# Matrix 410N™

# PRODUCT REFERENCE GUIDE

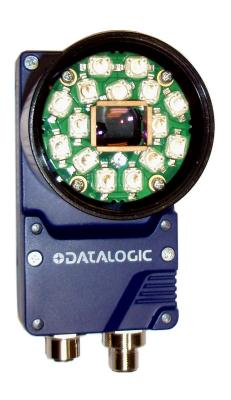

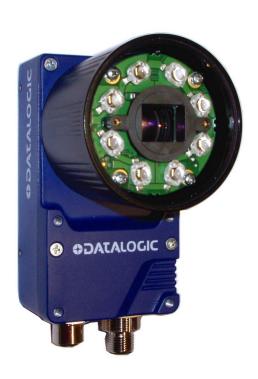

Image Based Reader

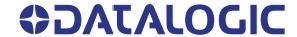

#### Datalogic S.r.l.

Via S. Vitalino, 13 40012 Calderara di Reno (BO) Italy Tel. +39 051 3147011 Fax +39 051 3147205

#### © 2015-2022 Datalogic S.p.A. and /or its affiliates

All rights reserved. Without limiting the rights under copyright, no part of this documentation may be reproduced, stored in or introduced into a retrieval system, or transmitted in any form or by any means, or for any purpose, without the express written permission of Datalogic S.p.A. and/or its affiliates.

Owners of Datalogic products are hereby granted a non-exclusive, revocable license to reproduce and transmit this documentation for the purchaser's own internal business purposes. Purchaser shall not remove or alter any proprietary notices, including copyright notices, contained in this documentation and shall ensure that all notices appear on any reproductions of the documentation.

Electronic versions of this document may be downloaded from the Datalogic website (www.datalogic.com). If you visit our website and would like to make comments or suggestions about this or other Datalogic publications, please let us know via the "Contact" page.

#### **Disclaimer**

Datalogic has taken reasonable measures to provide information in this manual that is complete and accurate, however, Datalogic shall not be liable for technical or editorial errors or omissions contained herein, nor for incidental or consequential damages resulting from the use of this material. Datalogic reserves the right to change any specification at any time without prior notice.

#### **Trademarks**

Datalogic and the Datalogic logo are registered trademarks of Datalogic S.p.A. in many countries, including the U.S.A. and the E.U.

Matrix 410N, ID-NET, DL.CODE, X-PRESS and Blue Diamonds are trademarks of Datalogic S.p.A. and/or its affiliates. All other trademarks and brands are property of their respective owners.

#### **Patents**

See www.patents.datalogic.com for patent list.

# **CONTENTS**

| PREFACE                                                |     |
|--------------------------------------------------------|-----|
| About this Manual                                      | vi  |
| Manual Conventions                                     | vi  |
| Technical Support                                      |     |
| Support Through the Website                            | vi  |
| Reseller Technical Support                             | vii |
|                                                        | vii |
| COMPLIANCE                                             | IX  |
| General                                                |     |
| Power Supply                                           |     |
| EMC Compliance                                         |     |
| CE Compliance                                          |     |
| FCC Compliance                                         |     |
| EAC Compliance                                         |     |
| Laser Safety                                           |     |
| LED Safety                                             |     |
| HANDLING                                               | YII |
|                                                        |     |
| GENERAL VIEW                                           | XIV |
| RAPID CONFIGURATION                                    |     |
| Step 1 - Assemble the Reader                           | 1   |
| Required Accessories                                   | 3   |
| Internal Lighting Mode Limitations                     |     |
| DL.CODE Illuminator Management Procedure               |     |
| Step 2 - Connect the System                            |     |
| CBX100/CBX500 Pinout for Matrix 410N                   |     |
| Step 3 - Mount and Position the Reader                 |     |
| Step 4 - Focus the Reader                              |     |
| Step 5 - Calibrate Image Density                       |     |
| Locate                                                 |     |
| Setup                                                  |     |
| Learn                                                  |     |
| Step 6 - X-PRESS Configuration                         |     |
| Locate<br>Setup                                        |     |
| Setup<br>Learn                                         |     |
| Reset Reader to Factory Default Environment (Optional) |     |
| Step 7 - Installing DL.CODE Configuration Program      |     |
| Device Discovery                                       |     |
| Step 8 - Device Configuration                          |     |
| Automatic or Advanced Setup                            |     |
| Automatic Setup                                        |     |
| Advanced Setup                                         |     |
| Reading Phase                                          |     |
| Good Read Setup                                        |     |
| Data Formatting                                        |     |
| Output Setup                                           |     |
| Step 9 - Test Mode                                     |     |
| -                                                      |     |

|      | Advanced Reader Configuration                              |     |
|------|------------------------------------------------------------|-----|
| INIT |                                                            |     |
| INI  | RODUCTION                                                  |     |
|      | Product Description                                        |     |
|      | Programmability                                            |     |
|      | Excellent Performance                                      |     |
|      | Ease of Setup                                              |     |
|      | Ease of Use                                                |     |
|      | Flexible Solution                                          |     |
|      | Versatility                                                |     |
|      | Industrial Strength                                        |     |
|      | Indicator and Keypad Button                                |     |
|      | ID-NET                                                     |     |
|      | X-PRESS Human Machine Interface                            |     |
|      | X-PRESS Functions                                          |     |
|      | Test Mode                                                  |     |
|      | Focus/Locate                                               |     |
|      | Setup                                                      |     |
|      | Learn                                                      |     |
|      | Diagnostic Indication                                      |     |
|      | Model Description                                          |     |
|      | Lighting System Notes                                      |     |
|      | Internal Lighting Mode Limitations                         |     |
|      | DL.CODE Illuminator Management Procedure                   |     |
|      | Available Models                                           |     |
|      | Accessories                                                |     |
|      | Application Examples                                       |     |
|      | Document Handling                                          |     |
|      | Multiple Reading in a Single Image                         |     |
|      | Deformed or Overprinted Code Reading                       |     |
|      | Direct Part Marking                                        |     |
|      | Ink-Jet Printing Technology                                |     |
|      | Laser Marking/Etching Technology                           |     |
|      | External Lighting Systems                                  |     |
| INIC | STALLATION                                                 |     |
| IIVS | Package Contents                                           |     |
|      | Mechanical Dimensions                                      |     |
|      | Mounting And Positioning Matrix 410N                       |     |
|      |                                                            |     |
| CB   | X ELECTRICAL CONNECTIONS                                   |     |
|      | CBX Connection Box Pinout                                  |     |
|      | Power Supply                                               | .62 |
|      | Very High Power Illuminator Models                         |     |
|      | Main Serial Interface                                      |     |
|      | RS232 Interface                                            |     |
|      | RS422 Full Duplex Interface                                |     |
|      | ID-NET Interface                                           |     |
|      | ID-NET Cables                                              |     |
|      | ID-NET Response Time                                       |     |
|      | ID-NET Network Termination                                 |     |
|      | ID-NET Connection Diagrams                                 |     |
|      | Auxiliary RS232 Interface                                  |     |
|      | Inputs                                                     |     |
|      | External Trigger Input Connections Using Matrix 410N Power |     |
|      | External Trigger Input Connections Using External Power    |     |
|      | Input 2 Connections Using Matrix 410N Power                |     |
|      | Input 2 Connections Using External Power                   |     |
|      | Input 3 Connections (CBX500 Only)                          |     |
|      | Outputs                                                    |     |
|      | Output 1 and 2 Connections Using Matrix 410N Power         | ٠/४ |

| Output 1 and 2 Connections Using External Power              |     |
|--------------------------------------------------------------|-----|
| Output 3 Connections Using Matrix 410N Power (CBX500 Only)   | 80  |
| Output 3 Connections Using External Power (CBX500 Only)      | 80  |
| External Lighting Systems                                    | 81  |
| On-Board Ethernet Interface                                  | 82  |
| User Interface - Serial Host                                 | 82  |
| TYPICAL LAYOUTS                                              | 02  |
| Ethernet Connection                                          |     |
| Serial Connection                                            |     |
| Fieldbus Connection                                          |     |
|                                                              |     |
| Pass-Through                                                 |     |
| ID-NET Multidata Network (Pass-Through)                      |     |
| ID-NET Synchronized Network                                  |     |
| READING FEATURES                                             |     |
| FOV Calculation                                              |     |
| Global FOV Diagrams                                          | 95  |
| Global FOV for Matrix 410N 500-0x0 (1.3 MP)                  | 96  |
| Matrix 410N 500-0x0 (1.3 MP) with LNS-1006 (6 mm lens)       |     |
| Matrix 410N 500-0x0 (1.3 MP) with LNS-1109 (9 mm lens)       | 97  |
| Global FOV for Matrix 410N 700-0x0 (2.0 MP)                  |     |
| Reading Characteristics for Pre-Assembled Pre-Focused Models | 110 |
| Maximum Line Speed and Exposure Time Calculations            | 111 |
| SOFTWARE CONFIGURATION                                       | 113 |
| DL.CODE System Requirements                                  |     |
| Reader Configuration                                         |     |
| Auto-Calibration                                             |     |
| Manual Calibration                                           |     |
| Under-exposure                                               |     |
| Over-exposure                                                |     |
| Moving code out of the Field of View                         |     |
| Multi Image Acquisition Settings                             |     |
| Automatic Image Settings Selection                           |     |
| External Image Settings Selection                            | 120 |
| Image Cropping                                               | 122 |
| Direct Part Marking Applications                             | 125 |
| Image Filter                                                 | 126 |
| Pass-Through Configurations                                  | 130 |
| Internal Network Configurations                              | 132 |
| Master Configuration                                         | 133 |
| Multidata ID-NET Network Configurations                      | 135 |
| Synchronized ID-NET Network Configurations                   | 140 |
| Verify Master/Slave Synchronized Configuration               | 144 |
| Backup and Restore Through DL.CODE                           | 147 |
| Backup                                                       | 148 |
| Restore                                                      | 149 |
| Replacement                                                  | 149 |
| Restore Defaults                                             | 150 |
| Restore Default Startup Configuration                        | 150 |
| Restore Default Environment                                  | 151 |
| Restore Factory Defaults                                     | 151 |
| Diagnostic Alarms                                            |     |
| Statistics                                                   |     |
| BM150 Display Module Configuration and Messages              |     |
| Configuration Through DL.CODE                                |     |
| Accessing the HMI Interface Through Keypad and Display Menu  |     |
| Display Messages                                             |     |
| BM150 Backup and Restore Procedure                           | 160 |
| MAINTENANCE                                                  | 161 |
| Cleaning                                                     |     |

| TROUBLESHOOTING                                  | 162 |
|--------------------------------------------------|-----|
| General Guidelines                               | 162 |
| TECHNICAL FEATURES                               | 165 |
| ALTERNATIVE CONNECTIONS                          | 168 |
| Power, Com and I/O Connector for Standard Models | 168 |
| On-Board Ethernet Connector                      |     |
| VHP Illuminator Power Connector                  | 170 |
| ID-NET Network Termination                       |     |
| Inputs                                           |     |
| Outputs                                          |     |
| User Interface - Serial Host                     | 173 |
| GI OSSARY                                        | 174 |

# **PREFACE**

### **ABOUT THIS MANUAL**

This Product Reference Guide (PRG) is provided for users seeking advanced technical information, including connection, programming, maintenance and specifications. The Quick Reference Guide (QRG) and other publications associated with this product can be downloaded free of charge from the website listed on the back cover of this manual.

#### **Manual Conventions**

The following conventions are used in this document:

The symbols listed below are used in this manual to notify the reader of key issues or procedures that must be observed when using the reader:

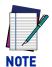

Notes contain information necessary for properly diagnosing, repairing and operating the reader.

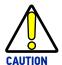

The CAUTION symbol advises you of actions that could damage equipment or property.

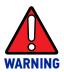

The WARNING symbol advises you of actions that could result in harm or injury to the person performing the task.

## **TECHNICAL SUPPORT**

# **Support Through the Website**

Datalogic provides several services as well as technical support through its website. Log on to (www.datalogic.com).

For quick access, from the home page click on the search icon  $\mathbb{Q}$ , and type in the name of the product you're looking for. This allows you access to download Data Sheets, Manuals, Software & Utilities, and Drawings.

Hover over the Support & Service menu for access to Services and Technical Support.

# **Reseller Technical Support**

An excellent source for technical assistance and information is an authorized Datalogic reseller. A reseller is acquainted with specific types of businesses, application software, and computer systems and can provide individualized assistance.

# **COMPLIANCE**

#### **GENERAL**

For installation, use and maintenance it is not necessary to open the reader.

Only connect Ethernet and dataport connections to a network which has routing only within the plant or building and no routing outside the plant or building.

#### **POWER SUPPLY**

ATTENTION: READ THIS INFORMATION BEFORE INSTALLING THE PRODUCT

This product is intended to be installed by **Qualified Personnel** only.

This product is intended to be connected to a UL Listed Direct Plug-in Power Unit marked LPS or "Class 2".

# **EMC COMPLIANCE**

In order to meet the EMC requirements:

- connect reader chassis to the plant earth ground by means of a flat copper braid shorter than 100 mm;
- for CBX connections, connect pin "Earth" to a good Earth Ground;
- for direct connections, connect your cable shield to the locking ring nut of the connector.

#### **CE COMPLIANCE**

CE marking states the compliance of the product with essential requirements listed in the applicable European directive. Since the directives and applicable standards are subject to continuous updates, and since Datalogic promptly adopts these updates, therefore the EU declaration of conformity is a living document. The EU declaration of conformity is available for competent authorities and customers through Datalogic commercial reference contacts. Since April 20th, 2016 the main European directives applicable to Datalogic products require inclusion of an adequate analysis and assessment of the risk(s). This evaluation was carried out in relation to the applicable points of the standards listed in the Declaration of Conformity. Datalogic products are mainly designed for integration purposes into more complex systems. For this reason it is under the responsibility of the system integrator to do a new risk assessment regarding the final installation.

**Warning:** This is a Class A product. In a domestic environment this product may cause radio interference in which case the user may be required to take adequate measures.

#### **FCC COMPLIANCE**

Modifications or changes to this equipment without the expressed written approval of Datalogic could void the authority to use the equipment.

This device complies with PART 15 of the FCC Rules. Operation is subject to the following two conditions: (1) This device may not cause harmful interference, and (2) this device must accept any interference received, including interference which may cause undesired operation.

This equipment has been tested and found to comply with the limits for a Class A digital device, pursuant to part 15 of the FCC Rules. These limits are designed to provide reasonable protection against harmful interference when the equipment is operated in a commercial environment. This equipment generates, uses, and can radiate radio frequency energy and, if not installed and used in accordance with the instruction manual, may cause harmful interference to radio communications. Operation of this equipment in a residential area is likely to cause harmful interference in which case the user will be required to correct the interference at his/her own expense.

#### **EAC COMPLIANCE**

**Customs Union:** 

The CU Conformity certification has been achieved; this allows the Product to bear the Eurasian Mark of conformity.

#### LASER SAFETY

Matrix 410N with the LT-007 illuminator accessory contains two aiming Laser LEDs used to position the reader.

This product conforms to the applicable requirements of IEC 60825-1 and complies with 21 CFR 1040.10 except for deviations pursuant to Laser Notice N° 50, date June 24, 2007. This product is classified as a Class 2 laser product according to IEC 60825-1 regulations.

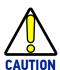

Use of controls or adjustments or performance of procedures other than those specified herein may result in exposure to hazardous visible laser light.

Disconnect the power supply when opening the device during maintenance or installation to avoid exposure to hazardous laser light. The laser beam can be switched on or off through a software command.

The following warning label content is applied to each of the laser equipped products indicated in the General View illustration (Figure 1).

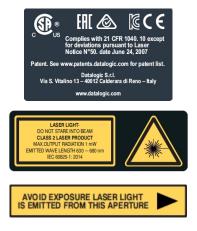

Example Laser Warning Labels

Produit(s) conforme selon 21CFR 1040.10 sauf des dérogations relatives à la Laser Notice N° 50, data Juin 24, 2007.

Dans le paquet il y a l'étiquette(s) pour les pays où le texte d'avertissement en français est obligatoire. Le(s) mettre sur le produit à la place de la version anglaise.

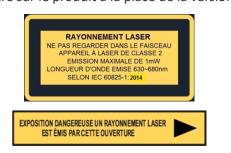

Exemple d'étiquettes d'avertissement laser

#### **LED SAFETY**

For all DatalogicMatrix 410N compatible internal illuminators, LED emission according to EN 62471.

# **HANDLING**

The Matrix 410N is designed to be used in an industrial environment and is built to withstand vibration and shock when correctly installed, however it is also a precision product and therefore before and during installation it must be handled correctly to avoid damage.

avoid that the readers are dropped (exceeding shock limits)

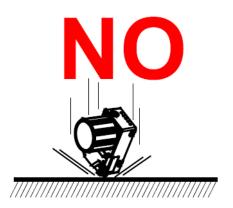

• do not fine tune the positioning by striking the reader or bracket.

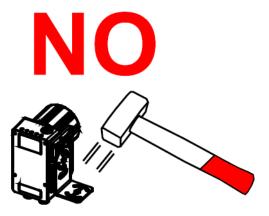

• do not weld the reader into position which can cause electrostatic, heat or reading window damage.

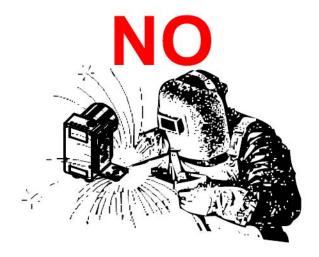

• do not spray paint near the reader which can cause reading window damage.

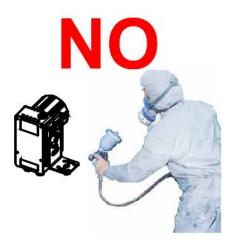

# **GENERAL VIEW**

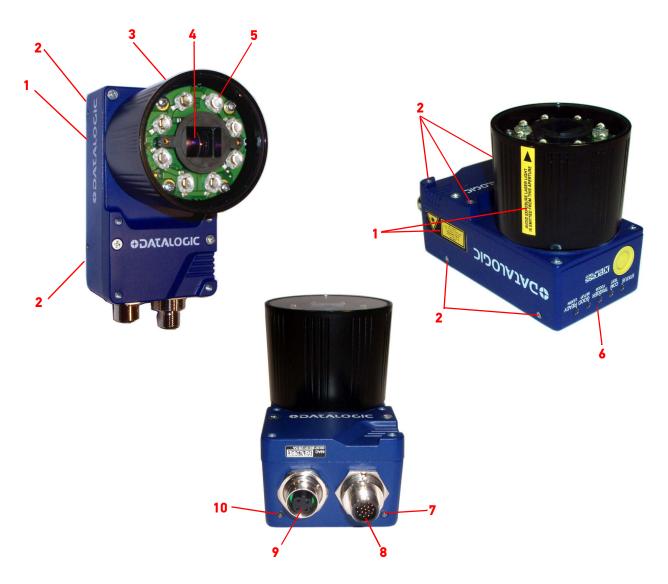

Figure 1 - Matrix 410N (shown with Lens and Illuminator accessories)

| 1. Device Class and Warning Labels           | 6. HMI X-PRESS Interface          |
|----------------------------------------------|-----------------------------------|
| 2. Mounting Holes (2)                        | 7. Power On LED                   |
| 3. Lens Cover                                | 8. Power - Serial - I/O Connector |
| 4. Lens (separate accessory)                 | 9. Ethernet Connector             |
| 5. Internal Illuminator (separate accessory) | 10. Ethernet Connection LED       |

# **CHAPTER 1** RAPID CONFIGURATION

### STEP 1 - ASSEMBLE THE READER

The first step to perform is to assemble the accessories that make up the Matrix 410N reader<sup>1</sup>. The lens and either an internal or an external illuminator must be used. This procedure shows an internal illuminator.

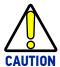

Matrix 410N must be disconnected from the power supply during this pro-

1. In a dust-free environment, remove the Matrix 410N Lens Cover by unscrewing it.

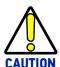

Do not touch the sensor aperture, lens glass or lens cover glass. These areas must be kept clean. Avoid any abrasive substances that might damage these surfaces during cleaning.

- 2. Remove the sensor protection label by pulling it off of the base.
- 3. Install the anti-vibration O-ring onto the threaded base of the lens.
- 4. Mount the lens by screwing it tightly onto the base. If the Locking Lobs on the lens are obstructed because they are aligned behind an illuminator spacer base and illuminator spacer, insert the Lens Spacer between the anti-vibration O-ring and the lens so that the Locking Knobs will be unobstructed.
- 5. If using an internal illuminator:
  - a. Mount the four internal illuminator spacers onto the illuminator spacer bases provided on the Matrix 410N body.
  - b. Align and mount the illuminator tightly onto the spacers using the four screws and washers provided in the illuminator package. The spacers are positioned asymmetrically to avoid incorrect alignment.

<sup>1.</sup> XRF models are pre-assembled at the factory.

6. To keep dust and dirt off of the lens during mounting, temporarily replace the lens cover.

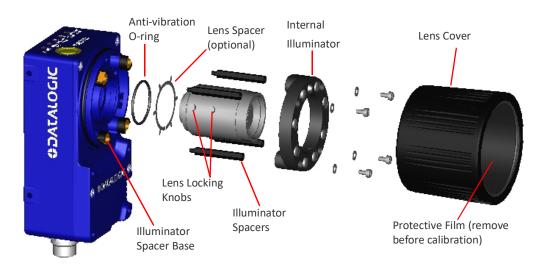

Figure 2 - Assembling Matrix 410N Accessories

## **Required Accessories**

The following table shows the correct lens/illuminator combinations to be used for Matrix 410N imager assembly. For more information see the Application Note on illuminator selection on the DL.CODE mini-DVD (download .zip or mini-DVD accessory).

| l           | LENSES                |                      | INTERNAL    |        | RNAL | ILLUMINATORS                       |
|-------------|-----------------------|----------------------|-------------|--------|------|------------------------------------|
| Part Number | Name                  | C-Mount<br>Lens Type | Part Number | Name   | LEDs | Туре                               |
| 93ACC1793   | L N.C. 100/8          | 4 mm                 | 93A401020   | LT-002 | 8    | Red Wide Angle                     |
| 73ACC1773   | LNS-1006 <sup>a</sup> | 0 111111             | 93A401022   | LT-004 | 8    | White Wide Angle                   |
|             |                       |                      | 93A401020   | LT-002 | 8    | Red Wide Angle                     |
| 93ACC1794   | LNS-1109              | 9 mm                 | 93A401022   | LT-004 | 8    | White Wide Angle                   |
|             |                       |                      | 93A401023   | LT-005 | 32   | Blue 8x4 LED chain for DPM         |
|             |                       |                      | 93A401020   | LT-002 | 8    | Red Wide Angle                     |
| 93ACC1795   | LNS-1112              | 12.5 mm              | 93A401022   | LT-004 | 8    | White Wide Angle                   |
|             |                       |                      | 93A401023   | LT-005 | 32   | Blue 8x4 LED chain for DPM         |
|             |                       |                      | 93A401019   | LT-001 | 8    | Red Narrow Angle                   |
| 93ACC1796   | LNS-1116              | 16 mm                | 93A401021   | LT-003 | 8    | White Narrow Angle                 |
|             |                       |                      | 93A401023   | LT-005 | 32   | Blue 8x4 LED chain for DPM         |
|             |                       |                      | 93A401019   | LT-001 | 8    | Red Narrow Angle                   |
|             |                       |                      | 93A401021   | LT-003 | 8    | White Narrow Angle                 |
| 93ACC1797   | LNS-1125              | 25 mm                | 93A401024   | LT-006 | 8    | Red Super Narrow Angle             |
| 73ACC1797   | 93ACC1797 LNS-1125 2  | 25 mm                | 93A401030   | LT-007 | 8    | Red Super Narrow Angle             |
|             |                       |                      | 93A401026   | LT-010 | 15   | High Power Blue Super Narrow Angle |
|             |                       |                      | 93A401031   | LT-011 | 15   | High Power Red Super Narrow Angle  |
|             |                       |                      | 93A401024   | LT-006 | 8    | Red Super Narrow Angle             |
| 93ACC1798   | LNS-1135              | 35 mm                | 93A401030   | LT-007 | 8    | Red Super Narrow Angle             |
| 93ACC1798   |                       |                      | 93A401026   | LT-010 | 15   | High Power Blue Super Narrow Angle |
|             |                       |                      | 93A401031   | LT-011 | 15   | High Power Red Super Narrow Angle  |
|             |                       | IS-1150 50 mm        | 93A401024   | LT-006 | 8    | Red Super Narrow Angle             |
| 93ACC1799   | LNS-1150              |                      | 93A401030   | LT-007 | 8    | Red Super Narrow Angle             |
| 73ACC1/77   |                       |                      | 93A401026   | LT-010 | 15   | High Power Blue Super Narrow Angle |
|             |                       |                      | 93A401031   | LT-011 | 15   | High Power Red Super Narrow Angle  |

a. LNS-1006 produces a slight vignetting effect at the corners of the FOV at short focal lengths.

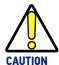

LT-005: In order to function properly, DL.CODE must correctly manage the illuminator parameters. Follow the DL.CODE Illuminator Management Procedure below.

LT-010 and LT-011: To avoid damage to the devices, DL.CODE must correctly manage the illuminator parameters. Follow the DL.CODE Illuminator Management Procedure below.

When using a 25 mm focal length lens (LNS-1125), it is possible to use Super Narrow Angle Illuminators (LT-006, LT-007, LT-010 or LT-011) as well as the Narrow Angle Illuminators LT-001 or LT-003. It is suggested to use the Narrow Angle Illuminators in applications with very low contrast codes and in all cases where the higher lighting power of the LT-006, LT-007, LT-010 or LT-011 isn't necessary. LT-010 and LT-011 Illuminators are especially effective in high speed code movement applications.

#### Internal Lighting Mode Limitations

- For all illuminators the application program imposes protective limits on the frame rate to avoid overheating.
- LT-010 and LT-011 illuminators do not work in Continuous High-Power mode.

See the Help On Line for more details on the Internal Lighting Mode parameter.

# **DL.CODE Illuminator Management Procedure**

- 1. Connect the reader to DL.CODE as described in this chapter.
- In the DL.CODE Device menu click the Settings > Settings > Maintenance Settings > Current Illuminator Model item and select the Illuminator being used from the list.
- Click OK and at the device reset prompt click Yes and wait until the device resets. You can confirm by reopening this item from the same menu.

The above procedure must also be performed before any attempt to use the X-PRESS configuration on readers mounting the LT-005, LT-007, LT-010 or LT-011 illuminators.

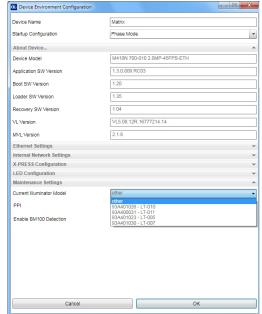

#### STEP 2 - CONNECT THE SYSTEM

To connect the system in a Stand Alone configuration, you need the hardware indicated in Figure 3. In this layout the data is transmitted to the Host on the main serial interface. Data can also be transmitted on the RS232 auxiliary interface independently from the main interface selection.

When One Shot or Phase Mode Operating mode is used, the reader is activated by an External Trigger (photoelectric sensor) when the object enters its reading zone.

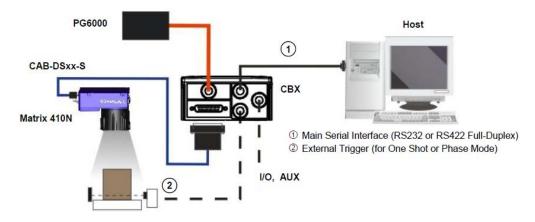

Figure 3 - Matrix 410N in Stand Alone Layout

### CBX100/CBX500 Pinout for Matrix 410N

The table below gives the pinout of the CBX100/CBX500 terminal block connectors. Use this pinout when the Matrix 410N reader is connected by means of the CBX100/ CBX500:

| GROUP       | LABEL | DESCRIPTION                               |  |  |  |  |
|-------------|-------|-------------------------------------------|--|--|--|--|
|             | Vdc   | Power Supply Input Voltage +              |  |  |  |  |
| Input Power | GND   | Power Supply Input Voltage -              |  |  |  |  |
|             | Earth | Protection Earth Ground                   |  |  |  |  |
|             |       |                                           |  |  |  |  |
|             | +V    | Power Source - External Trigger           |  |  |  |  |
|             | I1A   | External Trigger A (polarity insensitive) |  |  |  |  |
|             | I1B   | External Trigger B (polarity insensitive) |  |  |  |  |
| Inputs      | -V    | Power Reference - External Trigger        |  |  |  |  |
| mputs       | +V    | Power Source - Inputs                     |  |  |  |  |
|             | I2A   | Input 2 A (polarity insensitive)          |  |  |  |  |
|             | I2B   | Input 2 B (polarity insensitive)          |  |  |  |  |
|             | -V    | Power Reference - Inputs                  |  |  |  |  |
|             |       |                                           |  |  |  |  |
|             | +V    | Power Source - Outputs                    |  |  |  |  |
|             | -V    | Power Reference - Outputs                 |  |  |  |  |
|             | 01+   | Output 1 +                                |  |  |  |  |
| Outputs     | 01-   | Output 1 -                                |  |  |  |  |
|             | 02+   | Output 2 +                                |  |  |  |  |
|             | 02-   | Output 2 -                                |  |  |  |  |
|             | 03A   | Output 3 - (CBX500 only)                  |  |  |  |  |
|             |       |                                           |  |  |  |  |
| Auxiliary   | TX    | Auxiliary Interface TX                    |  |  |  |  |
| Interface   | RX    | Auxiliary Interface RX                    |  |  |  |  |
|             | SGND  | Auxiliary Interface Reference             |  |  |  |  |
|             | i     |                                           |  |  |  |  |
|             | REF   | Network Reference                         |  |  |  |  |
| ID-NET™     | ID+   | ID-NET network data +                     |  |  |  |  |
|             | ID-   | ID-NET network data -                     |  |  |  |  |
|             |       |                                           |  |  |  |  |
|             | RS232 | RS422 Full Duplex                         |  |  |  |  |
|             | TX    | TX+                                       |  |  |  |  |
| Main        | -     | TX-                                       |  |  |  |  |
| Interface   | RX    | *RX+                                      |  |  |  |  |
|             | -     | *RX-                                      |  |  |  |  |
|             | SGND  | SGND                                      |  |  |  |  |

<sup>\*</sup> Do not leave floating, see "RS422 Full Duplex Interface" on page 64 for connection details.

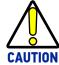

Do not connect GND, SGND and REF to different (external) ground references. GND, SGND and REF are internally connected through filtering circuitry which can be permanently damaged if subjected to voltage drops over 0.8 Vdc.

# **STEP 3 - MOUNT AND POSITION THE READER**

1. To mount the Matrix 410N, use the mounting brackets to obtain the most suitable position for the reader. Two of the most common mounting configurations are shown in the figure below. Other mounting solutions are provided in "Mounting And Positioning Matrix 410N" on page 58.

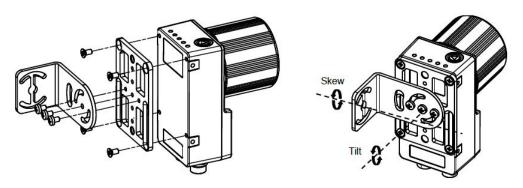

Figure 4 - Positioning with Mounting Bracket (back)

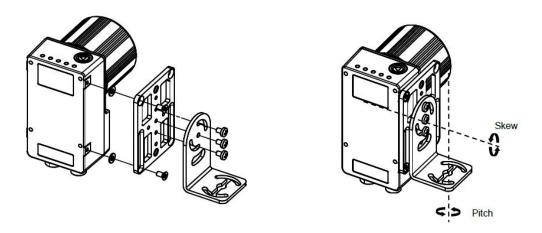

Figure 5 - Positioning with Mounting Bracket (side)

When mounting the Matrix 410N take into consideration these three ideal label
position angles: Pitch or Skew 10° to 20° and Tilt 0°, although the reader can read
a code at any tilt angle provided the code fits into the Field Of View (FOV).

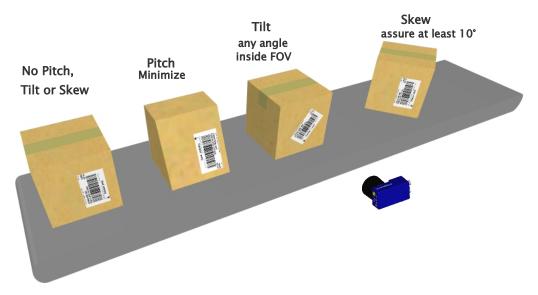

Figure 6 - Pitch, Skew and Tilt Angles

3. Refer to the reading diagrams in Chapter 6, Reading Features for FOV calculation and minimum distance requirements according to the base/lens combination used for your application.

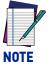

Rapid Configuration of the Matrix 410N reader can be made either through the X-PRESS interface (steps 4-6) which requires no PC connection, or by using the DL.CODE Configuration Program (steps 7-8). Select the procedure according to your needs.

# STEP 4 - FOCUS THE READER

Matrix 410N provides a built-in tool called Blue Diamonds™ to aid focusing the reader. The Blue Diamonds are accessed through the X-PRESS Interface.

- 1. Remove the lens cover in order to focus the reader.
- 2. Prepare the correct accessory lens for your application:
  - a. Loosen the two Locking Knobs on the lens.
  - b. Adjust the Focus ring to the "Far position" and the Diaphragm ring to the "F4" number setting which is the preferred setting for installation.
- 3. Power the reader on. During the reader startup (reset or restart phase), all the LEDs blink for one second. On the connector side of the reader near the cable, the "POWER ON" LED (blue) indicates the reader is correctly powered.
- 4. Enter the Focus function by pressing and holding the X-PRESS push button until the Focus LED is on.
- 5. Release the button to enter the Focus function. The Blue Diamonds turn on.

The procedure is as follows:

a. Adjust the Focus ring towards the "Near position" until the Blue Diamonds are perfectly in focus, see Figure 8. At long focal distances, a "skew" angle may cause a noticeable difference in focus between the two diamonds, in this case select the best possible focus (both diamonds slightly out of focus). Tighten the Diaphragm Locking Knob.

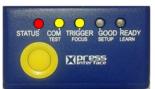

Figure 7 - X-PRESS Interface: Focus Function

b. Tighten the Diaphragm Locking Knob.

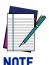

If necessary you can use the Focusing Tool in the DL.CODE Image Settings step for fine focusing. See Step 8.

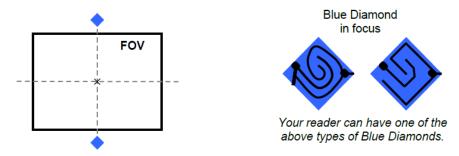

Figure 8 - Focus Function Using Blue Diamonds

<sup>1.</sup> For far reading distances, the Diaphragm ring can be set to values between F2 and F4 to increase image lighting and Blue Diamond visibility.

- 6. Exit the Focus function by pressing the X-PRESS push button once. The Blue Diamonds turn off.
- 7. Replace the lens cover, screwing it tightly to the base.

#### STEP 5 - CALIBRATE IMAGE DENSITY

In order to function correctly to the fullest extent of its capabilities, Matrix 410N must acquire information regarding image density or PPI (pixels per inch). This calibration takes place through the X-PRESS Interface and the Grade A Barcode Test Chart included in the package. This procedure is necessary for the first time installation, if the lens type is changed or if the focal distance is changed.

#### Locate

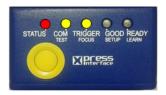

Figure 9 - X-PRESS Interface: Locate Function

- 1. Enter the Focus function by pressing and holding the X-PRESS push button until the Focus LED is on.
- 2. Release the button to enter the Focus function. The Blue Diamonds turn on.
- 3. From the Grade A Barcode Test Chart, select the longest code whose length fits between the two Blue Diamonds. Rotate the code 90 degrees and position the code at the center of the FOV (equidistant from the Blue Diamonds).

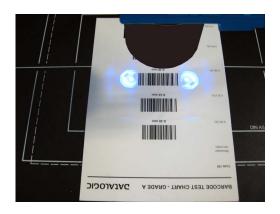

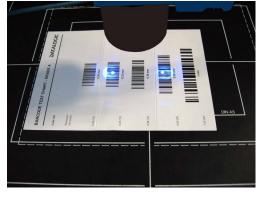

4. Exit the Focus function by pressing the X-PRESS push button once. The Blue Diamonds turn off.

#### Setup

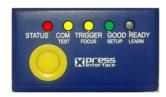

Figure 10 - X-PRESS Interface: Setup Function

- 5. Enter the Setup function by pressing and holding the X-PRESS push button until the Setup LED is on.
- 6. Release the button to enter the Setup function. The Setup LED will blink until the procedure is completed.

The Setup procedure ends when the Image Acquisition parameters are successfully saved in the reader memory, the Setup LED will stop blinking and Matrix 410N emits 3 high pitched beeps.

If the calibration cannot be reached after a timeout of about 5 (five) seconds Matrix 410N will exit without saving the parameters to memory, the Setup LED will stop blinking and in this case Matrix 410N emits a long low pitched beep.

#### Learn

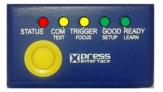

Figure 11 - X-PRESS Interface: Learn Function

- 7. Enter the Learn function by pressing and holding the X-PRESS push button until the Learn LED is on.
- 8. Release the button to enter the Learn function. The Learn LED will blink until the procedure is completed.

The Learn procedure ends when the Image Density value is successfully saved in the reader memory, the Learn LED will stop blinking and Matrix 410N emits 3 high pitched beeps.

If the calibration cannot be reached after a timeout of about 3 (three) minutes Matrix 410N will exit without saving the parameters to memory, the Learn LED will stop blinking and in this case Matrix 410N emits a long low pitched beep.

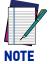

You can always exit form any X-PRESS function at any time by pressing the X-PRESS push button once. After a short delay the procedure is canceled.

### STEP 6 - X-PRESS CONFIGURATION

Once Matrix 410N has calibrated image density, you can configure it for optimal code reading relative to your application. This configuration can be performed either through the X-PRESS Interface or the DL.CODE configuration program.

#### Locate

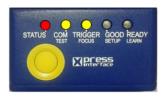

Figure 12 - X-PRESS Interface: Locate Function

- 1. Enter the Focus function by pressing and holding the X-PRESS push button until the Focus LED is on.
- 2. Release the button to enter the Focus function. The Blue Diamonds turn on.
- 3. Select a code from your application. Position the code at the center of the FOV (equidistant from the Blue Diamonds).
- 4. Exit the Focus function by pressing the X-PRESS push button once. The Diamonds turn off.

#### Setup

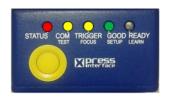

Figure 13 - X-PRESS Interface: Setup Function

- 5. Enter the Setup function by pressing and holding the X-PRESS push button until the Setup LED is on.
- 6. Release the button to enter the Setup function. The Setup LED will blink until the procedure is completed.
  - The Setup procedure ends when the Image Acquisition parameters are successfully saved in the reader memory, the Setup LED will stop blinking and Matrix 410N emits 3 high pitched beeps.
  - If the calibration cannot be reached after a timeout of about 5 (five) seconds Matrix 410N will exit without saving the parameters to memory, the Setup LED will stop blinking and in this case Matrix 410N emits a long low pitched beep.

#### Learn

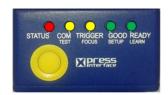

Figure 14 - X-PRESS Interface: Learn Function

- 7. Enter the Learn function by pressing and holding the X-PRESS push button until the Learn LED is on.
- 8. Release the button to enter the Learn function. The Learn LED will blink until the procedure is completed.

The Learn procedure ends when the Image Processing and Decoding parameters for a **single code** are successfully saved in the reader memory, the Green Spot is activated, the Learn LED will stop blinking and Matrix 410N emits 3 high pitched beeps<sup>1</sup>.

If the autolearning cannot be reached after a timeout of about 3 (three) minutes Matrix 410N will exit without saving the parameters to memory, the Learn LED will stop blinking and in this case Matrix 410N emits a long low pitched beep.

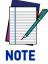

The Grade A Barcode Test Chart cannot be used to set the Code 128 symbology (even though the reader successfully reads the code). Use the application specific code if you need to set this symbology.

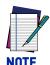

When using X-PRESS or the BM150 menu to perform Auto-Learn, only a <u>single code</u> can be configured (successive Learns will substitute the current code). To configure multiple codes, use the DL.CODE Auto-Learn procedure.

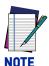

You can always exit from any X-PRESS function at any time by pressing the X-PRESS push button once. After a short delay the procedure is canceled.

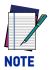

If you have used this procedure to configure Matrix 410N, go to step 9.

<sup>1.</sup> The Learn procedure will not recognize the following symbologies: Postal Codes, Pharmacode, MSI, Standard 2 of 5, Matrix 2 of 5.

# Reset Reader to Factory Default Environment (Optional)

If it ever becomes necessary to reset the reader's Environment parameters to their factory default values, you can perform this procedure by holding the X-PRESS push button pressed while powering up the reader. You must keep the X-PRESS push button pressed until all LEDs blink simultaneously for about 3 seconds. Release and re-press the button during this LED blinking sequence.

All the device's Environment parameters are reset including the default IP Address. The Matrix 410N emits 3 high pitched beeps and after a few seconds enters run mode.

Any previously saved configurations on the device will remain in memory, but the Default configuration is set as the startup configuration.

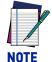

If you release the button while the LEDs are all on continuously (after the blinking phase), the reader will enter the Loader program sequence and the LEDs will begin to cycle through various patterns. Just cycle power to return to run mode.

### STEP 7 - INSTALLING DL.CODE CONFIGURATION PROGRAM

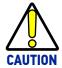

DL.CODE does not currently support Windows Embedded (often used in industrial PCs and/or PLCs).

DL.CODE is a Datalogic reader configuration tool providing several important advantages:

- Intuitive Graphical User Interface for rapid configuration
- Defined configuration directly stored in the reader
- Discovery and IP address setting features to facilitate remote configuration
- Device Monitoring

#### To install DL.CODE

On the PC that will be used for configuration, (running Windows 7, 8.1, or 10), download the DL.CODE mini-DVD.zip file. Extract the files maintaining the folder structure and run the start.hta file to access the installation pop-up. Click on the Install DL.CODE link to run the installation program and follow the installation procedure.

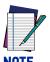

To perform a "silent" installation (without user input), see the DL.CODE User's Guide.

2. When the installation is complete the DL.CODE entry is created in the Start>Programs bar under "Datalogic" as well as a desktop icon. Double-click the desktop icon to run it.

This configuration procedure assumes a laptop computer, running DL.CODE, is connected to a factory default reader through the Ethernet port.

# **Device Discovery**

The User Interface opens and displays a list of all the devices belonging to the Local Area Network. DL.CODE has a discovery feature to accomplish this task.

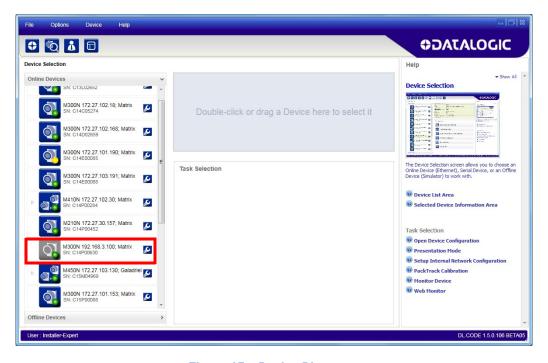

Figure 15 - Device Discovery

The discovery feature will also show devices not belonging to the LAN and display them in gray (see Figure 15).

3. First the device must be added to the LAN by aligning its IP Address to the network. The network administrator should provide valid LAN address(es).

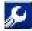

- 4. Find your device in the list by matching its serial number (SN) then click on the device wrench icon to open the Device Environment Configuration window.
- 5. Change the Ethernet Settings (IP Address, Subnet Mask, Gateway Address etc.) according to the network requirements.

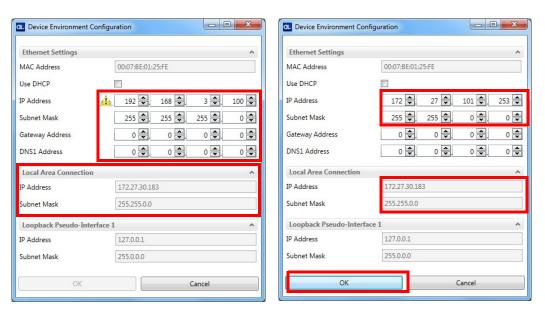

Figure 16 - Device Environment Configuration Window

6. Click OK; the device will reappear in the list of Online Devices (in color) meaning it is now part of the LAN and can be configured. The new IP address will also be displayed.

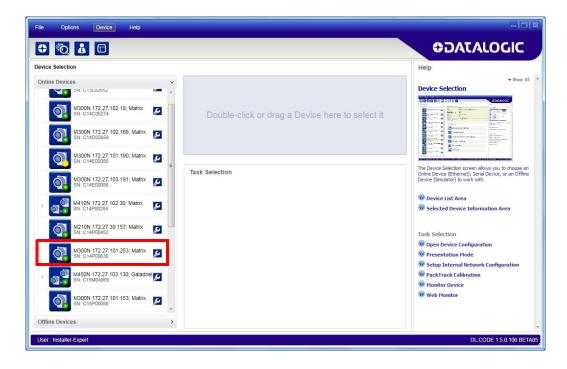

Double-click on or drag the device icon into the Selected Device Information Area. Details about the device will be displayed in this area.

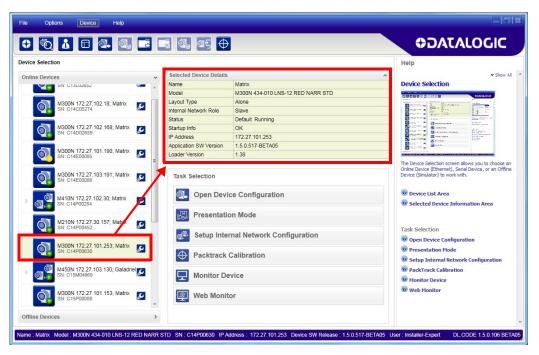

Figure 17 - DL.CODE Opening Window

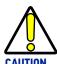

In order for DL.CODE to correctly manage the illuminator parameters, in the DL.CODE Device menu click the Settings > Settings > Maintenance Settings > Current Illuminator Model item and select the Illuminator being used from the list.

Click OK and at the device reset prompt click Yes and wait until the device resets. You can confirm by reopening this item from the same menu.

### **STEP 8 - DEVICE CONFIGURATION**

# **Automatic or Advanced Setup**

**Automatic Setup** provides an automatic procedure for setting: optical/illumination, reading distance, and code definition parameters to obtain the most stable decoding conditions for a single code symbology based on the images presented to the reader. It can be set to include Image Filters if necessary. See the table below for codes and filters managed by Automatic Setup. Automatic Setup is especially useful for DPM applications.

| ENABLED 1D CODES                                                                                                    | ENABLED 2D<br>CODES                                                  | ENABLED<br>FILTERS                                       |
|----------------------------------------------------------------------------------------------------|----------------------------------------------------------------------|----------------------------------------------------------|
| CODE 128 EAN 128 CODE 39 CODE 93 CODABAR PDF417 MICRO PDF417 GS1 DATABAR GS1 DATABAR STACKED GS1 DATABAR LIMITED GS1 DATABAR EXPANDED GS1 DATABAR EXPANDED GS1 DATABAR EXPANDED STACKED UPCEAN FAMILY EAN13 UPCEAN FAMILY UPCA UPCEAN FAMILY UPCA | DATAMATRIX ECC 200<br>QR<br>MICRO QR<br>AZTEC<br>MAXICODE<br>DOTCODE | ERODE 3x3, 5x5 and 7x7 DILATE 3x3, 5x5 and 7x7 SMOOTHING |

**Advanced Setup** provides access to the complete array of optical/illumination, focusing adjustment, and code definition parameters that can be fine-tuned semi-automatically and manually to obtain the best results for applications of any complexity.

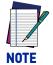

If your application requires multiple code symbologies, multiple image settings, Code Grading or other parameter settings for decoding, then use the Advanced Setup, see page 21.

#### **Automatic Setup**

To begin configuration, the reader must be correctly mounted so that its Field of View covers the application reading area.

- 1. From the Task Area select Open Device Configuration.
- 2. The Open Device Configuration window opens showing the list of currently saved configurations (jobs) saved on the device. For new devices, the only saved job is the Default configuration. Click OK. The device enters run mode and begins acquiring images.

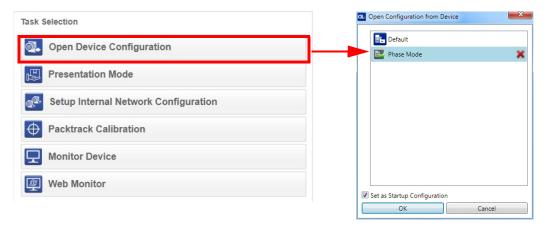

3. Place the application code in front of the reader at the correct application reading distance.

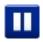

Click on the Pause button to stop image acquisition.

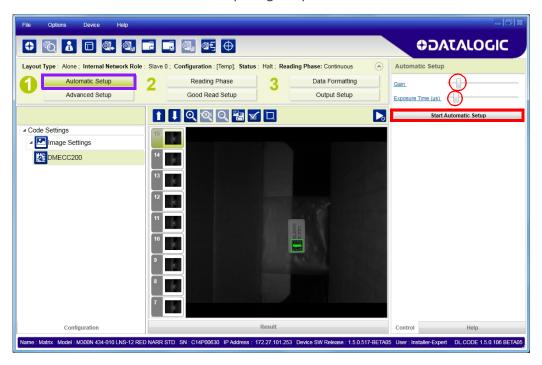

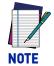

If the image display area is too dark to see the images being captured, you can drag the Gain and Exposure Time sliders (circled in red in the figure above) to the right to increase visibility. This will not affect Automatic Setup.

5. Click on the **Start Automatic Setup** button. The following window is displayed:

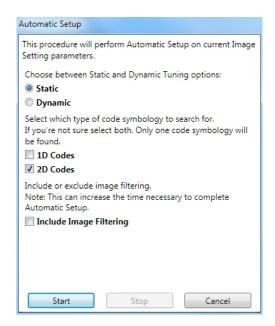

- 6. Select the correct reading conditions: Static or Dynamic Tuning, 1D or 2D code, Include Image Filtering (to find the best decoding condition).
- 7. Click Start to begin the procedure. The reader begins acquiring images. At the end of the procedure the **Status: Completed** message appears. You can Close the Automatic Setup window.

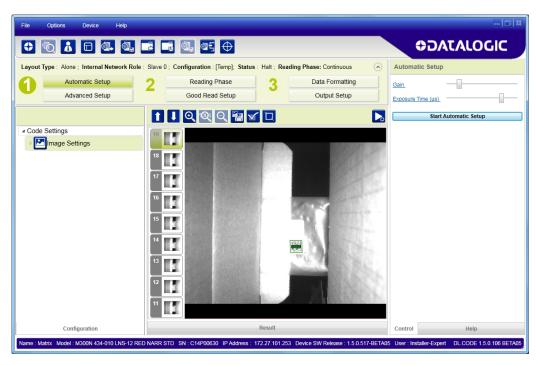

Your reader is now optimized for decoding. Continue with the Reading Phase configuration described on page 28.

#### **Advanced Setup**

To begin configuration, the reader must be correctly mounted at the correct reading distance for your application so that its Field of View covers the application reading area.

- 1. From the Task Area select Open Device Configuration.
- 2. The Open Device Configuration window opens showing the list of currently saved configurations (jobs) saved on the device. For new devices, the only saved job is the Default configuration. Click OK. The device enters run mode and begins acquiring images.

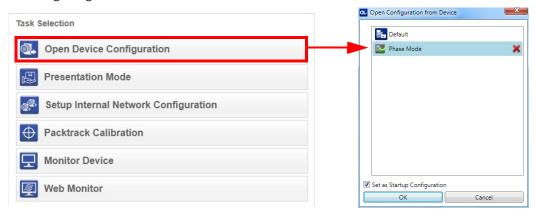

- Click on the Advanced Setup button and press the Play icon.
- Place the Grade A Barcode Test Chart in the reading area. Once positioned, stop image acquisition by clicking on the Pause button.

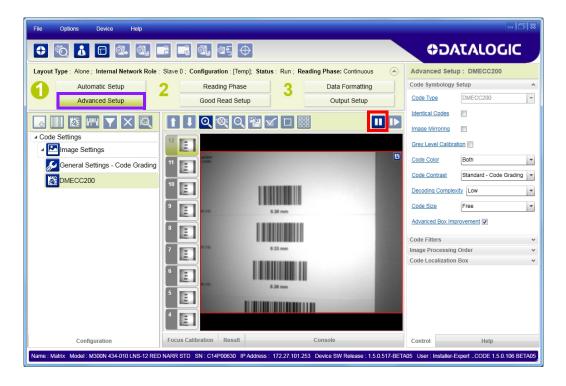

5. Click the Image Settings branch and then click the Image Auto-Setup button to automatically acquire the best exposure time and gain values.

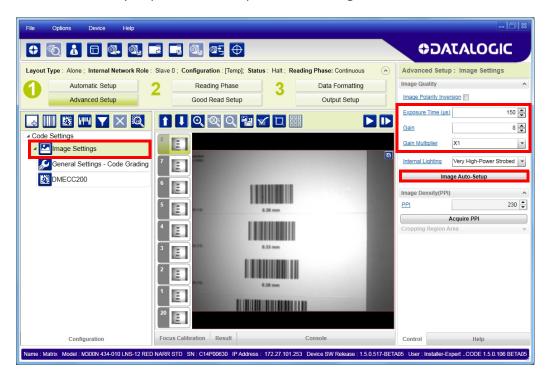

6. Select the Static or Dynamic Self-Tuning option; Start the Image Auto Setup and Apply to the Image Settings.

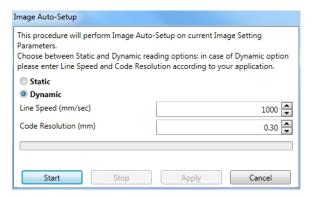

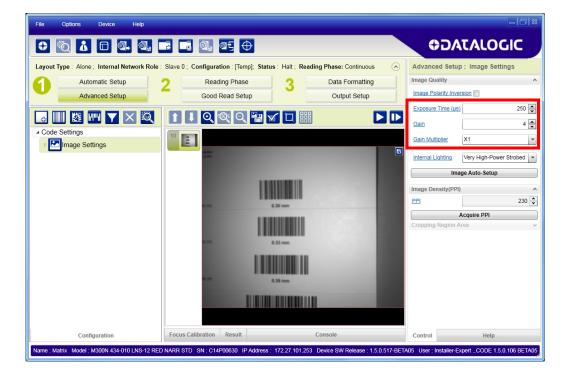

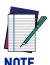

For applications having multiple lighting or code reading conditions, up to 10 different Image Settings can be configured by adding them with the

icon.

For the next step you need to enable the Focus Calibration Tool from the Options > UI Settings Configuration tab if not already enabled.

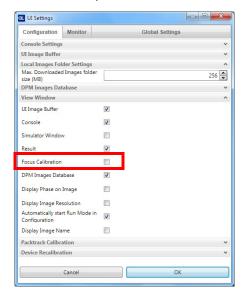

 Now click on the Focus Calibration tab at the bottom of the window. The oscilloscope view is shown in the bottom panel and can be used for manual focus adjustment.

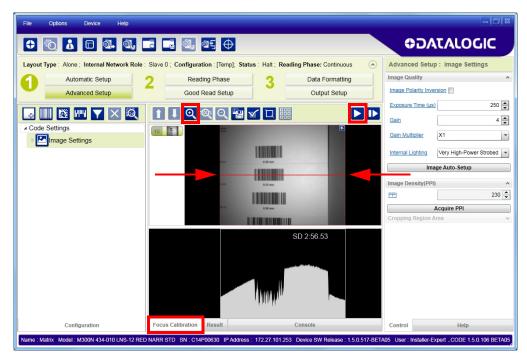

The red line in the image panel above the oscilloscope must pass through the code. You can click and drag the red line vertically to reposition it over the code.

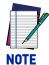

To enlarge the visual image of the code and the oscilloscope views, you can drag the Focus Calibration window up and click on the zoom image icon repositioning it on the code.

While in run mode, manually adjust the focus until the bars relative to the code in the oscilloscope demonstrate their maximum length (focus).

You can also see the visual focus on the code view.

When focused, click Pause to stop image acquisition.

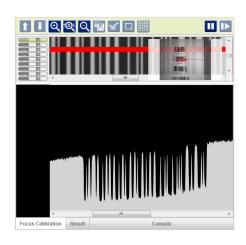

8. Click the Acquire PPI button to automatically set Image Density so that Matrix 410N will function correctly and to the fullest extent of its capabilities. This procedure is necessary for first time installations, or if the lens type or focal distance is changed.

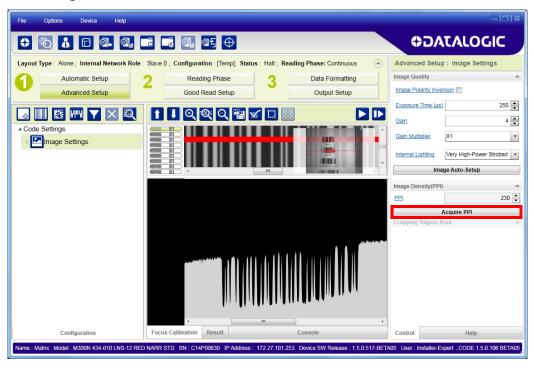

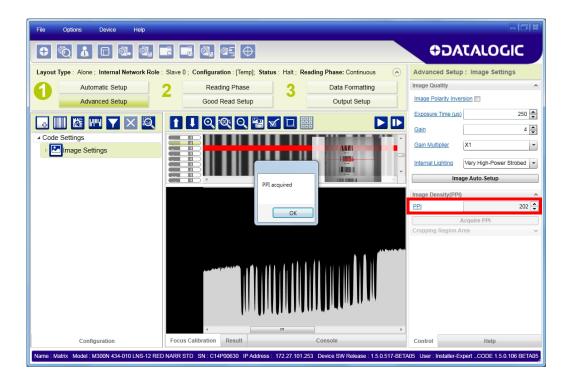

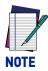

At this point it is probably a good idea to save the configuration from temporary memory to permanent memory giving it a specific name.

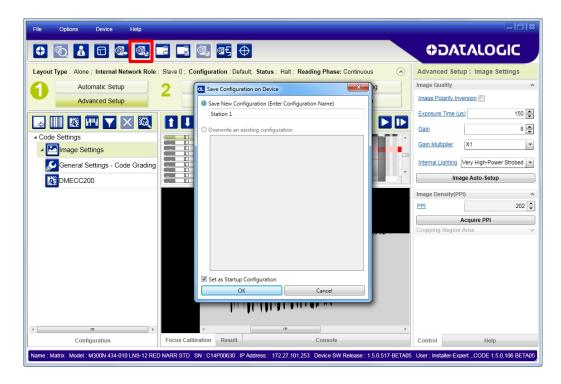

 Now place an application specific code in front of the reader and repeat only the Image Auto-Setup to register any changes in lighting or code surface contrast.
 Do not repeat Focus Calibration or PPI. 10. Click on the Data Matrix ECC 200 symbology under the Image Settings branch (enabled by default). If this symbology is among those in your application it will be shown in the image display with its code symbology name and a small green box around it indicating it is decoded.

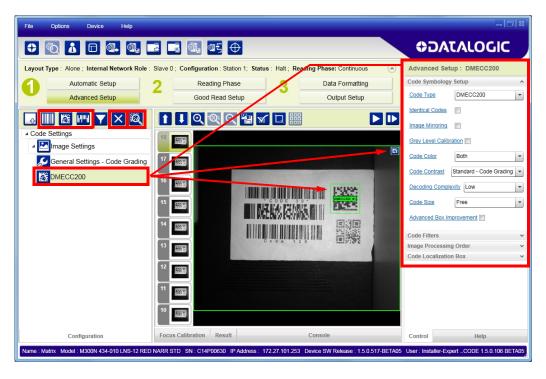

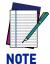

The large green box for each symbol indicates the code localization area which by default is equal to the maximum FoV. It can be resized and moved by dragging its borders with the mouse. The code must be found within this area in order to be decoded.

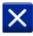

11. Add your application specific codes to the Code Settings by selecting them from the icons over the Configuration Parameters tree area. If the Data Matrix symbology is not used, then delete it from the Code Settings with the Delete icon.

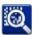

If you don't know the code type, you can use the Code Autolearn feature by clicking on the Code Autolearn icon. See the DL.CODE User's Manual for details.

12. For each code symbology set the relative parameters according to your application.

<sup>1.</sup> The Code Autolearn procedure will not recognize the following symbologies: Pharmacode, MSI, Standard 2 of 5, Matrix 2 of 5.

## **Reading Phase**

1. Select your application specific Operating Mode from the icons over the Configuration Parameters tree area: Continuous, One Shot, Phase Mode or PackTrack.

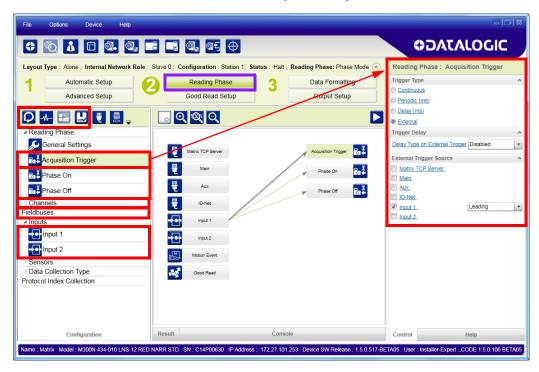

2. Configure the relative Operating Mode parameters from the Reading Phase parameters panel. Different groups will appear in the panel depending on the selected icons over the Configuration Parameters tree area.

#### **Good Read Setup**

1. Select your specific data collection type from the icons over the Configuration Parameters tree area: Code Collection, Code Combination, Presentation or Match Code. Not all data collection types are available for all Operating Modes; for example PackTrack Operating Mode only supports Code Combination. Incompatible data collection types will be shown in gray and cannot be selected. The following example shows Code Combination. By default, the Expected Codes (when more than one code type is selected), are in logical AND, which means that all codes are required to be decoded to produce a Good Read condition.

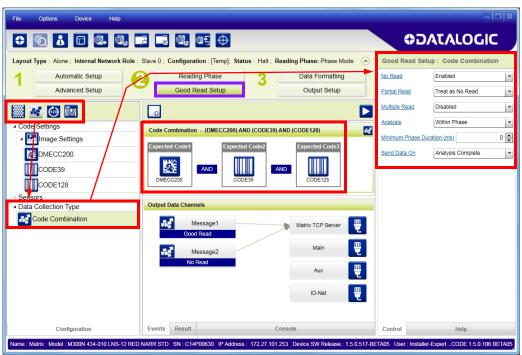

2. If a Good Read condition should be produced when any single code is decoded, independent from the others, then they need to be combined in logical XOR. To do this, drag the code icon(s) from their relative Expected Code box into the Expected Code box of the XOR combination you wish to create. Then delete the empty box by selecting it with the mouse (highlighted) and pressing the delete key on your keyboard.

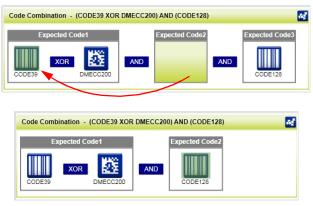

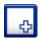

To create a logical AND condition from a logical XOR, create a new Expected Code box using the Add icon. Then drag the desired code icon from one box to the other.

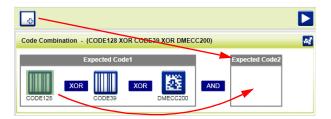

## **Data Formatting**

1. Configure your application specific Data Formatting Message(s) from the Configuration Parameters tree area: Message 1, Message 2, etc.

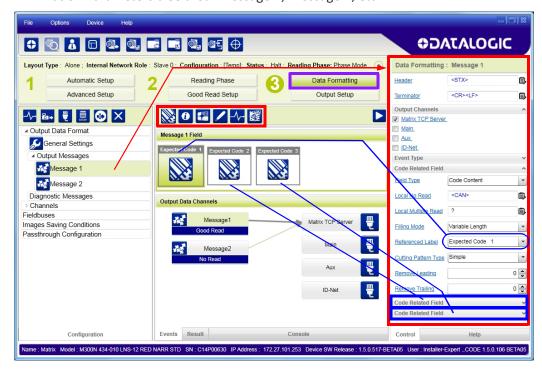

You can add fields to the output message by clicking on the icons above the Message Field area. They will be appended to the message. You can drag them to position them between other fields in the message so that the output message is ordered according to your application requirements.

Each field has its own relative configuration parameters in the parameters panel.

## **Output Setup**

1. Configure your application specific Digital Output(s) and Green/Red Spots (if used) from the Configuration Parameters tree area: Output 1, Output 2, etc.

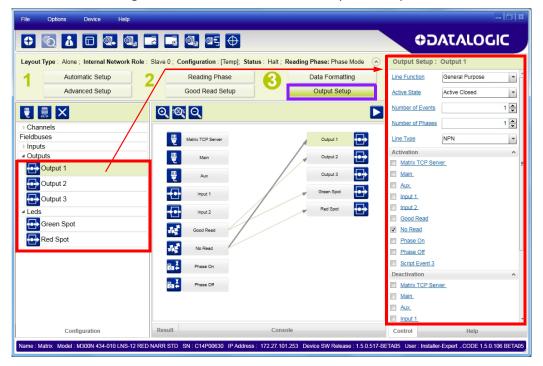

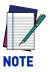

Save the configuration from temporary memory to permanent memory, overwriting the previously saved configuration.

## STEP 9 - TEST MODE

Use a code suitable to your application to test the reading performance of the system.

- 1. Enter the *Test* function by pressing and holding the X-PRESS push button until the Test LED is on.
- 2. Release the button to enter the *Test* function.

  Once entered, the Bar Graph on the five LEDs is activated and if the reader starts reading codes the Bar-Graph shows the Good Read Rate.

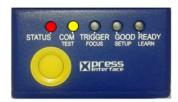

Figure 18 - X-PRESS Interface: Test Function

3. To exit the Test, press the X-PRESS push button once.

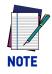

By default, the Test exits automatically after three minutes.

The Bar Graph has the following meaning:

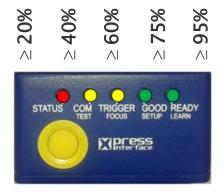

In case of No Read condition, only the STATUS LED (red) is on and blinks.

# **ADVANCED READER CONFIGURATION**

For further details on advanced product configuration, refer to the DL.CODE User's Guide available in the DL.CODE Help menu.

# **Host Mode Programming**

The reader can also be partially configured from a host computer using the Host Mode programming procedure.

# CHAPTER 2 INTRODUCTION

## PRODUCT DESCRIPTION

Matrix 410N is a Datalogic industrial compact 2D imager designed and produced to be a high performance affordable solution for both linear and two-dimensional code reading applications.

Matrix 410N uses imaging technology and provides complete reading system functions by integrating image capturing, decoding and communicating in a single compact and versatile product.

Matrix 410N sets a new standard in 2D imager technology offering high performance with improved reading flexibility thanks to its intrinsic modularity.

Matrix 410N features excellent reading and verifying performance thanks to 1.3 and 2.0 Mega pixel sensors and smart proprietary decoding libraries.

The modular combination of Mega pixels sensors, powerful lighting and adjustable C-Mount lenses provide high flexibility in covering applications with various requirements.

Innovative X-PRESS interface, combined with Blue Diamonds aiming and focusing system and a Good Read Spot, enhance the ease of setup and use.

Rugged construction, IP67 protection and max 50°C operative temperature make the Matrix 410N the ideal product for industrial applications.

Matrix 410N has been developed for use in numerous industries like:

#### **Automotive**

- DPM (Direct Part Marked) reading
- Tires Sorting

#### **Electronics**

- Large PCB board tracking
- Electronic products tracking

#### Distribution & Retail Industry

- Presentation Scanner
- Small Objects Tracking & Sorting
- Warehouse applications

#### Medical & Pharmaceutical

- Medical Devices Traceability
- Pharmaceutical and Medicine Manufacturing

Chemical & Biomedical Analysis

#### Food & Beverage

- Work in Progress Traceability
- Code Quality Control

This technology intrinsically provides omni-directional reading.

## **Standard Application Program**

A Standard Application Program is factory-loaded onto Matrix 410N. This program controls code reading, data formatting, serial port and Ethernet interfacing, and many other operating and control parameters. It is completely user configurable from a Laptop or PC using the dedicated configuration software program DL.CODE, provided on the DL.CODE mini-DVD (downloaded .zip file or mini-DVD accessory).

There are different programmable operating modes to suit various code reading system requirements.

Quick, focus, positioning, calibration and code setting of the imager can be accomplished using the X-PRESS button and LEDs on top of the reader without the necessity of a PC.

The previous functions can also be performed through DL.CODE which includes visual feedback from the reader. This allows verification of the exact positioning of the reader and to maximize its reading performance.

Statistics on the reading performance can also be visualized through a dedicated window in DL.CODE.

## **Programmability**

If your requirements are not met by the Standard Application Program, Custom Application Programs can be requested at your local Datalogic distributor.

Some of the main features of this reader are given below:

#### **Excellent Performance**

- 1.2 MPixel & 2 MPixel models
- Electronic Adjustable Focus through software control
- Powerful Internal Lighting Systems
- Outstanding decoding capability on 1D, 2D, Stacked, Postal symbologies
- Excellent performance on DPM applications
- Omni-directional reading
- Frame Rate up to 60 frames/sec for 1.3 MPixel models and 43 frames/sec for 2 Mpixel models
- Image Cropping for higher frame rate
- Up to 100 readable codes in a single frame

## Ease of Setup

- Quick installation without PC by using X-PRESS interface for easy and intuitive
- Blue Diamonds aiming and focusing system
- Automatic Imager calibration and Code Settings

- Visual Feedback to verify exact code positioning in the Field of View and to maximize the reading performance
- Windows-based DL.CODE software to configure the reader parameters via PC Ethernet interface
- User-defined database of Image Acquisition Settings (parameter sets)

#### Ease of Use

- X-PRESS interface LEDs provide operational and performance feedback
- Green Spot and beeper for immediate Good Read feedback
- Different operating modes to suit various application requirements
- Multi Image Acquisition Settings for higher reader flexibility
- Image saving and storage with buffering capability
- Diagnostic software tools

#### Flexible Solution

- Modular design
- Adjustable C-Mount lenses
- Complete set of Accessories like external lighting systems, light filters, mounting brackets, connection boxes, cables and photocells
- Ethernet Connectivity with TCP/IP socket for reader parameter configuration, data and image transfer, FTP client, etc.
- On-board Ethernet supports EtherNet/IP (explicit messaging), PROFINET I/O and Modbus TCP protocols
- 3 serial communication interfaces (Main, Auxiliary, ID-NET)
- 2 General purpose optocoupled Inputs
- 3 General purpose optocoupled Outputs (when using the CBX connection box)

## **Versatility**

- Excellent reading performance on Direct Part Marked (DPM) symbols
- Code Quality Metrics reporting according to ISO/IEC 16022, ISO/IEC 18004, ISO/IEC 15416 and AIM DPM standards.
- Match Code option with a user-defined match code database

## **Industrial Strength**

- Industrial compact 2D reader
- Rugged metal construction
- Sealed circular M12 connectors
- IP67 protection class
- 50 °C max operating temperature
- Supply voltage ranges from 10 to 30 Vdc

The reader is particularly suitable for industrial environments where protection against harsh external conditions is required.

The reader is contained in an aluminum housing; with its internal illuminator, C-Mount lens and protective cover, the mechanical dimensions are  $123 \times 60.5 \times 87$  mm and it weighs about 482 g.

Electrical connection of Power, Host interfaces and I/O signals is provided through an M12 (IP67) 17-pin connector (Figure 1, 8). A standard M12 D-Coded (IP67) Ethernet connector is present for TCP/IP connections (Figure 1, 9).

## INDICATOR AND KEYPAD BUTTON

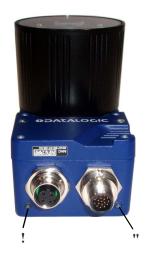

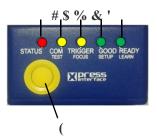

Figure 19 - Indicators

The following LED indicators are located on the reader:

| NET | yellow LED indicates connection to the on-board Ethernet network (Figure 19, 1)    |
|-----|------------------------------------------------------------------------------------|
| PWR | blue LED indicates that the reader is connected to the power supply (Figure 19, 2) |

In <u>normal operating mode</u> the colors and meaning of the five LEDs are illustrated in the following table:

| STATUS  | red LED indicates a NO READ result (Figure 19, 3)                                  |  |
|---------|------------------------------------------------------------------------------------|--|
| СОМ     | yellow LED indicates active communication on the main serial port * (Figure 19, 4) |  |
| TRIGGER | yellow LED indicates the status of the reading phase (Figure 19, 5)                |  |
| GOOD    | green LED confirms successful reading (Figure 19, 6)                               |  |
| READY   | green LED indicates that the reader is ready to operate (Figure 19, 7)             |  |

<sup>\*</sup> When connected to a Fieldbus network through the CBX500, the COM LED is always active, even in the absence of data transmission, because of polling activity on the Fieldbus network.

During the reader startup (reset or restart phase), these five LEDs blink for one second.

In X-PRESS Configuration mode the colors and meaning of these five LEDs are described in X-PRESS Human Machine Interface.

The keypad button (Figure 19, 8) is software programmable. By default it starts the X-PRESS interface for quick installation without using a PC (see "Step 4 - Focus the Reader" on page 8).

## **ID-NET**

The ID-NET™ network is a built-in high-speed interface dedicated for high-speed reader interconnection. ID-NET is in addition to the Main and Auxiliary serial interfaces.

The following network configurations are available:

• ID-NET Synchronized: Single station – multiple readers

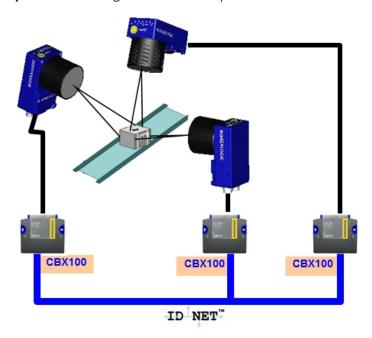

ID-NET interface allows local connection of multiple readers reading different sides of the same target. All readers share a single presence sensor and activate/deactivate simultaneously.

At the end of each reading phase a single data message is transmitted to the host. Thanks to ID-NET, data communication among readers is highly efficient so that an immediate result will be available.

See "ID-NET Interface" on page 65 for connection details and "Internal Network Configurations" on page 132 for configuration details.

**ID-NET Multidata:** Multiple stations – single reader

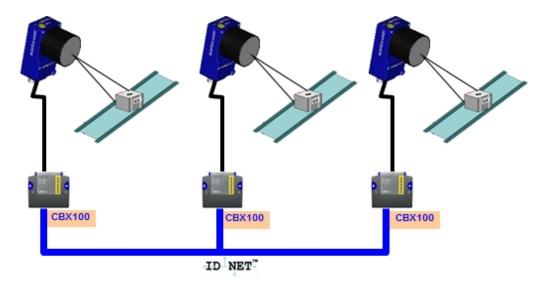

ID-NET interface allows connection of readers reading objects placed on independent conveyors. All readers are typically located far away from each other and they can have different operating modes from each other.

At the end of each reading phase, each reader transmits its own data message to the host. Thanks to ID-NET, data collection among readers is accomplished at a high speed without the need of an external multiplexing device. This leads to an overall cost reduction and to simple system wiring.

See "ID-NET Interface" on page 65 for connection details and "Internal Network Configurations" on page 132 for configuration details.

## X-PRESS HUMAN MACHINE INTERFACE

X-PRESS is the intuitive Human Machine Interface designed to improve ease of installation and maintenance.

Status information is clearly presented by means of the five colored LEDs, whereas the single push button gives immediate access to the following relevant functions:

- Test with bar graph visualization to check static reading performance
- Focus/Locate to turn on the Blue Diamonds to aid focusing and positioning
- Setup to perform Exposure Time and Gain calibration
- Learn to self-detect and auto-configure for reading unknown codes

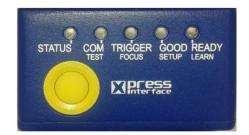

#### X-PRESS Functions

Quick access to the following functions is provided by an easy procedure using the push button:

- 1. **Press** the button (the Status LED will give a visual feedback).
- **Hold** the button until the specific function LED is on (Test, Focus, Setup or Learn).
- **Release** the button to enter the specific function.

Once button is pressed, the cycle of LEDs activation is as follows:

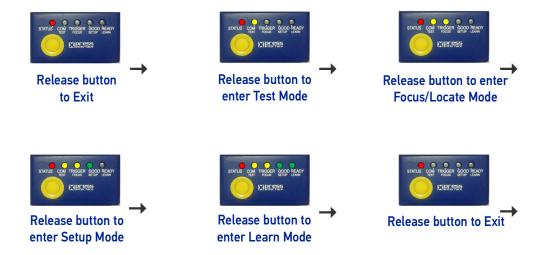

#### **Test Mode**

Once entered, the Bar Graph on the five LEDs is activated and if the imager starts reading codes the Bar-Graph shows the Good Read Rate. The Bar Graph has the following meaning:

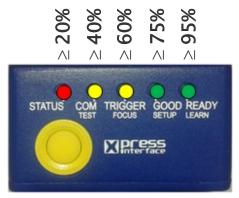

In case of a NO READ condition, only the Status LED is on and blinks.

To exit the Test Mode, press the X-PRESS push button once.

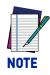

By default, the Test exits automatically after three minutes.

#### Focus/Locate

This function causes the LED indicators to turn on. The aiming pattern is centered on the FOV vertically and horizontally. It can be used to position the imager on the code. The Aim LED blinks to indicate this state.

You can exit the Focus/Locate Mode, press the X-PRESS push button once. The Blue Diamonds turn off.

#### Setup

Once entered, the imager automatically performs Image Acquisition parameter calibration for the specific code presented to it.

The Setup LED will blink until the procedure is completed.

The Setup procedure ends when the Image Acquisition parameters are successfully saved in the reader memory, the Setup LED will stop blinking and Matrix 410N emits 3 high pitched beeps.

If the calibration cannot be reached after a timeout of about 5 (five) seconds Matrix 410N will exit without saving the parameters to memory, the Setup LED will not remain on continuously but it will stop blinking. In this case Matrix 410N emits a long low pitched beep.

#### Learn

Once entered, the imager starts a procedure to automatically detect and recognize **a single code** which is presented to it. Successive Learns will substitute the current code.

The Learn LED will blink until the procedure is completed.

The Learn procedure ends when the Image Processing and Decoding parameters are successfully saved in the reader memory, the Green Spot is activated, the Learn LED will remain on continuously and Matrix 410N emits 3 high pitched beeps.

If the calibration cannot be reached after a timeout of about 3 (three) minutes, Matrix 410N will exit without saving the parameters to memory, the Learn LED will not remain on continuously but it will stop blinking. In this case Matrix 410N emits a long low pitched beep.

## **Diagnostic Indication**

The "STATUS" (red) and "READY" LED (green) blink simultaneously to signal the presence of an error. Diagnostic message transmission on interfaces can be enabled to provide details about specific error conditions. See the Diagnostic Error Conditions chart in the Diagnostic page of the DL.CODE Monitor.

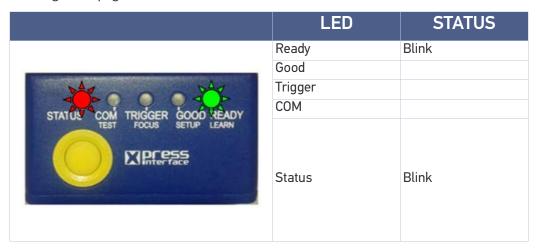

## MODEL DESCRIPTION

Matrix 410N readers are described by their model number which indicates the characteristics listed in the diagram below. Some models are pre-assembled and pre-focused. The characteristics of models without illuminator or lens depend on which accessory lenses and internal or external illuminators are used. Not all combinations are available. For a complete list of combinations see "Available Models" on page 46.

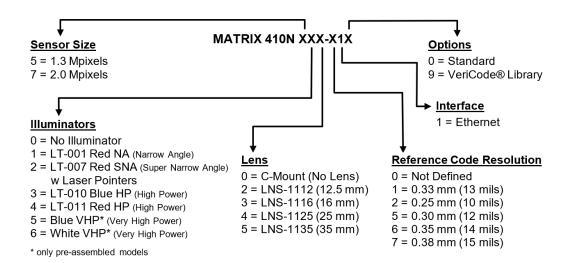

## **Lighting System Notes**

For Matrix 410N models without Illuminator or lens, the following table shows the correct accessory lens/illuminator combinations that can be used for imager assembly. See also the Application Note on illuminator selection for DPM on the DL.CODE mini-DVD (downloaded .zip file or mini-DVD accessory).

| LENSES      |                       |                      | INTERNAL ILLUMINATORS |        |      |                                    |
|-------------|-----------------------|----------------------|-----------------------|--------|------|------------------------------------|
| Part Number | Name                  | C-Mount<br>Lens Type | Part Number           | Name   | LEDs | Туре                               |
| 93ACC1793   | I NC 100/8            | 4 mm                 | 93A401020             | LT-002 | 8    | Red Wide Angle                     |
| 73ACC1773   | LNS-1006 <sup>a</sup> | 0 111111             | 93A401022             | LT-004 | 8    | White Wide Angle                   |
|             |                       |                      | 93A401020             | LT-002 | 8    | Red Wide Angle                     |
| 93ACC1794   | LNS-1109              | 9 mm                 | 93A401022             | LT-004 | 8    | White Wide Angle                   |
|             |                       |                      | 93A401023             | LT-005 | 32   | Blue 8x4 LED chain for DPM         |
|             |                       |                      | 93A401020             | LT-002 | 8    | Red Wide Angle                     |
| 93ACC1795   | LNS-1112              | 12.5 mm              | 93A401022             | LT-004 | 8    | White Wide Angle                   |
|             |                       |                      | 93A401023             | LT-005 | 32   | Blue 8x4 LED chain for DPM         |
|             |                       |                      | 93A401019             | LT-001 | 8    | Red Narrow Angle                   |
| 93ACC1796   | LNS-1116              | 16 mm                | 93A401021             | LT-003 | 8    | White Narrow Angle                 |
|             |                       |                      | 93A401023             | LT-005 | 32   | Blue 8x4 LED chain for DPM         |
|             |                       |                      | 93A401019             | LT-001 | 8    | Red Narrow Angle                   |
|             |                       |                      | 93A401021             | LT-003 | 8    | White Narrow Angle                 |
| 93ACC1797   | LNS-1125              | 25 mm                | 93A401024             | LT-006 | 8    | Red Super Narrow Angle             |
| 73ACC1777   | LIN3-1123             | 23 111111            | 93A401030             | LT-007 | 8    | Red Super Narrow Angle             |
|             |                       |                      | 93A401026             | LT-010 | 15   | High Power Blue Super Narrow Angle |
|             |                       |                      | 93A401031             | LT-011 | 15   | High Power Red Super Narrow Angle  |
|             |                       |                      | 93A401024             | LT-006 | 8    | Red Super Narrow Angle             |
| 93ACC1798   | LNS-1135              | 35 mm                | 93A401030             | LT-007 | 8    | Red Super Narrow Angle             |
| 93ACC1796   | LIN2-1133             | 33 11111             | 93A401026             | LT-010 | 15   | High Power Blue Super Narrow Angle |
|             |                       |                      | 93A401031             | LT-011 | 15   | High Power Red Super Narrow Angle  |
|             |                       |                      | 93A401024             | LT-006 | 8    | Red Super Narrow Angle             |
| 93ACC1799   | LNS-1150              | 50 mm                | 93A401030             | LT-007 | 8    | Red Super Narrow Angle             |
| 73ACC1/77   | LINO-1100             | מוווו טכ             | 93A401026             | LT-010 | 15   | High Power Blue Super Narrow Angle |
|             |                       |                      | 93A401031             | LT-011 | 15   | High Power Red Super Narrow Angle  |

a. LNS-1006 produces a slight vignetting effect at the corners of the FOV at short focal lengths.

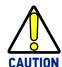

LT-005: In order to function properly, DL.CODE must correctly manage the illuminator parameters. Follow the DL.CODE Illuminator Management Procedure below.

LT-010 and LT-011: To avoid damage to the devices, DL.CODE must correctly manage the illuminator parameters. Follow the DL.CODE Illuminator Management Procedure below.

When using a 25 mm focal length lens (LNS-1125), it is possible to use Super Narrow Angle Illuminators (LT-006, LT-007, LT-010 or LT-011) as well as the Narrow Angle Illuminators LT- 001 or LT-003. It is suggested to use the Narrow Angle Illuminators in applications with very low contrast codes and in all cases where the higher lighting power of the LT-006, LT-007, LT-010 or LT-011 isn't necessary. LT-010 and LT-011 Illuminators are especially effective in high speed code movement applications.

### **Internal Lighting Mode Limitations**

- For all illuminators the application program imposes protective limits on the frame rate to avoid overheating.
- LT-010 and LT-011 illuminators do not work in Continuous High-Power mode.

See the Help On Line for more details on the Internal Lighting Mode parameter.

#### **DL.CODE Illuminator Management Procedure**

- 1. Connect the reader to DL.CODE as described in this chapter.
- 2. In the DL.CODE Device menu click the Settings > Settings > Maintenance Settings > Current Illuminator Model item and select the Illuminator being used from the list.
- Click OK and at the device reset prompt click Yes and wait until the device resets. You can confirm by reopening this item from the same menu.

The above procedure must also be performed before any attempt to use the X-PRESS configuration on readers mounting the LT-005, LT-007, LT-010 or LT-011 illuminators.

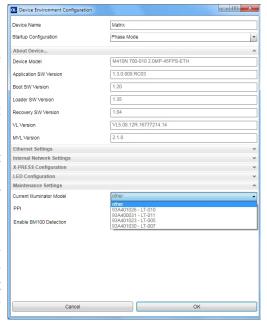

# **AVAILABLE MODELS**

| Part Number | Description                             |
|-------------|-----------------------------------------|
| 937401090   | MATRIX 410N 734-710 LNS25-BLUE HP-0.38  |
| 937401091   | MATRIX 410N 734-110 LNS25-BLUE HP-0.33  |
| 937401092   | MATRIX 410N 734-210 LNS25-BLUE HP-0.25  |
| 937401093   | MATRIX 410N 754-710 LNS25-BLUE VHP-0.38 |
| 937401094   | MATRIX 410N 754-110 LNS25-BLUE VHP-0.33 |
| 937401095   | MATRIX 410N 754-210 LNS25-BLUE VHP-0.25 |
| 937401096   | MATRIX 410N 755-210 LNS35-BLUE VHP-0.25 |
| 937401097   | MATRIX 410N 712-510 LNS12-RED ST-0.30   |
| 937401098   | MATRIX 410N 713-210 LNS16-RED ST-0.30   |
| 937401099   | MATRIX 410N 724-110 LN25-RED ST PT-0.33 |
| 937401100   | MATRIX 410N 744-710 LNS25-RED HP-0.38   |
| 937401101   | MATRIX 410N 744-110 LNS25-RED HP-0.33   |
| 937401102   | MATRIX 410N 744-210 LNS25-RED HP-0.25   |
| 937401103   | MATRIX 410N 764-710 LNS25-WHT VHP-0.38  |
| 937401104   | MATRIX 410N 764-110 LNS25-WHT VHP-0.33  |
| 937401105   | MATRIX 410N 764-210 LNS25-WHT VHP-0.25  |
| 937401107   | MATRIX 410N 754-610 LNS25-BLUE VHP-0.35 |

# **ACCESSORIES**

The following accessories can be used with the Matrix 410N reader.

| Accessory             | Description                                                  | Order No. |
|-----------------------|--------------------------------------------------------------|-----------|
| Bodies <sup>a</sup>   |                                                              |           |
| MATRIX 410N 500-010   | 1.3MP-60FPS-ETH                                              | 937401082 |
| MATRIX 410N 700-010   | 2.0MP-45FPS-ETH                                              | 937401083 |
| Lenses                |                                                              |           |
| LNS-1006              | 6 mm C-Mount Lens                                            | 93ACC1793 |
| LNS-1109              | 9 mm C-Mount Lens                                            | 93ACC1794 |
| LNS-1112              | 12.5 mm C-Mount Lens                                         | 93ACC1795 |
| LNS-1116              | 16 mm C-Mount Lens                                           | 93ACC1796 |
| LNS-1125              | 25 mm C-Mount Lens                                           | 93ACC1797 |
| LNS-1135              | 35 mm C-Mount Lens                                           | 93ACC1798 |
| LNS-1150              | 50 mm C-Mount Lens                                           | 93ACC1799 |
| Internal Illuminators |                                                              |           |
| LT-001                | Internal Illuminator Red Narrow Angle                        | 93A401019 |
| LT-002                | Internal Illuminator Red Wide Angle                          | 93A401020 |
| LT-003                | Internal Illuminator White Narrow Angle                      | 93A401021 |
| LT-004                | Internal Illuminator White Wide Angle                        | 93A401022 |
| LT-005                | Internal Illuminator Blue 8x4 LED Chain for DPM              | 93A401023 |
| LT-006                | Internal Illuminator Red Super Narrow Angle                  | 93A401024 |
| LT-007                | Internal Illuminator Red Super Narrow Angle w Laser Pointers | 93A401030 |
| LT-010                | Internal Illuminator High Power Blue Super Narrow Angle      | 93A401026 |
| LT-011                | Internal Illuminator High Power Red Super Narrow Angle       | 93A400031 |
| External Illuminators |                                                              |           |
| LT-410                | Coaxial Lighting System                                      | 93A401015 |
| LT-510                | Mini-Dome Lighting System                                    | 93A401016 |
| LT-511                | Dome Lighting System                                         | 93A401017 |
| LT-700                | Linear Array Lighting System                                 | 93A401028 |
| Filters               |                                                              |           |
| FLT-111               | IR Cut Filter (d 27 mm)                                      | 93ACC1800 |
| FLT-112               | IR Cut Filter (d 25.5 mm)                                    | 93ACC1801 |
| FLT-121               | Linear Polarizer (d 27 mm)                                   | 93ACC1802 |
| FLT-122               | Linear Polarizer (d 25.5 mm)                                 | 93ACC1803 |
|                       |                                                              |           |

| Accessory        | Description                                               | Order No.     |
|------------------|-----------------------------------------------------------|---------------|
| Cables           |                                                           |               |
| CAB-DS01-S       | M12-IP67 Cable To CBX or QL (1M)                          | 93A050058     |
| CAB-DS03-S       | M12-IP67 Cable To CBX or QL (3M)                          | 93A050059     |
| CAB-DS05-S       | M12-IP67 Cable To CBX or QL (5M)                          | 93A050060     |
| CAB-ETH-M01      | M12-IP67 Ethernet Cable (1M)                              | 93A051346     |
| CAB-ETH-M03      | M12-IP67 Ethernet Cable (3M)                              | 93A051347     |
| CAB-ETH-M05      | M12-IP67 Ethernet Cable (5M)                              | 93A051348     |
| CBL-1534.02      | Adapter Cable Ethernet M12 to RJ45                        | 93A050057     |
| CBL-1480-01      | Thin M12/5P Male/Female (1M)                              | 93A050049     |
| CBL-1480-02      | Thin M12/5P Male/Female (2M)                              | 93A050050     |
| CBL-1490         | Term. Resist. Thin M12/5P/Male                            | 93A050046     |
| CBL-1496         | Term. Resist. Thin M12/5P/Female                          | 93A050047     |
| CAB-LP-03        | M12 VHP Illuminator Lighting Power Cable (3M) to 24 Vdc   | 93A050033     |
| CAB-LP-05        | M12 VHP Illuminator Lighting Power Cable (5M) to 24 Vdc   | 93A050037     |
| CAB-M12-19P-17P  | Adapter Matrix 410 to Matrix 410N                         | 93A050132     |
| Connectivity     |                                                           | ·             |
| CBX100           | Compact Connection Box                                    | 93A301067     |
| CBX500           | Modular Connection Box                                    | 93A301068     |
| BM100            | Backup Module for CBX100/500                              | 93ACC1808     |
| BM150            | Display Module for CBX500                                 | 93ACC1809     |
| Various Fieldbus | Host Interface Modules and All-In-One Connection Box Kits | are available |
| BA100            | DIN Rail Adapters                                         | 93ACC1821     |
| BA200            | Bosch and 80/20 Profile Adapters                          | 93ACC1822     |
| Various          | M12 Panel Connectors for CBX Connection Boxes are availa  | able          |
| BA900            | Two Cable Glands Panel                                    | 93ACC1847     |
| QL100            | Quick Link Slave ID-NET T-Connector                       | 93ACC1860     |
| QL150            | Quick Link Slave ID-NET + Service T-Connector             | 93ACC1868     |
| QL200            | Quick Link Slave ID-NET + Power T-Connector               | 93ACC1861     |
| QL300            | Quick Link Master ID-NET - Serial Host Connector          | 93ACC1862     |
| QLM500           | Quick Link Metal Master ID-NET - Ethernet/IP Gateway      | 93ACC0037     |
| QLM600           | Quick Link Metal Master ID-NET - Profibus Gateway         | 93ACC0033     |
| QLM700           | Quick Link Metal Master ID-NET - Profinet I/O Gateway     | 93ACC0038     |

| Accessory                                                                                            | Description                                             | Order No. |  |  |
|----------------------------------------------------------------------------------------------------|---------------------------------------------------------|-----------|--|--|
| Various M12 Service Cables and Field Mount Connectors are available for Quick Link Series Connectors |                                                         |           |  |  |
| Power Supplies                                                                                       |                                                         |           |  |  |
| PG6002                                                                                               | AC/DC Power Supply Unit (US)                            | 93ACC1718 |  |  |
| PG6001                                                                                               | AC/DC Power Supply Unit (UK)                            | 93ACC1719 |  |  |
| PG6000                                                                                               | AC/DC Power Supply Unit (EU)                            | 93ACC1720 |  |  |
| Sensors                                                                                              |                                                         |           |  |  |
| MEP-593                                                                                              | Photocell Kit PNP (PH-1)                                | 93ACC1791 |  |  |
| MEP-543                                                                                              | Photocell Kit-NPN                                       | 93ACC1728 |  |  |
| Bracket                                                                                              |                                                         | <u> </u>  |  |  |
| USX-60                                                                                               | Adjustable Bracket                                      | 93ACC1729 |  |  |
| BK-21-000                                                                                            | LT-700 Fixing Bracket                                   | 93ACC0052 |  |  |
| BK-4410                                                                                              | Coaxial LT Bracket for Matrix 410N                      | 93ACC1804 |  |  |
| BK-4990                                                                                              | Generic LT Bracket for Matrix 410N                      | 93ACC1805 |  |  |
| BK-41-010                                                                                            | Matrix 410N Fixing Bracket Kit                          | 93ACC0202 |  |  |
| BK-90-040                                                                                            | Alternative Fixing Brackets for External Mirror (2 pcs) | 93A201208 |  |  |
| External Mirrors                                                                                     |                                                         | ·         |  |  |
| EMK-MTX-380                                                                                          | External Mirror - 380 mm                                | 93ACC0086 |  |  |
| EMK-TMX-600                                                                                          | External Mirror XRF410N - 600 mm                        | 93ACC0116 |  |  |
| ESD Safe Lens Cover                                                                                  | ESD Safe Lens Cover for Matrix 410N                     | 93ACC1858 |  |  |

a. Both 1.3MPixel and 2.0MPixel bodies are compatible with all lenses and internal illuminators.

## **APPLICATION EXAMPLES**

## **Document Handling**

Matrix 410N is profitably used in the omnidirectional reading of 2D, stacked, linear and postal codes for example in automated document handling and mail processing systems.

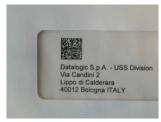

Figure 20 - Address Coded in Data Matrix Symbology for Automated Mail Processing

## Multiple Reading in a Single Image

The Matrix 410N high resolution image sensors allow the reading of many small codes in a single image.

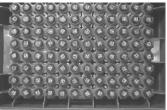

Figure 21 - 96-Vial Rack

## **Deformed or Overprinted Code Reading**

Matrix 410N assures the reading of deformed and/or overprinted codes, even though damaged or printed on high reflective surfaces.

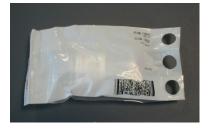

Figure 22 - Unidose Flow-Pack with PDF417 Code

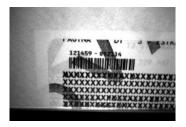

Figure 23 - Overprinted Barcode Readable by Matrix 410N also Through the Envelope
Window Film

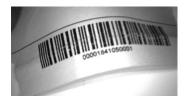

Figure 24 - Barcode Printed on Curved Surface Readable by Matrix 300N in spite of Image Optical Distortion

## **Direct Part Marking**

Matrix 410N is also very powerful in reading low-contrast direct part marked codes.

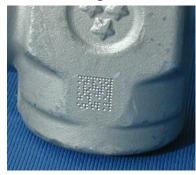

Figure 25 - Dot Matrix Code Directly Marked on Metal Surface by Using Dot Peening

Technology

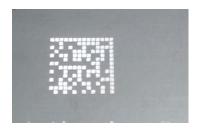

Figure 26 - Dot Peening Marking on Metal Surface with Multi-dot per Code Element

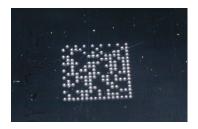

Figure 27 - Directly Marked Dot Matrix Code Characterized by Outstanding Separation

Distance between Adjacent Code Elements

# **Ink-Jet Printing Technology**

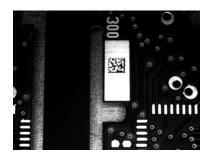

Figure 28 - Dot Matrix Code Directly Marked on PCB Copper Pad by Using Ink-Jet
Technology

# Laser Marking/Etching Technology

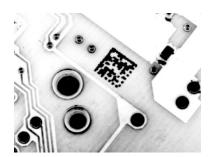

Figure 29 - Data Matrix Code Directly Marked on PCB Surface by Using Laser Etching
Technology

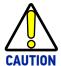

If application codes must be read which are produced by Laser Marking in real time, use the correct diameter accessory IR Cut Filter with the Matrix 410N reader in order to avoid burning the CMOS sensor.

## **EXTERNAL LIGHTING SYSTEMS**

In some direct part marking applications best reading results are obtained by using an external lighting system. A series of accessory illuminators are available which cover a variety of applications.

The LT-410 Coaxial Lighting System is an axial diffuse illuminator designed for reading codes produced by Dot Peening or Laser Etching on flat parts having a matte, specular or mixed surface reflectivity.

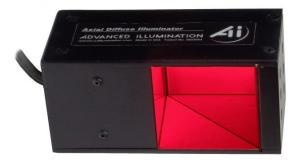

Figure 30 - LT-410 Coaxial Lighting System

The LT-510 Mini Dome Lighting System is a diffuse mini dome light designed for reading printed label or Direct Marking codes on small parts with a curved or specular surface.

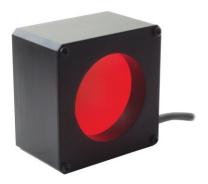

Figure 31 - LT-510 Mini Dome Lighting System

The LT-511 Dome Lighting System is a diffuse dome light designed for reading printed label or Direct Marking codes on parts with a curved surface.

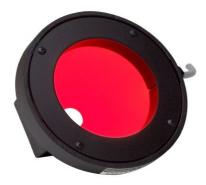

Figure 32 - LT-511 Dome Lighting System

The LT-700 Linear Array Lighting System provides a high intensity light source designed for the following applications:

- with uneven, noisy and scratched surfaces;
- where dot peening or laser etching codes are directly marked onto metal surfaces or PCBs and need to be highlighted. Here the use of more than one LT-700 at different positions can remove any shadowing effect;
- in the presence of highly reflective surfaces (metal, glass, etc.) causing direct reflections. Low light path to surface angles strongly reduce direct reflections.

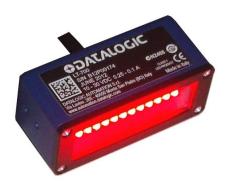

Figure 33 - LT-700 Linear Array Lighting System

# CHAPTER 3 INSTALLATION

## **PACKAGE CONTENTS**

Verify that the Matrix 410N reader and all the parts supplied with the equipment are present and intact when opening the packaging; the list of parts includes:

- Matrix 410N reader
- Quick Reference Guide
- Test Charts (2)
- Mounting Kit
  - Mounting Screws (4+3)
  - Washers (2)
  - Mounting Brackets (2)

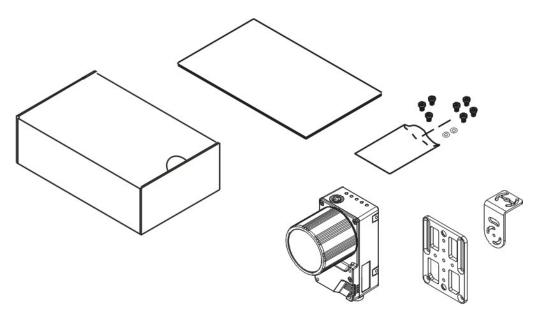

Figure 34 - Package Contents

# **MECHANICAL DIMENSIONS**

Matrix 410N can be installed to operate in different positions. The twelve screw holes  $(M4 \times 5)$  on the body of the reader are for mechanical fixture.

The diagram below gives the overall dimensions of the reader and may be used for its installation.

Refer to page 58 for various mounting solutions and correct positioning, and Chapter 6, Reading Features for FOV vs. Reading Distance considerations.

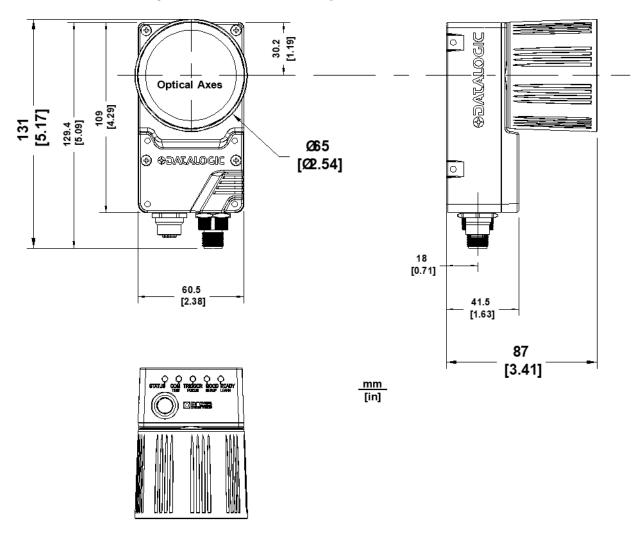

Figure 35 - Overall Dimensions

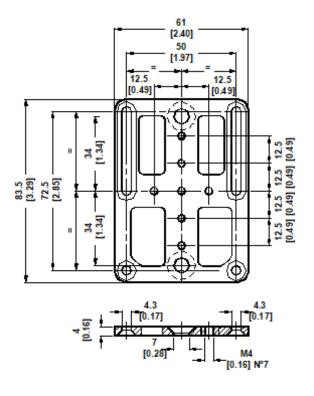

mm [inch]

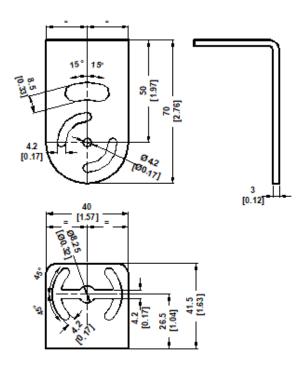

Figure 36 - Mounting Bracket Overall Dimensions

# **MOUNTING AND POSITIONING MATRIX 410N**

Using the Matrix 410N mounting brackets you can obtain rotation on the various axes of the reader as shown in the diagram below:

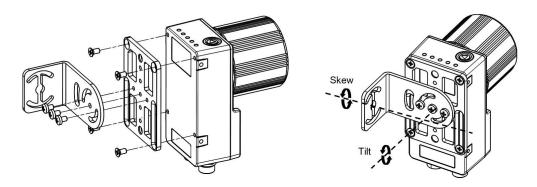

Figure 37 - Positioning with Mounting Bracket (Back)

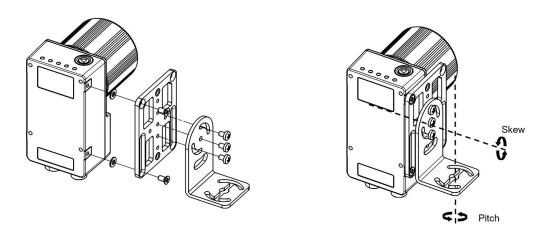

Figure 38 - Positioning with Mounting Bracket (Side)

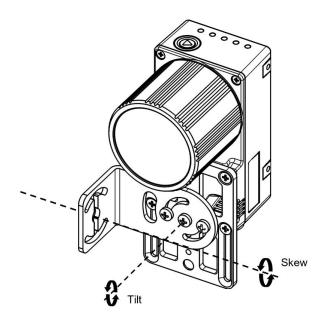

Figure 39 - Positioning with Mounting Bracket (Front)

Matrix 410N is able to decode code labels at a variety of angles; however significant angular distortion may degrade reading performance.

When mounting Matrix 410N, take into consideration these ideal label position angles: Pitch or Skew 10° to 20° and Tilt 0°.

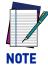

Since Matrix 410N is omni-directional on the code plane, the Pitch and Skew angles have the same significance with respect to the code plane. However in some advanced code reading applications performance can be improved by modifying the Skew angle.

The Pitch, Skew and Tilt angles are represented in Figure 40. Follow the suggestions below for the best orientation:

Position the reader in order to avoid the direct reflection of the light emitted by the Matrix 410N reader; it is advised to assure at least 10° for the Skew angle.

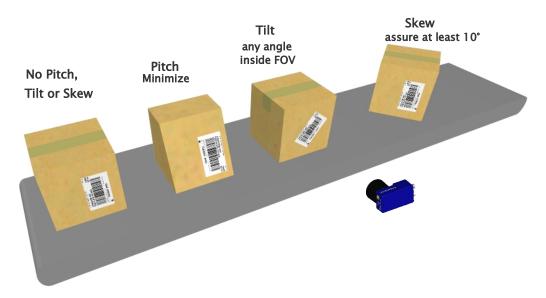

Figure 40 - Pitch, Tilt, and Skew Angles

In some cases, such as low contrast or low illumination, it can be useful to use a Pitch or **Skew** angle =  $0^{\circ}$ .

The Tilt angle is also represented in Figure 40. Matrix 410N can read labels with any tilt angle. Keep in mind however, that since linear barcodes are rectangular, the reader should be aligned to fit them into the horizontal FOV.

See Chapter 6, Reading Features for FOV vs. Reading Distance considerations.

# CHAPTER 4 CBX ELECTRICAL CONNECTIONS

All Matrix 410N models can be connected to a CBX connection box through one of the available **CAB-DSxx-S** accessory cables. These accessory cables terminate in a 17-pin connector on the Matrix 410N side and in a 25-pin male D-sub connector on the CBX side.

We recommend making system connections through one of the CBX connection boxes since they offer the advantages of easy connection, easy device replacement, opto-iso-lated output signals, and filtered reference signals.

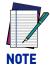

If you require direct wiring to the reader the connections are the same as shown in this chapter with the exception of the digital Outputs. Direct wiring details are indicated in Appendix A.

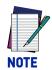

To avoid electromagnetic interference when the reader is connected to a CBX connection box, verify the jumper positions in the CBX as indicated in its Installation Manual.

## **CBX CONNECTION BOX PINOUT**

The table below gives the pinout of the CBX100/500 terminal block connectors. Use this pinout when the Matrix 410N reader is connected by means of the CBX100/500:

| Group     | Label  | Description                                                  |  |  |  |
|-----------|--------|--------------------------------------------------------------|--|--|--|
| Input     | Vdc    | Power Supply Input Voltage +                                 |  |  |  |
| Power     | GND    | Power Supply Input Voltage -                                 |  |  |  |
|           | Earth  | Protection Earth Ground                                      |  |  |  |
| Inputs    | +V     | Power Source - External Trigger                              |  |  |  |
|           | I1A    | External Trigger A (polarity insensitive)                    |  |  |  |
|           | I1B    | External Trigger B (polarity insensitive)                    |  |  |  |
|           | -V     | Power Reference - External Trigger                           |  |  |  |
|           | +V     | Power Source - Inputs                                        |  |  |  |
|           | I2A    | Input 2 A (polarity insensitive)                             |  |  |  |
|           | I2B    | Input 2 B (polarity insensitive)                             |  |  |  |
|           | -V     | Power Reference - Inputs                                     |  |  |  |
| Outputs   | +V     | Power Source - Outputs                                       |  |  |  |
|           | -V     | Power Reference - Outputs                                    |  |  |  |
|           | 01+    | Output 1 + opto-isolated and polarity sensitive              |  |  |  |
|           | 01-    | Output 1 - opto-isolated and polarity sensitive              |  |  |  |
| 02+       |        | Output 2 + opto-isolated and polarity sensitive              |  |  |  |
|           |        | Output 2 - opto-isolated and polarity sensitive              |  |  |  |
|           | 03A    | Output 3 - non opto-isolated (only available through CBX500) |  |  |  |
| Auxiliary | TX     | Transmit Data                                                |  |  |  |
| Interface | RX     | Receive Data                                                 |  |  |  |
|           | SGND   | Auxiliary Interface Signal Ground                            |  |  |  |
| ID-NET    | REF    | Network Reference                                            |  |  |  |
|           | ID+    | ID-NET network data +                                        |  |  |  |
|           | ID-    | ID-NET network data -                                        |  |  |  |
|           | Shield | Network Cable Shield                                         |  |  |  |
| Main      | RS232  | RS422 Full Duplex                                            |  |  |  |
| Interface | TX     | TX+                                                          |  |  |  |
|           | RX     | *RX+                                                         |  |  |  |
|           | -      | TX-                                                          |  |  |  |
|           | -      | *RX-                                                         |  |  |  |
|           | SGND   | SGND                                                         |  |  |  |

<sup>\*</sup> Do not leave floating, see "RS422 Full Duplex Interface" on page 64 for connection details.

#### **POWER SUPPLY**

Power can be supplied to the reader through the CBX100/500 spring clamp terminal pins as shown in Figure 41:

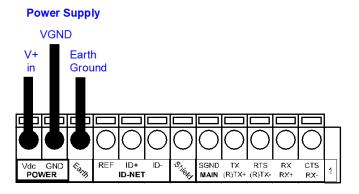

Figure 41 - Power Supply Connections

The power must be between 10 and 30 Vdc only.

It is recommended to connect the device CHASSIS to earth ground (Earth) by setting the appropriate jumper in the CBX connection box. See the CBX Installation Manual for details.

#### Very High Power Illuminator Models

Matrix 410N x5x-xxx and x6x-xxx models require 24 Vdc. Power must be supplied to both the reader (17-pin connector) and the Very High Power internal illuminator (M12 5-pin male connector).

This can be done from the CBX through the spring clamp terminal pins.

Matrix 410N receives power through the 25-pin cable connector while the illuminator receives power using the CAB-LP-0x accessory cable connected directly between the illuminator and the CBX.

Connect the **Brown/White** wires to Vdc and the **Black/Blue** wires to GND. Connect the cable shield to Earth ground.

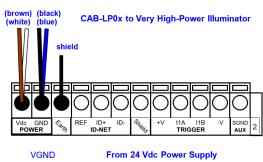

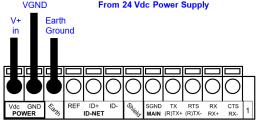

Figure 42 - Power Supply Connections for Matrix 410N x5x-xxx Models

#### MAIN SERIAL INTERFACE

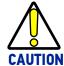

Do not connect to the Main Interface spring clamp terminals if using Host Interface Modules (Fieldbus) with the CBX500.

The signals relative to the following serial interface types are available on the CBX spring clamp terminal blocks.

The main serial interface type and its parameters (baud rate, data bits, etc.) can be defined by the user via DL.CODE software. For more details refer to the Help On Line page of the Reading Phase step (Channels) in DL.CODE.

Details regarding the connections and use of the interfaces are given in the next paragraphs.

## **RS232 Interface**

The RS232 interface is generally used for Point-to-Point connections. When it is connected to the host computer it allows transmission of code data.

The following pins are used for RS232 interface connection:

| CBX100/500 | Description   |
|------------|---------------|
| TX         | Transmit Data |
| RX         | Receive Data  |
| SGND       | Signal Ground |

It is always advisable to use shielded cables. The overall maximum cable length must be less than 15 m (49.2 ft).

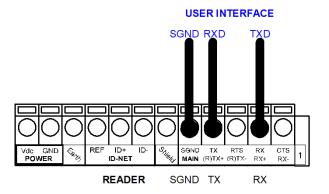

Figure 43 - RS232 Main Interface Connections

## **RS422 Full Duplex Interface**

The RS422 full-duplex (5 wires + shield) interface is used for non-polled communication protocols in point-to-point connections over longer distances (max 1200 m / 3940 ft) than those acceptable for RS232 communications or in electrically noisy environments.

The CBX pinout follows:

| CBX100/500 | Description           |
|------------|-----------------------|
| TX+        | RS422 Transmit Data + |
| RX+        | RS422 Receive Data +  |
| TX-        | RS422 Transmit Data - |
| RX-        | RS422 Receive Data -  |
| SGND       | Signal Ground         |

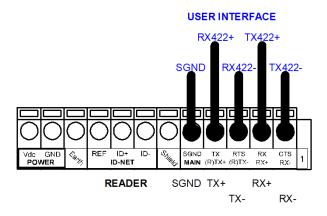

Figure 44 - RS422 Full Duplex Connections

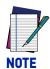

For applications that do not use RS422 transmission to the reader (terminal block RX+ and RX- signals), do not leave these lines floating but connect them to SGND as shown below.

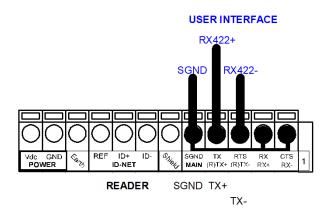

Figure 45 - RS422 Full Duplex Connections Using Only TX Signals to Host

#### **ID-NET INTERFACE**

| CBX100/500 | Description           |
|------------|-----------------------|
| Shield     | Network Cable Shield  |
| ID+        | ID-NET Network Data + |
| ID-        | ID-NET Network Data - |
| REF        | Network Reference     |

#### **ID-NET Cables**

The following instructions are referred to Figure 47, Figure 48 and Figure 49.

The general cable type specifications are: CAT5 twisted pair + additional CAT5 twisted pair, shielded cable AWG 24 (or AWG 22) stranded flexible. We recommend using DeviceNet cables (drop or trunk type) to the following reference standards:

AN50325 - IEC 62026 UL STYLE 2502 80°C 30V

- Cable Shield MUST be connected to earth ground ONLY at the Master.
- NEVER use ID-NET cable shield as common reference.
- The ID-NET max cable length depends on the baudrate used (see the Baudrate Table below).
- For Common Power Connections use only 2 wires (ID+ and ID-).
  - DC Voltage Power cable (Vdc GND) should be handled as a signal cable (i.e. do not put it together with AC cable):
  - Wire dimensioning must be checked in order to avoid voltage drops greater than 0.8 Volts.
  - Cable should lie down as near as possible to the ID-NET cable (avoiding wide loops between them).
- Reader's chassis may be connected to earth.
- Network inside the same building.

| Baudrate Table |          |          |          |        |  |
|----------------|----------|----------|----------|--------|--|
| Baudrate       | 125 kbps | 250 kbps | 500 kbps | 1 Mbps |  |
| Cable Length   | 1200 m   | 900 m    | 700 m    | *      |  |

<sup>\*</sup> Application dependent, contact your Datalogic representative for details.

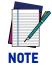

The default ID-NET baudrate is 500 kbps. Lower ID-NET baudrates allow longer cable lengths.

## **ID-NET Response Time**

The following figure shows the response time of the ID-NET network. This time is defined as the period between the Trigger activation and the beginning of data transmission to the Host.

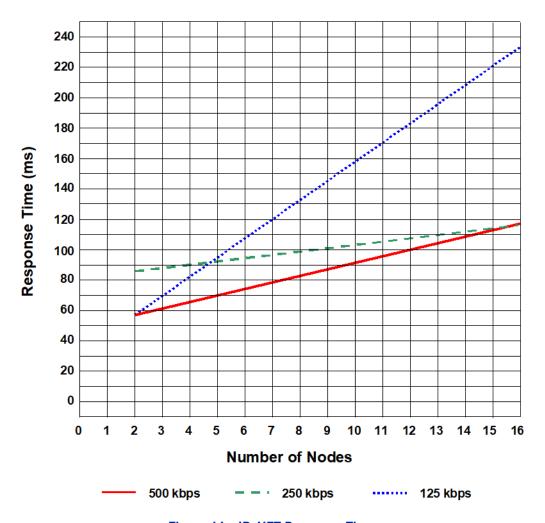

Figure 46 - ID-NET Response Time

#### **Conditions**

- ID-NET M/S Synchronized layout
- message length = 50 bytes per node

#### **ID-NET Network Termination**

The network must be properly terminated in the first and last reader of the network. This is done by setting the ID-NET Termination Resistance Switch in the CBX100/500 to

#### **ID-NET Connection Diagrams**

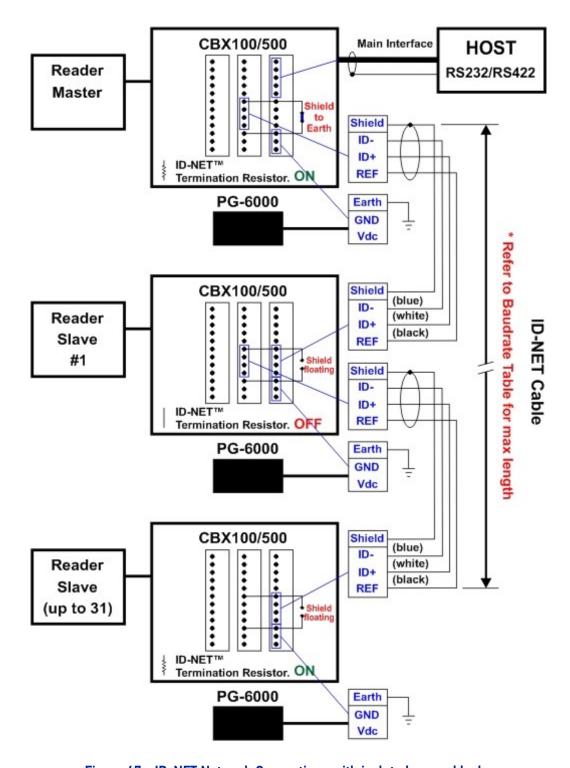

Figure 47 - ID-NET Network Connections with isolated power blocks

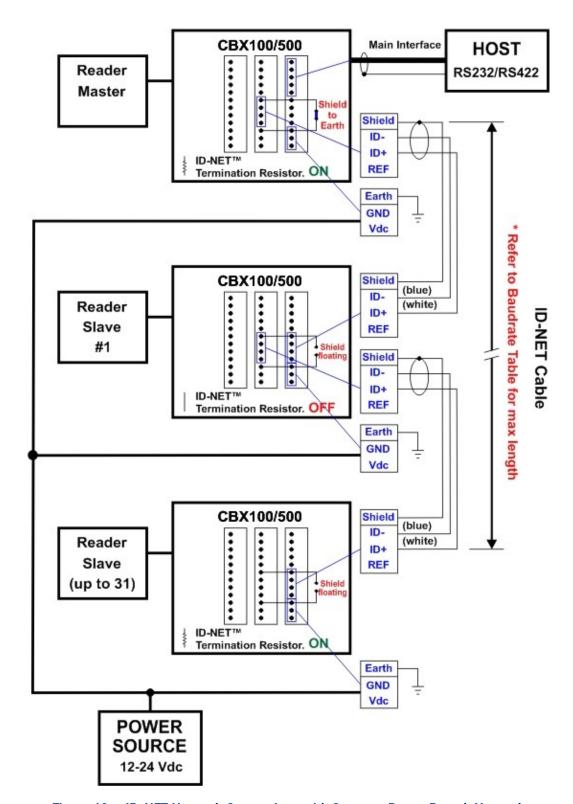

Figure 48 - ID-NET Network Connections with Common Power Branch Network

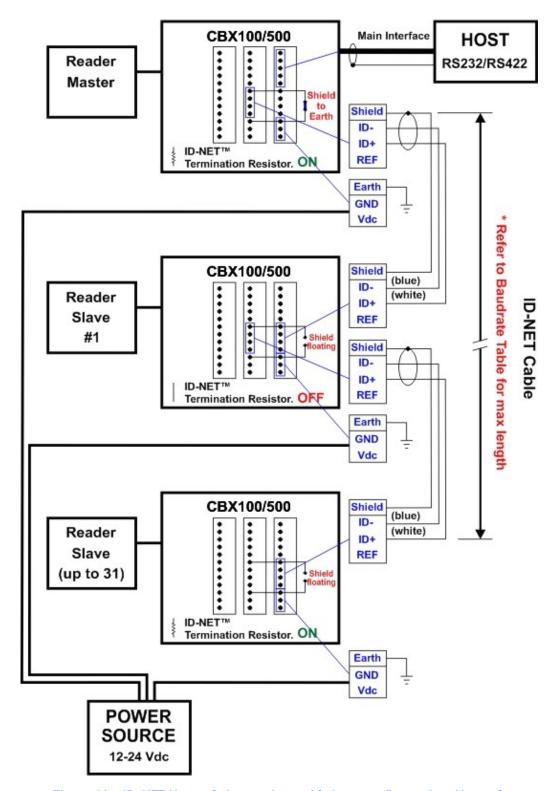

Figure 49 - ID-NET Network Connections with Common Power Star Network

## **AUXILIARY RS232 INTERFACE**

The RS232 auxiliary interface is available for Point-to-Point connections. When it is connected to the host computer it allows transmission of code data.

The parameters relative to the aux interface (baud rate, data bits, etc.) can be defined through the Reading Phase step (Channels) in DL.CODE.

The 9-pin female Auxiliary Interface connector inside the CBX is the preferred connector for temporary communication monitoring.

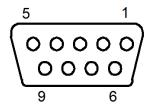

Figure 50 - 9-pin female connector

If permanent system wiring is required, the following pins are used to connect the RS232 auxiliary interface:

| CBX100/500 | Description                       |
|------------|-----------------------------------|
| TX         | Auxiliary Interface Transmit Data |
| RX         | Auxiliary Interface Receive Data  |
| SGND       | Auxiliary Interface Reference     |

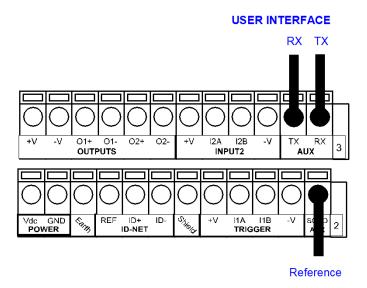

Figure 51 - RS232 Auxiliary Interface Connections

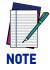

Do not connect the Aux Interface to the CBX spring clamp connectors and the 9-pin connector simultaneously.

#### **INPUTS**

There are two optocoupled polarity insensitive inputs available on the reader: Input 1 (External Trigger) and Input 2, a generic input:

The External Trigger can be used in One Shot Mode or in Phase Mode. Its main functions are:

- acquisition trigger in One Shot Mode
- reading phase-ON/reading phase-OFF command in Phase Mode

The main functions of the general purpose Input 2 are:

- second external trigger in Phase Mode
- match code storage command when the Match Code option is enabled

The electrical features of both inputs are:

```
V_{AB} = 30 Vdc max.

I_{IN} = 10 mA (reader) + 12 mA (CBX) max.
```

The active state of these inputs are selected in software.

An anti-disturbance filter, by default, is implemented in software on both inputs. The value can be changed through the software parameter Debounce Filter. See the Help On Line page of the Reading Phase step (Inputs) in DL.CODE for further details on these parameters.

These inputs are optocoupled and can be driven by both NPN and PNP type commands.

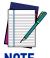

Polarity insensitive inputs assure full functionality even if pins A and B are exchanged.

The connections are indicated in the following diagrams:

| CBX100/500 | Description                               |
|------------|-------------------------------------------|
| +V         | Power Source - External Trigger           |
| IIA        | External Trigger A (polarity insensitive) |
| I1B        | External Trigger B (polarity insensitive) |
| -V         | Power Reference - External Trigger        |

The yellow Trigger LED (Figure 13, 5) is on when the active state of the External Trigger corresponds to ON.

## **External Trigger Input Connections Using Matrix 410N Power**

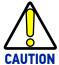

Power from the Vdc/GND spring clamps is available directly to the Input Device on the +V/-V spring clamps, and does not pass through the Power Switch (ON/OFF) inside the CBX. Disconnect the power supply when working inside the CBX.

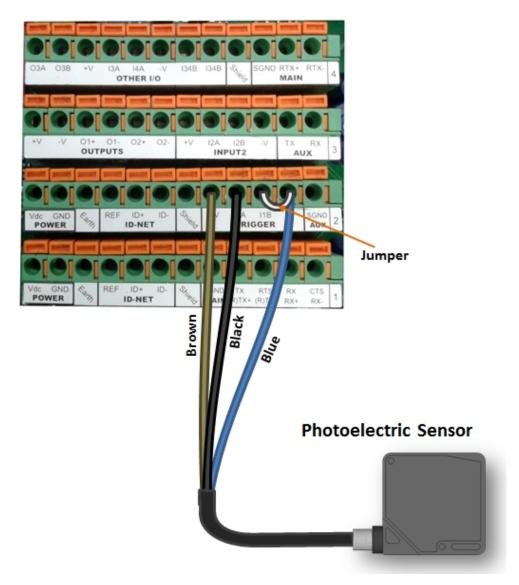

Figure 52 - PNP External Trigger Using Matrix 410N Power

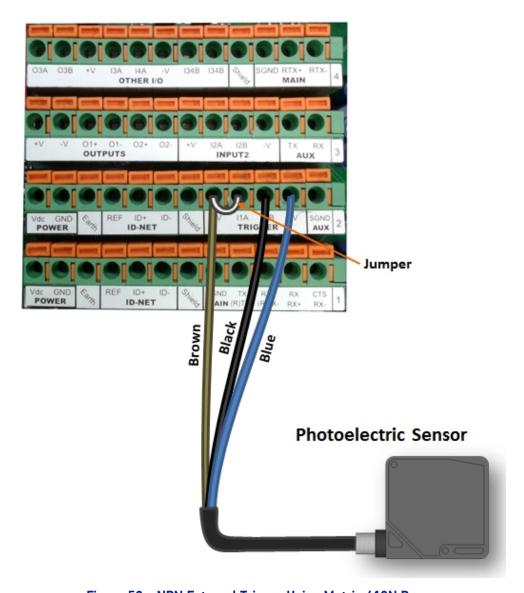

Figure 53 - NPN External Trigger Using Matrix 410N Power

## **External Trigger Input Connections Using External Power**

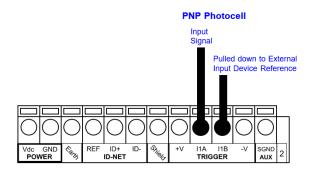

Figure 54 - PNP External Trigger Using External Power

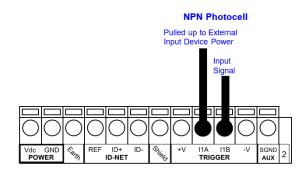

Figure 55 - NPN External Trigger Using External Power

| CBX100/500 | Description                        |
|------------|------------------------------------|
| +V         | Power Source - External Trigger    |
| I2A        | Input 2 A (polarity insensitive)   |
| I2B        | Input 2 B (polarity insensitive)   |
| -V         | Power Reference - External Trigger |

## **Input 2 Connections Using Matrix 410N Power**

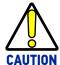

Power from the Vdc/GND spring clamps is available directly to the Input Device on the +V/-V spring clamps, and does not pass through the Power Switch (ON/OFF) inside the CBX. Disconnect the power supply when working inside the CBX.

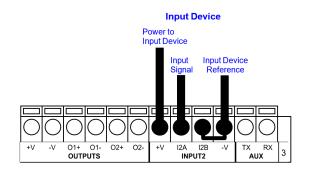

Figure 56 - PNP Input 2 Using Matrix 410N Power

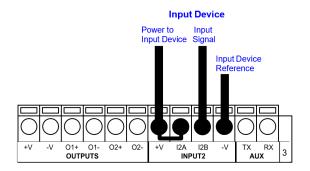

Figure 57 - NPN Input 2 Using Matrix 410N Power

## **Input 2 Connections Using External Power**

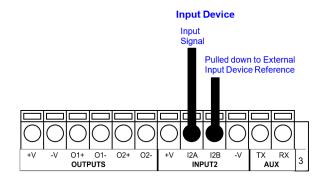

Figure 58 - PNP Input 2 Using External Power

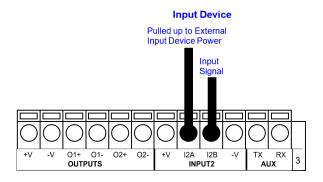

Figure 59 - NPN Input 2 Using External Power

## Input 3 Connections (CBX500 Only)

#### **RESERVED**

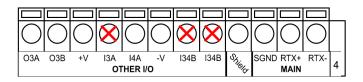

Figure 60 - Input 3 Using External Power

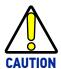

Do not connect to I3A or I34B signals, they are reserved.

#### **OUTPUTS**

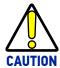

When Outputs 1 and 2 are connected through the CBX connection box, they become opto-isolated and polarity sensitive and acquire the electrical characteristics listed below. To function correctly, they require setting the Output Line Type configuration parameters to NPN for the respective output. The hardware connection to the CBX can be either NPN or PNP.

Three general purpose outputs are available and their meaning can be defined by the user. They are typically used either to signal the data collection result or to control an external lighting system.

| CBX100/500 | Description                                           |
|------------|-------------------------------------------------------|
| +V         | Power Source - Outputs                                |
| 01+        | Output 1 + opto-isolated and polarity sensitive       |
| 01-        | Output 1 - opto-isolated and polarity sensitive       |
| 02+        | Output 2 + opto-isolated and polarity sensitive       |
| 02-        | Output 2 - opto-isolated and polarity sensitive       |
| 03A        | Output 3 non opto-isolated (only available on CBX500) |
| -V         | Power Reference - Outputs                             |

The electrical features of the outputs are the following:

| Outputs 1 and 2                                             | Output 3                                     |
|-------------------------------------------------------------|----------------------------------------------|
| V <sub>CE</sub> = 30 Vdc max.                               | Reverse-Polarity and Short-Circuit Protected |
| I <sub>CE</sub> = 40 mA continuous max.; 130 mA pulsed max. | $V_{OUT}$ ( $I_{LOAD} = 0$ mA) max = 30 Vdc  |
| V <sub>CE saturation</sub> = 1 Vdc max. @ 10 mA             | $V_{OUT}$ ( $I_{LOAD} = 100$ mA) max = 3 Vdc |
| $P_D = 90 \text{ mW Max.} @ 50 °C \text{ ambient temp.}$    | I <sub>LOAD</sub> max = 100 mA               |

By default, Output 1 is associated with the No Read event, which activates when the code(s) signaled by the external trigger are not decoded, and Output 2 is associated with the Good Read event, which activates when all the selected codes are correctly decoded.

The output signals are fully programmable being determined by the configured Activation/Deactivation events, Deactivation Timeout or a combination of the two. Refer to the DL.CODE parameters Help On Line for further details.

## **Output 1 and 2 Connections Using Matrix 410N Power**

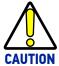

Power from the Vdc/GND spring clamps is available directly to the Output Device on the +V/-V spring clamps, and does not pass through the Power Switch (ON/OFF) inside the CBX. Disconnect the power supply when working inside the CBX.

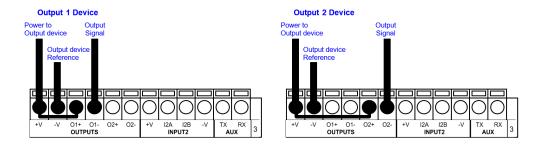

Figure 61 - PNP/Open Emitter Output Using Matrix 410N Power

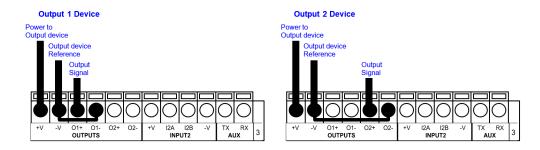

Figure 62 - NPN/Open Collector Output Using Matrix 410N Power

## **Output 1 and 2 Connections Using External Power**

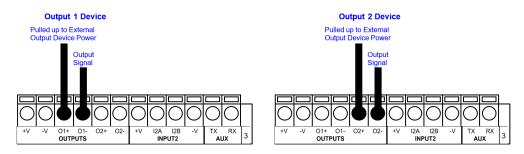

Figure 63 - PNP/Open Emitter Output Using External Power

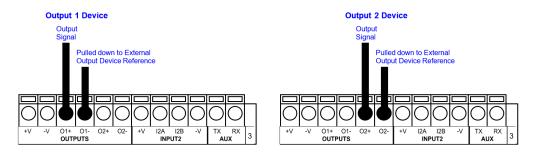

Figure 64 - NPN/Open Collector Output Using External Power

Output 3 is **not opto-isolated** but can be assigned to the same events. By default it is not assigned to any event. The CBX500 must be used to connect this output.

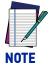

For Output 3, set the <u>Line Type configuration parameter</u> according to the hardware connection to the CBX: NPN, PNP or Push-Pull.

## Output 3 Connections Using Matrix 410N Power (CBX500 Only)

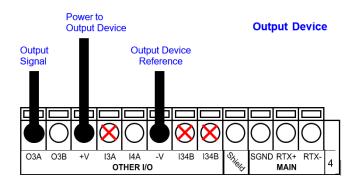

Figure 65 - Output 3 Using Matrix 410N Power

## Output 3 Connections Using External Power (CBX500 Only)

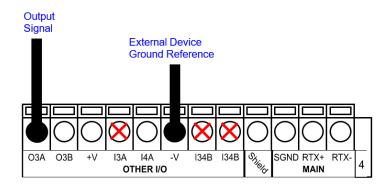

Figure 66 - Output 3 Using External Power

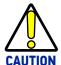

Do not connect to I3A or I34B signals, they are reserved.

#### **EXTERNAL LIGHTING SYSTEMS**

If an External Illuminator is used, it can be powered from the CBX connection box. It must be connected to the Vdc and GND terminal clamps.

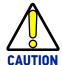

Power is available directly to the Illuminator, independently from the Power Supply Switch inside the CBX.

In the case of the LT-700 illuminators, one of the available digital outputs must be connected as the control signal. In DL.CODE, configure the Output Line Function parameter to one of the External Illuminator selections: Always On or Strobed.

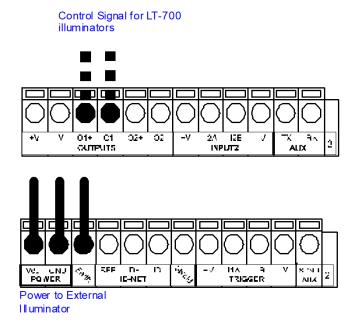

Figure 67 - External Lighting System Connections

Below is a table summarizing the various External Illuminator wiring and power requirements:

| Illuminator              | Wire Color | CBX/Matrix Signal | Meaning             |  |
|--------------------------|------------|-------------------|---------------------|--|
| 17 (40                   | White      | Vdc               | 24 Vdc              |  |
| LT-410<br>LT-510, LT-511 | Black      | GND               | Ground              |  |
| 21 010, 21 011           | Shield     | Earth             | Shield/Earth Ground |  |
|                          | Red        | Vdc               | 10 to 30 Vdc        |  |
|                          | Black      | GND               | Ground              |  |
| LT-700                   | White      | Earth             | Shield/Earth Ground |  |
|                          | Green      | 01- or 02-        | Control Signal -    |  |
|                          | Yellow     | 01+ or 02+        | Control Signal +    |  |

#### **ON-BOARD ETHERNET INTERFACE**

The on-board Ethernet Interface can be used for TCP/IP communication with a remote or local host computer by connecting the reader to either a LAN or directly to a host PC. There is no need to use a crossover adapter since Matrix 410N incorporates an autocross function.

A CAB-ETH-X-M0x cable can be used to connect to a LAN.

On the Matrix 410N on-board Ethernet interface the following communication channels are available:

- TCP Client
- TCP Server
- UDP Channel
- FTP Client

The following Fieldbus protocols are also available over the on-board Ethernet interface:

- EtherNet/IP
- PROFINET IO
- Modbus TCP Client

For further details refer to the Help On Line page of the Reading Phase step (Channels) and (Fieldbuses) in DL.CODE.

#### **USER INTERFACE - SERIAL HOST**

The following table contains the pinout for standard RS232 PC Host interface. For other user interface types please refer to their own manual.

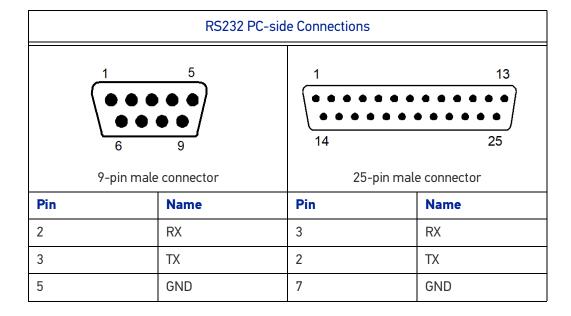

# CHAPTER 5 TYPICAL LAYOUTS

The following typical layouts refer to system <u>hardware configurations</u>. However, they also require the correct setup of the software configuration parameters. Dotted lines in the figures refer to optional hardware configurations within the particular layout.

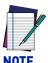

All software configurations are made through DL.CODE which connects to the reader through the on-board Ethernet interface.

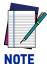

DL.CODE now supports several different multi device configuration types using the PASS-THROUGH configuration. In particular this feature allows MULTIDATA ID-NET network configurations to be made. Master/Slave SYNCHRONIZED ID-NET network configurations are also configurable as before.

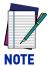

The Master/Slave Role is only significant for the Internal ID-NET Network. If your layout doesn't use the ID-NET network then the device's Role is not significant and can be ignored.

## **ETHERNET CONNECTION**

The Ethernet connection is possible in two different layouts.

In a Point-to-Point layout the reader is connected to a local host by using a CAB-ETH-X-M0x cable. There is no need to use a crossover adapter since Matrix 410N incorporates an autocross function.

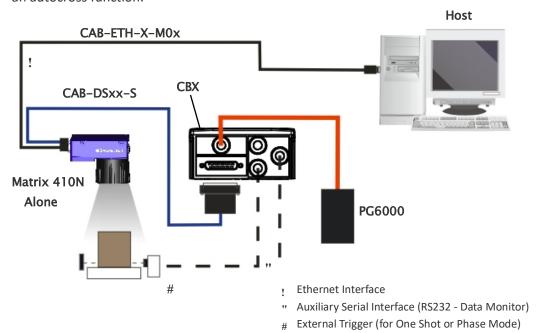

Figure 68 - Ethernet Point-to-Point Layout

All devices always support multiple output channels (i.e. for data monitoring).

When using a Local Area Network (LAN), one or more Matrix 410N readers can be connected to the network by using **CAB-ETH-X-M0x** cables:

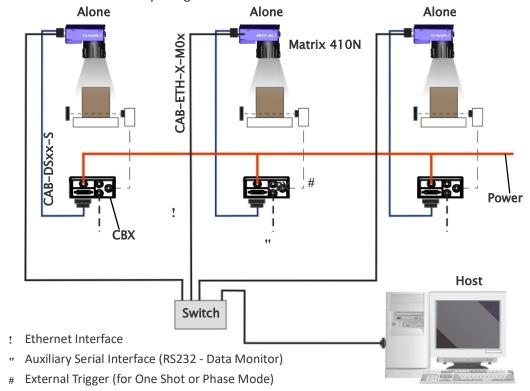

Figure 69 - Ethernet Network Layout

#### **SERIAL CONNECTION**

In this layout the data is transmitted to the Host on the main serial interface. The Ethernet interface can be used for reader configuration by connecting a laptop computer running DL.CODE.

Data can be transmitted on the RS232 auxiliary interface independently from the main interface selection to monitor data.

When One Shot or Phase Mode operating mode is used, the reader can be activated by an External Trigger (for example a pulse from a photoelectric sensor) when the object enters its reading zone.

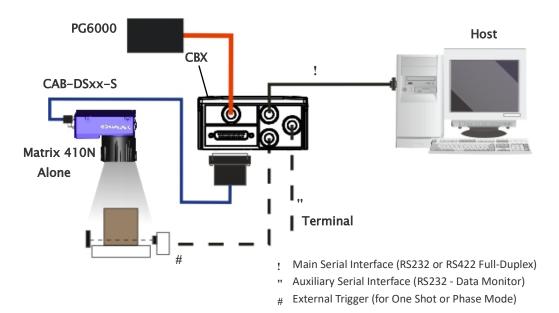

Figure 70 - Serial Interface Point-to-Point Layout

All devices always support multiple output channels (i.e. for data monitoring).

#### FIELDBUS CONNECTION

In this layout a single reader functions as a Slave node on a Fieldbus network. The data is transmitted to the Host through an accessory Fieldbus interface board installed inside the CBX500 connection box.

Reader configuration can be accomplished through the Ethernet interface using the DL.CODE configuration program.

Data can be transmitted on the RS232 auxiliary interface independently from the Fieldbus interface selection to monitor data.

When One Shot or Phase Mode operating mode is used, the reader can be activated by an External Trigger (photoelectric sensor) when the object enters its reading zone.

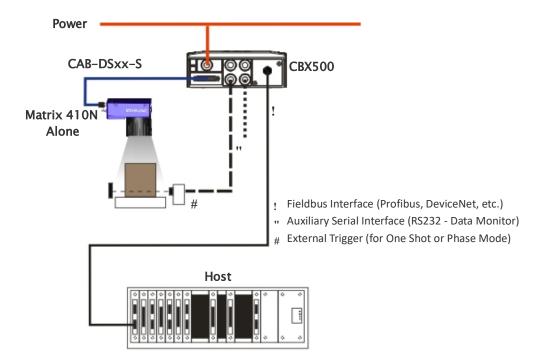

Figure 71 - Fieldbus Interface Point-to-Point Layout

All devices always support multiple output channels (i.e. for data monitoring).

#### **PASS-THROUGH**

The pass-through layout allows each device **working Alone**, to collect data <u>from one or more</u> pass-through <u>input channels</u> and send this data plus its own on one or more different <u>output channels</u>.

In this way independent devices can be connected together in combinations to create multi device networks. Many devices reading independently can send their messages through a common output channel which instead of being directed at a Host can be collected by another device on its pass-through input channel and sent to a Host on a different output channel.

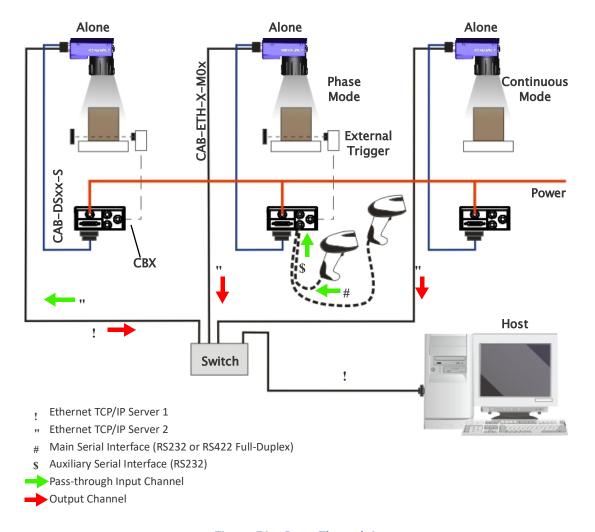

Figure 72 - Pass-Through Layout

In a Pass-through layout each device supports <u>multiple pass-through configurations</u> to accept input from different devices on different channels (i.e. middle reader above). However, readers are not required to have a pass-through configuration if they don't need to receive data from an input channel (i.e. right reader above). The overall data collection device always has at least one pass-through configuration to collect the input data from the other devices and send it to the Host (i.e. left reader above).

All devices always support multiple output channels (i.e. for data monitoring).

In a Pass-through layout each device can have a different operating mode: <u>Continuous</u>, <u>One Shot</u>, <u>Phase Mode</u>, etc.

#### ID-NET MULTIDATA NETWORK (PASS-THROUGH)

A special case of the pass-through layout allows each Slave device working Alone, to collect data from one or more pass-through input channels and send this data plus its own on the ID-NET output channel to the Master.

The Slave readers are connected together using the ID-NET interface. Every Slave reader must have an ID-NET address in the range 1-31.

The Master collects the data from its pass-through ID-NET input channel and sends it to the Host on a different output channel.

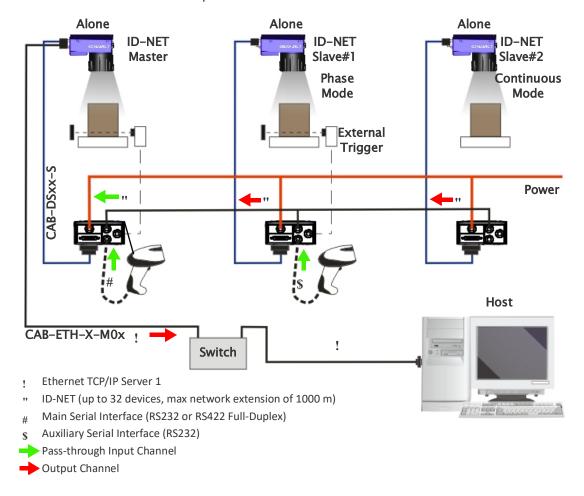

Figure 73 - ID-NET Multidata Layout (Pass-through)

In a Pass-through layout each device supports multiple pass-through configurations to accept input from different devices on different channels (i.e. Master reader above). However, ID-NET Slave readers are not required to have a pass-through configuration if they don't need to receive data from an input channel (i.e. right reader above). The ID-NET Master always has at least one pass-through configuration to collect the ID-NET Slaves data and send it to the Host.

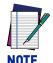

Slave devices cannot receive data from a pass-through ID-NET input channel and Master devices cannot send data on an ID-NET output channel.

All devices always support multiple output channels (i.e. for data monitoring).

In a Pass-through layout each device can have a different operating mode: Continuous, One Shot, Phase Mode, etc.

## **ID-NET SYNCHRONIZED NETWORK**

When the device is **working Synchronized**, the ID-NET connection is used to collect data from several readers to build a multi-point or a multi-sided reading system; there can be one Master and up to 31 Slaves connected together.

The Slave readers are connected together using the ID-NET interface. Every slave reader must have an ID-NET address in the range 1-31.

The Master reader is also connected to the Host on one of its communication channels. In the following examples the RS232/RS422 main serial interface is used.

For a Master/Slave Synchronized layout the External Trigger signal is unique to the system; there is a single reading phase and a single message from the Master reader to the Host computer. It is not necessary to bring the External Trigger signal to all the readers.

In the Master/Slave Synchronized layout the Master operating mode can only be set to PackTrack or Phase Mode.

The Main and ID-NET interfaces are connected as shown in the following figures.

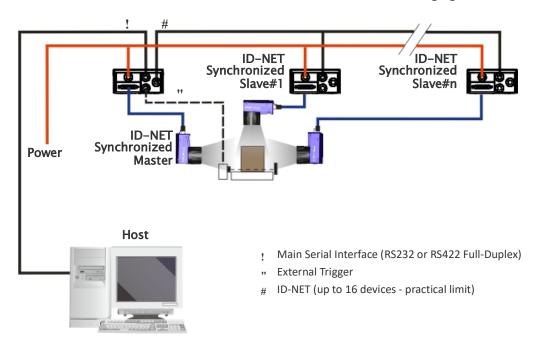

Figure 74 - ID-NET Synchronized Layout

The Master reader can be connected to the CBX series connection box with the advantage of the Backup and Restore configuration function (CBX + BM100 module).

All devices always support multiple output channels (i.e. for data monitoring).

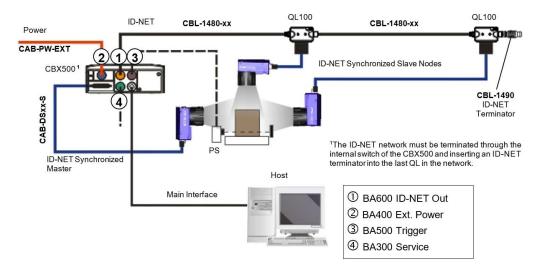

Figure 75 - ID-NET Synchronized Layout Matrix 410N Master with CBX500 + Matrix 410N Slaves with QL100

If the Backup and Restore function is not required, then a QL300 can be used to connect the master reader.

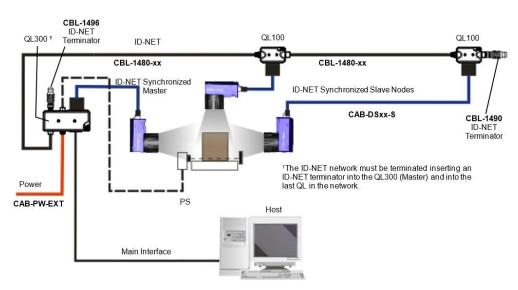

Figure 76 - ID-NET Synchronized Layout Matrix 410N Master with QL300+ Matrix 410N Slaves with QL100

The same configuration can be made to a Host using the on-board Ethernet interface to the Master. The TCP/IP Ethernet and ID-NET interfaces are connected as shown in the figure below.

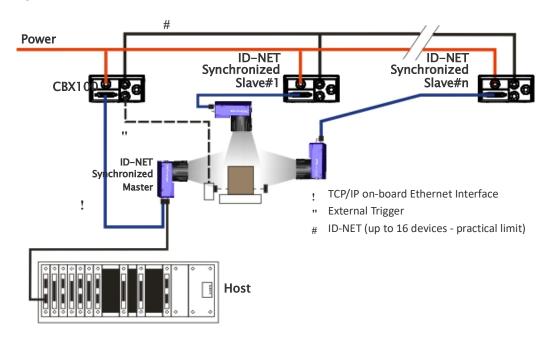

Figure 77 - ID-NET Synchronized Layout with Master on-board TCP/IP Ethernet
Interface to Host

Alternatively, the Master reader can communicate to the Host as a Slave node on a Fieldbus network. This requires using an accessory Fieldbus interface board installed inside the CBX500 connection box. System configuration can be accomplished through the Ethernet interface of each individual reader using the DL.CODE configuration program.

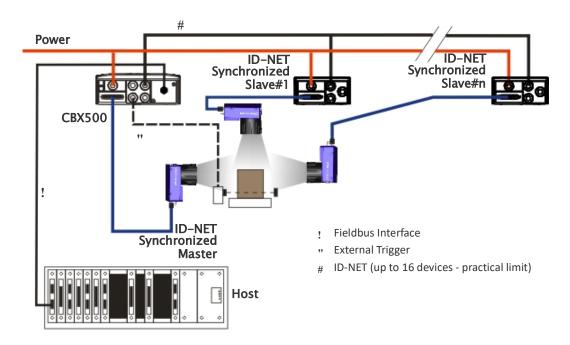

Figure 78 - ID-NET Synchronized Layout with Master CBX500 Fieldbus Interface to Host

## **CHAPTER 6 READING FEATURES**

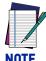

The FOV calculations and diagrams can be used for various combinations of Matrix 410N base models with accessory lenses. For pre-assembled pre-focused models, see "Reading Characteristics for Pre-Assembled Pre-Focused Models" on page 110.

## **FOV CALCULATION**

Use the data in the following table to calculate the FOV for your application, referring to Figure 79 and the formula below.

| Model              | Lens             | d <sub>0</sub><br>Offset | Viewing<br>Angle<br>Horizontal | Viewing<br>Angle<br>Vertical | Viewing<br>Angle<br>Diagonal | Min Focus<br>Distance<br>(mm) |
|--------------------|------------------|--------------------------|--------------------------------|------------------------------|------------------------------|-------------------------------|
|                    | LNS-1006 6 mm    | 20                       | 61°                            | 50°                          | 74°                          | 85                            |
|                    | LNS-1109 9 mm    | 30                       | 41°                            | 34°                          | 51°                          | 85                            |
| Matrix 410N        | LNS-1112 12.5 mm | 30                       | 30°                            | 24°                          | 38°                          | 85                            |
| 500-0x0            | LNS-1116 16 mm   | 30                       | 23°                            | 19°                          | 30°                          | 85                            |
| (1.3MP)            | LNS-1125 25 mm   | 15                       | 15°                            | 12°                          | 19°                          | 135                           |
|                    | LNS-1135 35 mm   | 15                       | 11°                            | 9°                           | 14°                          | 235                           |
|                    | LNS-1150 50 mm   | 15                       | 7°                             | 6°                           | 10°                          | 500                           |
|                    | LNS-1006 6 mm    | 20                       | 64°                            | 50°                          | 76°                          | 85                            |
|                    | LNS-1109 9 mm    | 26                       | 43°                            | 33°                          | 53°                          | 85                            |
| Matrix 410N        | LNS-1112 12.5 mm | 26                       | 32°                            | 24°                          | 39°                          | 85                            |
| 700-0x0<br>(2.0MP) | LNS-1116 16 mm   | 26                       | 25°                            | 19°                          | 31°                          | 85                            |
|                    | LNS-1125 25 mm   | 26                       | 16°                            | 12°                          | 20°                          | 135                           |
|                    | LNS-1135 35 mm   | 10                       | 12°                            | 9°                           | 15°                          | 235                           |
|                    | LNS-1150 50 mm   | 10                       | 8°                             | 6°                           | 11°                          | 500                           |

The viewing angle has a tolerance of  $\pm$  1° depending on the reading distance.

$$FOV_x = 2 [ (d + d_0) * tan (\alpha_x/2) ]$$

where:

**FOV<sub>x</sub>** = horizontal, vertical or diagonal FOV

 $\alpha_{\mathbf{x}}$  = horizontal, vertical or diagonal viewing angles.

**d** = reading distance (in mm) from window surface to code surface

**d**<sub>0</sub> = offset (in mm) from center of lens to external window surface

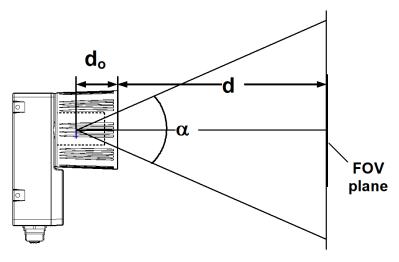

Figure 79 - Reading Distance ReferencesExample:

The FOV for a Matrix 410N 700-0x0 base using the 16 mm lens at a reading distance of 600 mm is:

 $FOV_H = 2 [(600 \text{ mm} + 26 \text{ mm}) * tan (25°/2)] \cong$ 278 mm

 $FOV_V = 2 [(600 \text{ mm} + 26 \text{ mm}) * tan (16°/2)] \cong 210 \text{ mm}$ 

# **GLOBAL FOV DIAGRAMS**

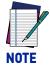

The following diagrams are given for typical performance at 25°C using high quality grade A symbols according to ISO/IEC 15416 (1D code) and ISO/IEC 15415 (2D code) print quality test specifications. Testing should be performed with actual application codes in order to maximize the application performance.

The following diagrams show the maximum obtainable Field of View for 1D and 2D codes. Depending on the code resolution, symbology, and number of characters in the code, the Reading Area can be different from the FOV.

# Global FOV for Matrix 410N 500-0x0 (1.3 MP)

1D Codes f = 6 mm

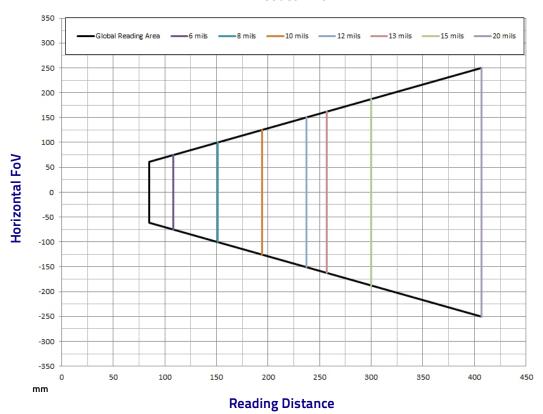

# Matrix 410N 500-0x0 (1.3 MP) with LNS-1006 (6 mm lens)

2D Codes f = 6 mm

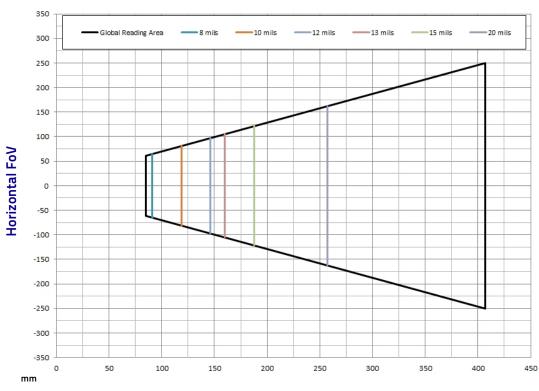

**Reading Distance** 

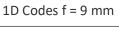

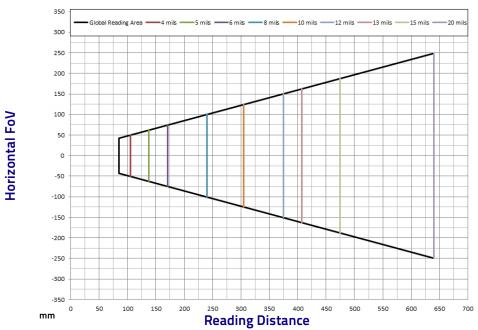

# Matrix 410N 500-0x0 (1.3 MP) with LNS-1109 (9 mm lens)

2D Codes f = 9 mm

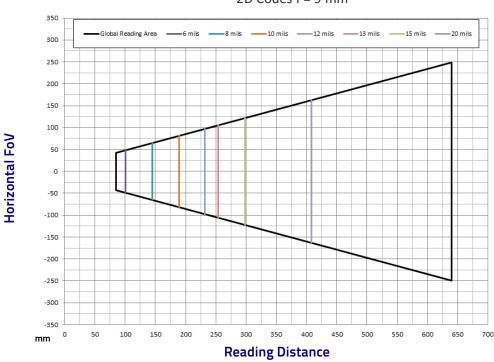

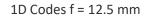

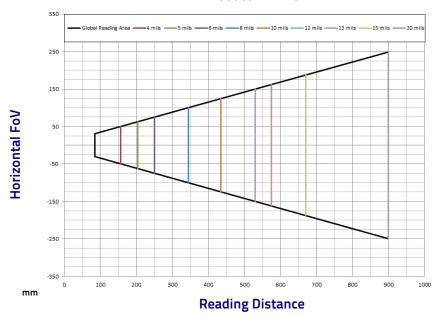

# Matrix 410N 500-0x0 (1.3 MP) with LNS-1112 (12.5 mm lens)

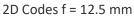

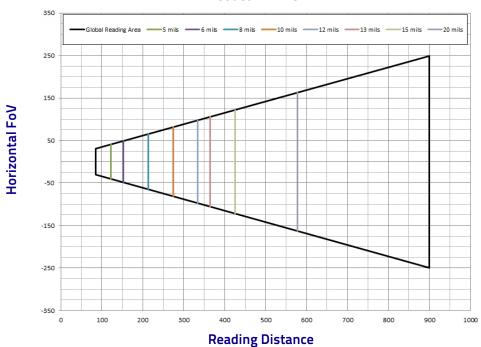

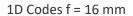

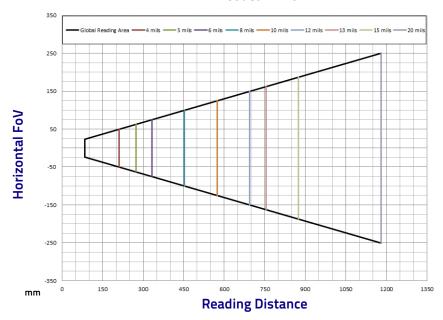

# Matrix 410N 500-0x0 (1.3 MP) with LNS-1116 (16 mm lens)

#### 2D Codes f = 16 mm

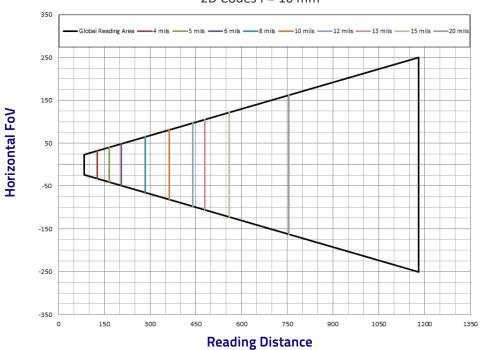

**ODATALOGIC** 

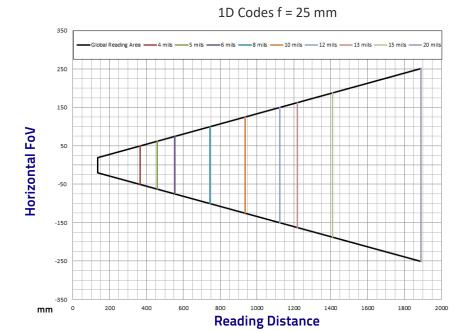

# Matrix 410N 500-0x0 (1.3 MP) with LNS-1125 (25 mm lens)

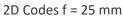

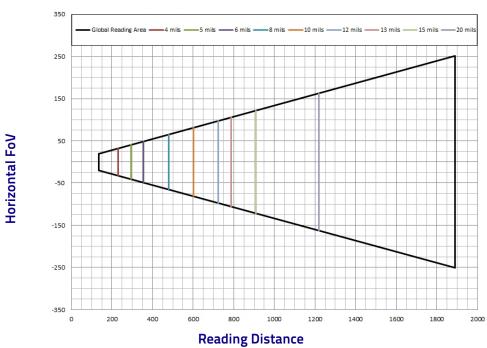

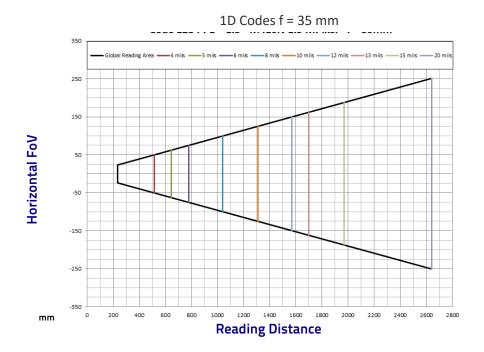

# Matrix 410N 500-0x0 (1.3 MP) with LNS-1135 (35 mm lens)

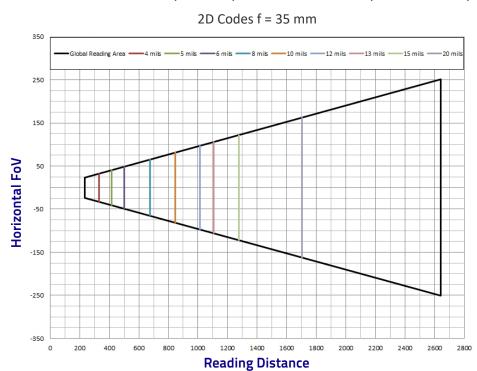

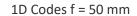

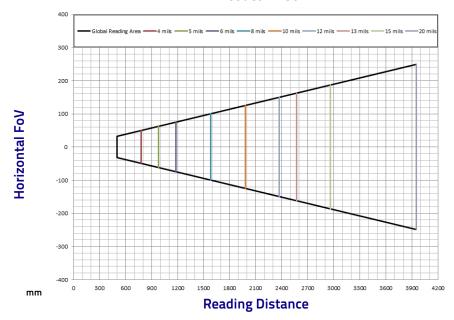

# Matrix 410N 500-0x0 (1.3 MP) with LNS-1150 (50 mm lens)

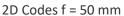

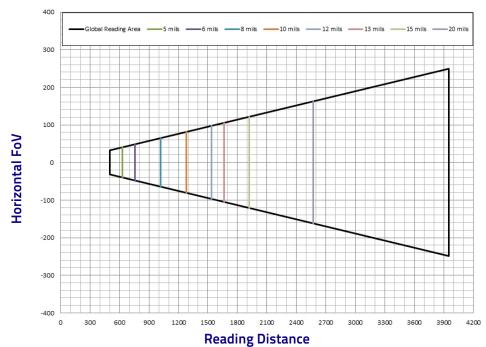

# Global FOV for Matrix 410N 700-0x0 (2.0 MP)

# Matrix 410N 700-0x0 (2.0 MP) with LNS-1006 (6 mm lens)

**Reading Distance** 

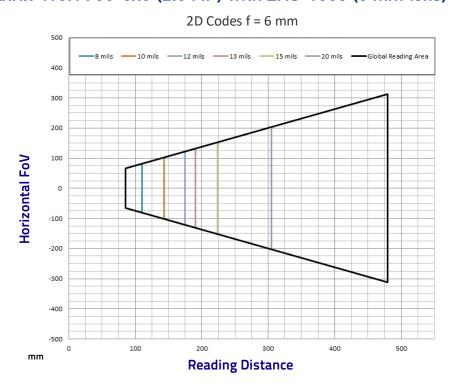

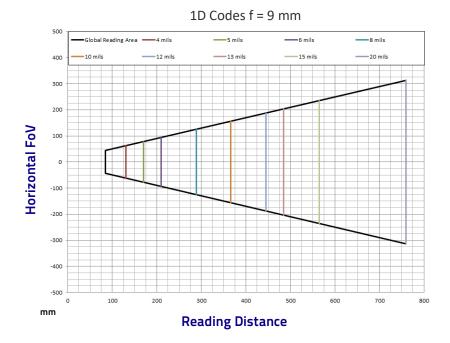

# Matrix 410N 700-0x0 (2.0 MP) with LNS-1009 (9 mm lens)

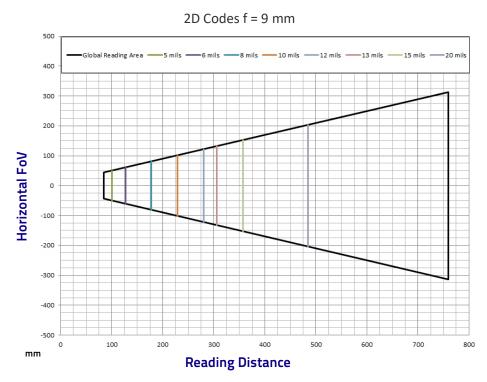

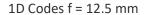

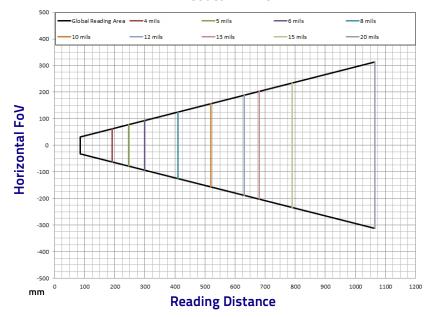

# Matrix 410N 700-0x0 (2.0 MP) with LNS-1112 (12.5 mm lens)

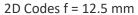

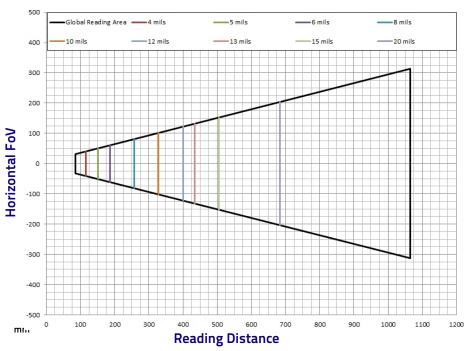

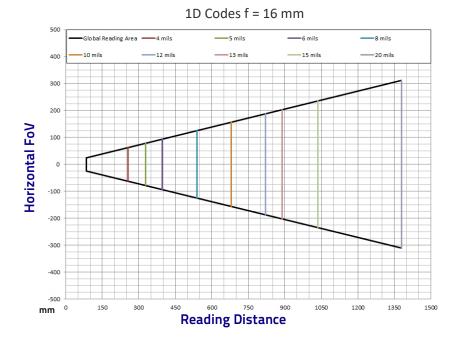

# Matrix 410N 700-0x0 (2.0 MP) with LNS-1116 (16 mm lens)

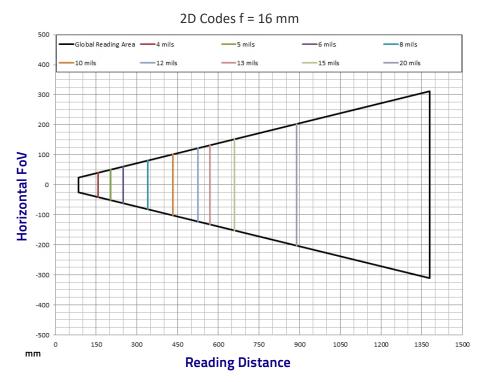

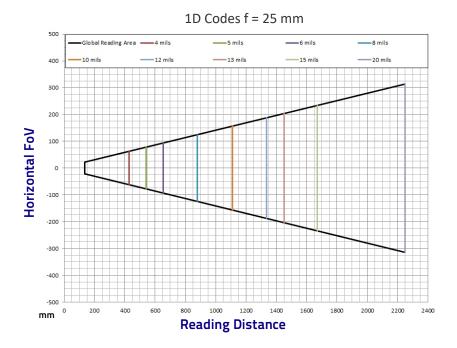

# Matrix 410N 700-0x0 (2.0 MP) with LNS-1125 (25 mm lens)

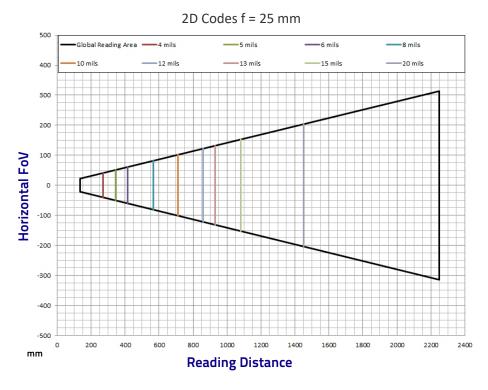

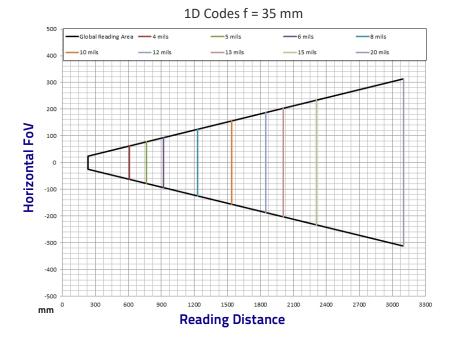

# Matrix 410N 700-0x0 (2.0 MP) with LNS-1135 (35 mm lens)

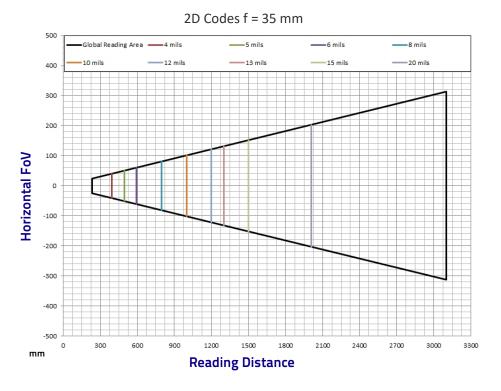

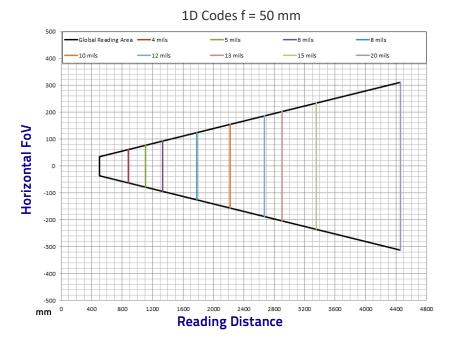

# Matrix 410N 700-0x0 (2.0 MP) with LNS-1150 (50 mm lens)

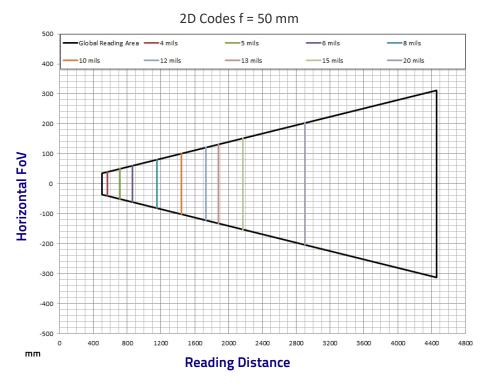

# READING CHARACTERISTICS FOR PRE-ASSEMBLED PRE-FOCUSED MODELS

| Part<br>number | Model description            | Reference<br>code<br>resolution<br>(1D)<br>mm (mils) | Focal<br>distance<br>mm (in) | DOF<br>mm (in) | Reading distance min-max mm (in)  FOV H x V @ min Reading distance mm (in) |
|----------------|------------------------------|------------------------------------------------------|------------------------------|----------------|----------------------------------------------------------------------------|
| RED 8 LEDs     |                              |                                                      |                              |                |                                                                            |
| 937401097      | 712-510 LNS12-RED ST-0.30    | 0.30 (12)                                            | 380 (15.0)                   | 140 (5.5)      | 317 - 457                                                                  |
| 937401098      | 713-510 LNS16-RED ST-0.30    | 0.30 (12)                                            | 483 (19.0)                   | 155 (6.1)      | 405 - 560     191 - 144       (15.9 - 22)     (7.5 - 5.7)                  |
| 937401099      | 724-110 LNS25-RED ST PT-0.33 | 0.33 (13)                                            | 1000 (39.4)                  | 380 (15)       | 750 - 1130 215 - 162 (29.5-44.5) (8.5 - 6.4)                               |
| RED 15 LEDs    |                              |                                                      |                              |                |                                                                            |
| 937401100      | 744-710 LNS25-RED HP-0.38    | 0.38 (15)                                            | 1570 (61.8)                  | 400 (15.7)     | 1270 - 1670 360 x 270 (50 - 65.7) (14.2 x 10.6)                            |
| 937401101      | 744-110 LNS25-RED HP-0.33    | 0.33 (13)                                            | 1300 (51.2)                  | 400 (15.7)     | 1050 - 1450 300 x 224 (41.3-57.1) (11.8 - 8.8)                             |
| 937401102      | 744-210 LNS25-RED HP-0.25    | 0.25 (10)                                            | 788 (31.0)                   | 200 (10)       | 710 - 910 204 - 153 (28 - 35.8) (8 x6)                                     |
| BLUE 15 LEDs   |                              |                                                      |                              |                |                                                                            |
| 937401090      | 734-710 LNS25-BLUE HP-0.38   | 0.38 (15)                                            | 1570 (61.8)                  | 400 (15.7)     | 1270 - 1670 360 x 270 (50 - 65.7) (14.2 x 10.6)                            |
| 937401091      | 734-110 LNS25-BLUE HP-0.33   | 0.33 (13)                                            | 1300 (51.2)                  | 400 (15.7)     | 1050 - 1450 300 x 224 (41.3-57.1) (11.8 - 8.8)                             |
| 937401092      | 734-210 LNS25-BLUE HP-0.25   | 0.25 (10)                                            | 788 (31.0)                   | 200 (10)       | 710 - 910 204 - 153 (28 - 35.8) (8 x6)                                     |
| BLUE 40 LEDs   |                              |                                                      |                              |                |                                                                            |
| 937401093      | 754-710 LNS25-BLUE VHP-0.38  | 0.38 (15)                                            | 1570 (61.8)                  | 400 (15.7)     | 1270 - 1670 360 x 270 (50 - 65.7) (14.2 x 10.6)                            |
| 937401107      | 754-610 LNS25-BLUE VHP-0.35  | 0.35 (14)                                            | 1065 (41.9)                  | 400 (15.7)     | 880 - 1280 251 x 189<br>(34.6-50.4) (9.9 x 7.4)                            |
| 937401094      | 754-110 LNS25-BLUE VHP-0.33  | 0.33 (13)                                            | 1300 (51.2)                  | 400 (15.7)     | 1050 - 1450 300 x 224 (41.3-57.1) (11.8 x 8.8)                             |
| 937401095      | 754-210 LNS25-BLUE VHP-0.25  | 0.25 (10)                                            | 960 (37.8)                   | 250 (10)       | 860 - 1110 246 x 185<br>(33.9-43.7) (9.7 x 7.3)                            |
| 937401096      | 755-210 LNS35-BLUE VHP-0.25  | 0.25 (10)                                            | 1080 (42.5)                  | 380 (15)       | 930 - 1310                                                                 |
| WHITE 40 LEDs  |                              |                                                      |                              |                |                                                                            |
| 937401103      | 764-710 LNS25-WHT VHP-0.38   | 0.38 (15)                                            | 1570 (61.8)                  | 400 (15.7)     | 1270 - 1670 360 x 270 (50 - 65.7) (14.2 x 10.6)                            |
| 937401104      | 764-110 LNS25-WHT VHP-0.33   | 0.33 (13)                                            | 1300 (51.2)                  | 400 (15.7)     | 1050 - 1450 300 x 224 (41.3-57.1) (11.8 - 8.8)                             |
| 937401105      | 764-210 LNS25-WHT VHP-0.25   | 0.25 (10)                                            | 960 (37.8)                   | 250 (10)       | 860 - 1110 246 - 185<br>(33.9-43.7) (9.7 - 7.3)                            |

# MAXIMUM LINE SPEED AND EXPOSURE TIME CALCULATIONS

The **Exposure Time** parameter defines the time during which the image will be exposed to the reader sensor to be acquired. This parameter depends heavily on the environmental conditions (external lighting system, image contrast etc.).

In general, a longer time corresponds to a lighter image but is susceptible to blurring due to the code movement; a shorter exposure time corresponds to a darker image.

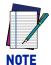

The following considerations must be applied only when the internal lighting system and 2D codes are used. The Maximum line speed allowed for linear codes or postal code reading applications heavily depends on the direction of symbol movement. When the direction of movement is parallel to the elements of the code, the maximum speed is greater

#### Assuming:

- X: Code Resolution (mm)
- T<sub>exp</sub>: Exposure Time (s)
- LS: Line Speed (mm/s)

The essential condition to avoid blurring effects between two adjacent elements in a dynamic reading application is:

LS \* 
$$T_{exp} \le X$$

The maximum (theoretical) line speed **LS** can be calculated as follows:

$$X/T_{exp(min)} = LS_{(max)}$$

 $T_{exp\ (min)}$  is the minimum *Exposure Time* value obtainable for the specific application. It can be evaluated in static reading conditions and depends on the Matrix reader model selected for the application (internal lighting system, optical lens, reading distance) and on any external lighting system. It may also depend on code printing quality, and reader position.

#### Example

A Matrix 410N 700-010 using:

Internal Lighting Mode = Very High Power Strobe

Exposure Time ( $\mu$ s) = 100  $\mu$ s

Code Resolution (X) = 0.254 mm (10 mils)

has a maximum line speed of:

$$0.254 \text{ (mm)} / 0.0001 \text{ (s)} = 2540 \text{ mm/s}$$

Likewise, **T**<sub>exp (max)</sub> is the maximum *Exposure Time* value that can be used without blurring for the given application line speed and code resolution. Therefore:

$$X / LS = T_{exp (max)}$$

 $T_{exp (max)}$  and LS  $_{(max)}$  are represented in the graph below as the curved line for X (code resolution). Values above the curve result in blurring. In practice, the application values are somewhere below the theoretical line, (in the green area), due to environmental and other conditions.

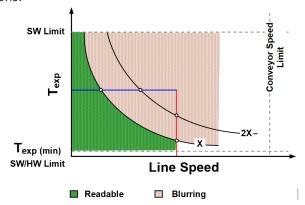

For example, the maximum target speed in the application is also affected by these conditions:

- Code/Background Contrast: maximum speed decreases when decreasing image contrast (poor quality codes, reflective transparent coverings, different supports and printing techniques).
- **Code Resolution**: maximum speed increases when decreasing code resolution, (i.e. 2X). There is a decrement of overlapping effects between two adjacent ele-
- Tilt Angle: maximum speed decreases when increasing Tilt angle (from 0 to 45 degrees).

The Internal Lighting parameter allows setting the operating mode of the internal lighting system. The possible values are:

- Disabled: the built-in LED array is turned off all the time. This option can be useful if using an external lighting system;
- Always ON: the built-in LED array is turned on all the time at the lowest power level. This option is useful if the LED-array blinking (Strobed operating mode) disturbs the operator.
- -Power Strobed: the built-in LED array is on only during the image exposure time. Different Power Strobed lighting levels can be set.

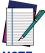

To avoid LED array overheating, for Power Strobed settings, the program automatically limits the range of allowed values for the Exposure Time parameter. Therefore, after changes to Internal Lighting, recheck Exposure Time.

Continuous High-Power: the internal lighting system is turned on continuously at the highest power level. This option is useful if the LED-array blinking (Strobed lighting mode) disturbs the operator.

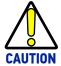

To avoid damage to the devices, for LT-010 and LT-011 illuminators you must correctly associate the illuminator to the Matrix 410N through the Current Illuminator Model item in the DL.CODE Device menu (Settings > Settings > Maintenance Settings). DL.CODE will correctly manage the following settings for these illuminators:

- Continuous High-Power mode is not allowed;
- When using Power Strobed modes, the application program imposes protective limits on the frame rate to avoid overheating.

# CHAPTER 7 SOFTWARE CONFIGURATION

Software configuration of your Matrix 410N for static reading or simple code reading applications can be accomplished by the Rapid Configuration procedure using the X-PRESS HMI (which requires no external configuration program). This procedure is described in Chapter 1, Rapid Configuration Steps 4-6.

For the majority of applications however you will use DL.CODE, connecting to the reader through the on-board Ethernet interface. See Chapter 1, Rapid Configuration Steps 7-8.

#### DL.CODE SYSTEM REQUIREMENTS

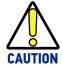

DL.CODE does not currently support Windows Embedded (often used in industrial PCs and/or PLCs).

To install and run DL.CODE you should have a Laptop or PC that meets or exceeds the following:

- 2.00 GHz or faster microprocessor
- Windows: 7, 8.1, or 10
- 1 GB RAW
- 2 GB hard disk for 64-bit machines; 1 GB hard disk for 32-bit machines
- 100 Base-T Ethernet
- One 19" or larger monitor (optimized for 1280x1024 resolution)

#### READER CONFIGURATION

For an example of Matrix device configuration see the example in Chapter 1, Rapid ConfigurationSteps 7-8.

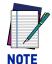

Especially for lengthy configurations, it is always good practice to periodically save the configuration to permanent memory (Save on Device) to avoid losing the configuration in Temporary Memory. You must give a name to the new configuration or overwrite an existing one (except for Default which cannot be modified).

When all the configuration parameters are set correctly and saved to the device, you can perform a Backup to File and/or to an External storage device (BM100, etc.). See "Backup and Restore Through DL.CODE" on page 147.

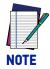

An improvement in the Matrix N Family readers allows them to contain several configurations or jobs in permanent memory.

This means that in addition to your application configuration(s), the Default configuration is always present on the reader and in fact it is not modifiable and cannot be deleted.

#### **Auto-Calibration**

DL.CODE provides the **Image Auto-Setup** tool to maximize the reading performance by tuning the acquisition parameters (photometry) automatically. By selecting the **Image Auto-Setup** tool from the Image Settings branch in the Advanced Setup step, the following window appears:Select the Static or Dynamic Self-Tuning option; Start Image Auto-

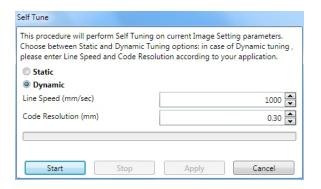

Setup and Apply to the Image Settings. The Advanced Setup window works interactively so that you can see the results of the parameter setting changes as well as the decoding results (Results panel).

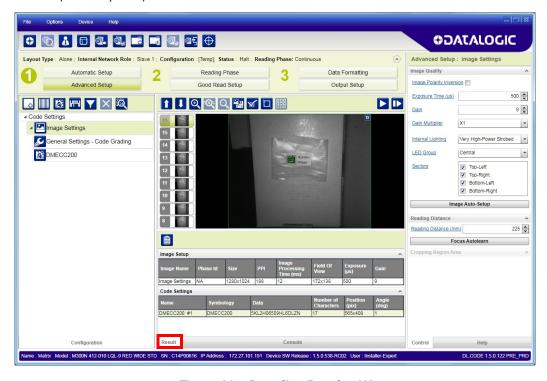

Figure 80 - Decoding Results OK

#### **Manual Calibration**

The following examples show some of the typical conditions occurring during the installation and how they can be tuned manually:

#### **Under-exposure**

To correct this result it is recommended to change the following parameters in their order of appearance:

- 1. increase the Exposure Time
- 2. increase the Gain

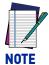

In general, a longer exposure time corresponds to a lighter image but is susceptible to blurring due to code movement. Exposure time is also limited by the Internal Lighting mode parameter. Longer exposure times can be set if the power strobe level is lowered.

High gain settings may produce a grainy image that may affect the decoding process.

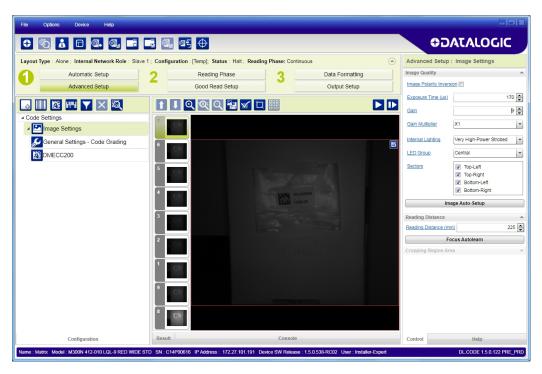

Figure 81 - Example Under Exposure: Too Dark

#### Over-exposure

To correct this result it is recommended to change the following parameters in their order of appearance:

- 1. decrease the Gain
- 2. decrease the **Exposure Time**

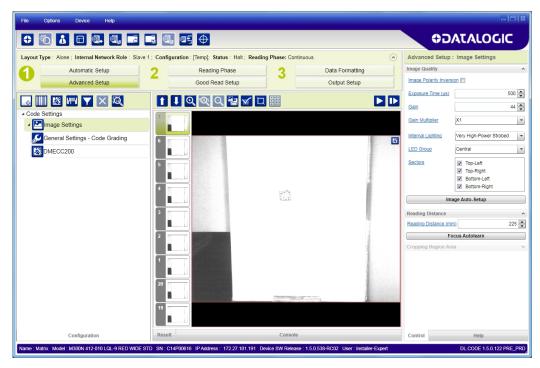

Figure 82 - Example Over Exposure: Too Light

#### Moving code out of the Field of View

To correct this result and have the code completely visible in FOV, it is possible to follow one or both the procedures listed below:

- reposition the reader
- use the **Delay on Trigger** and set the **Time** or **Space** values.

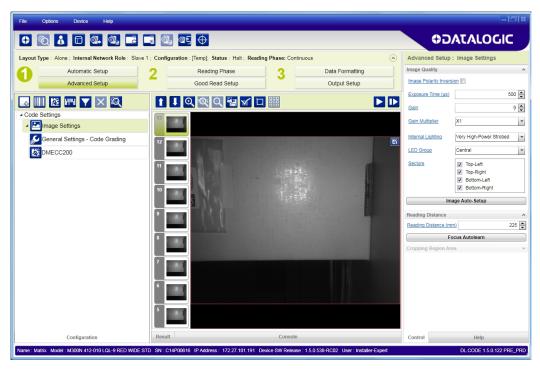

Figure 83 - Example Out of FOV

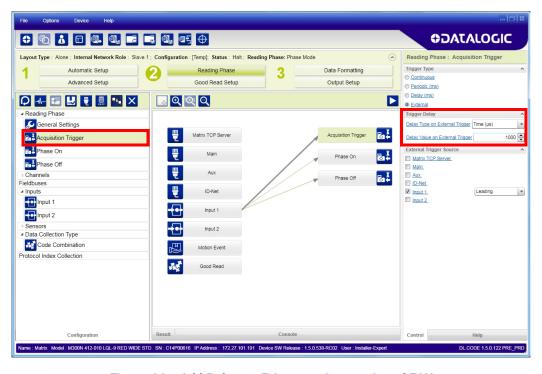

Figure 84 - Add Delay on Trigger to Correct Out of FOV

#### **MULTI IMAGE ACQUISITION SETTINGS**

When <u>controlled</u> variable conditions occur in the application, Multiple *Image Acquisition Settings* can be defined to create a database of parameter groups that handle each specific application condition. This database of pre-defined settings improves system flexibility and readiness by being applied either automatically or selectively by an activation event.

For example, an application may have several <u>stable but different lighting conditions</u> which require different lighting options. One Image Acquisition Setting could enable and use an internal illuminator and another setting could enable and use an external lighting system.

This feature is available for all Operating Modes.

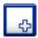

*Image Settings* are found in the DL.CODE **Advanced Setup** step. Up to 10 different Image Settings can be configured by adding them with the icon.

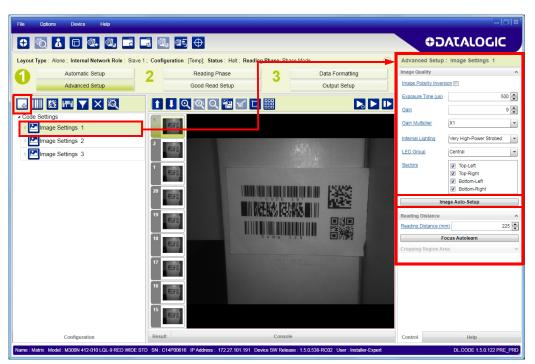

For each Image Setting condition start **Image Auto-Setup**, select the Static or Dynamic Self-Tuning option; and Apply it.

### **Automatic Image Settings Selection**

If we don't know from one item to the next which reading condition will be presented, we will cycle through the pre-defined database of Image Settings (one per acquisition) in order to automatically capture the correctly lighted image over the course of several acquisitions. When the correct condition is matched, the result should be able to produce a Good Read.

When the Image **Settings Selection** is **Automatic** (default), then these Image Settings groups will be used cyclically.

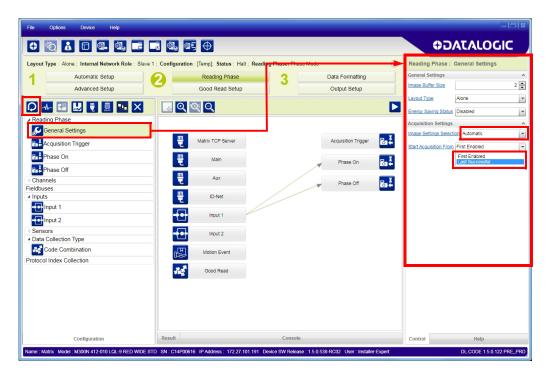

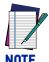

Applications typically require more than one acquisition to obtain sufficient Good Read percentages. This means that for  ${\cal N}$  acquisitions we will surely have captured the correct lighting condition but we will also have captured some acquisitions with the wrong lighting condition. A consequence then is that we cannot run these types of applications at the maximum speed because not all the acquisitions are useful to us. We must wait for a sufficient number of acquisitions that will guarantee a Good Read result.

If items to be read having the same lighting conditions are grouped together, then we can improve the read rate through the **Start Acquisition From** parameter. By choosing the **Last Successful** value, we will start with the Image Setting that last produced a Good Read. For this group of items the last Image Setting used will be correct for the next item and so we start each cycle with the acquisition that will potentially produce a Good Read.

# **External Image Settings Selection**

There are some applications where the lighting conditions are known before each item is read and therefore we can pre-select the correct Image Setting from an external source.

When the **Image Settings Selection** is **External**, Acquisition Sequences are created and by default each Image Setting has its own Acquisition Sequence.

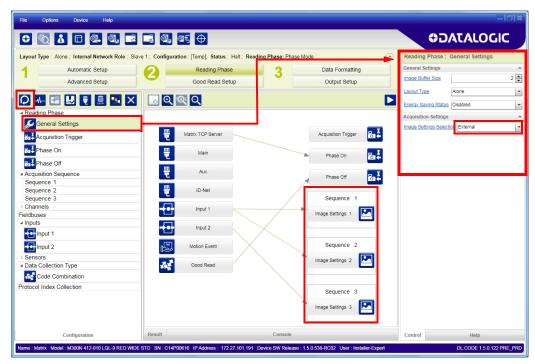

Each **Acquisition Sequence** can be activated exclusively by a single event, either through a string from an available communication channel or by a digital input.

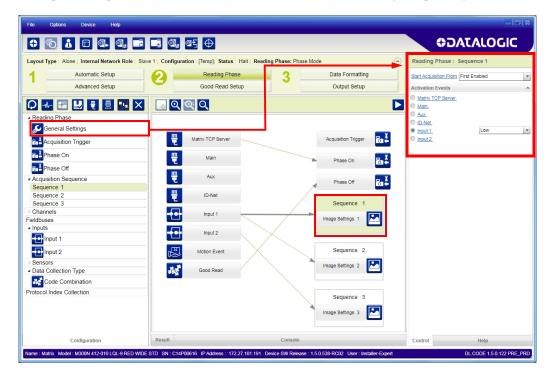

Alternatively a hybrid configuration can be made where more than one Image Setting can be grouped into an Acquisition Sequence by dragging it into the desired Sequence box. Select the empty Sequence box and delete it with the delete key.

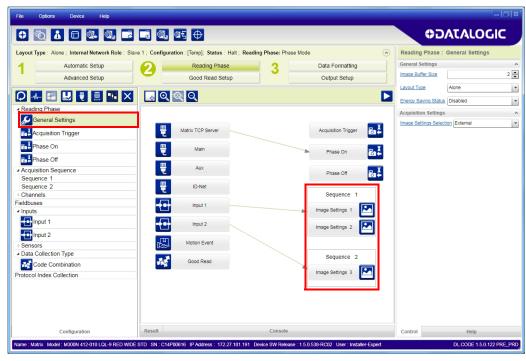

Each Acquisition Sequence can be activated exclusively by a single event, either through a string from an available communication channel or by a digital input.

In this case the **Start Acquisition From** parameter can improve the read rate for that Sequence. It has no meaning for a Sequence containing only one Image Setting.

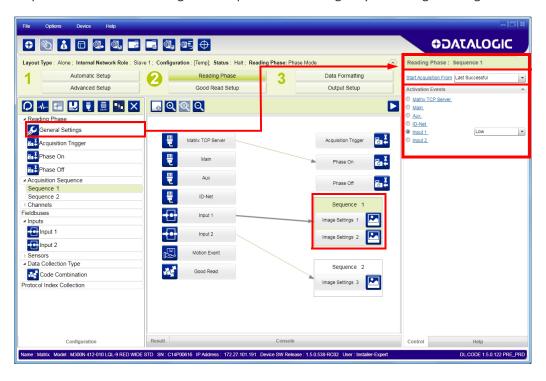

#### **IMAGE CROPPING**

In some applications, the Image Cropping feature in DL.CODE can help to increase decoding and result performance. Image cropping is performed from the Advanced Setup tab by clicking on the Add Cropping Region icon as shown below.

In Matrix 410N the frame rate is dependent on the number of rows and columns in the defined window. Image cropping allows reducing the Image processing area from the full FoV to a smaller area where codes are present. By excluding portions of the FoV, processing time is reduced.

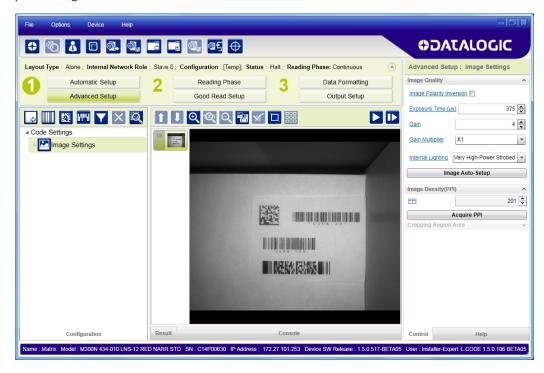

After clicking the Add Cropping Region icon, a blue border appears which by default is equal to the FoV.

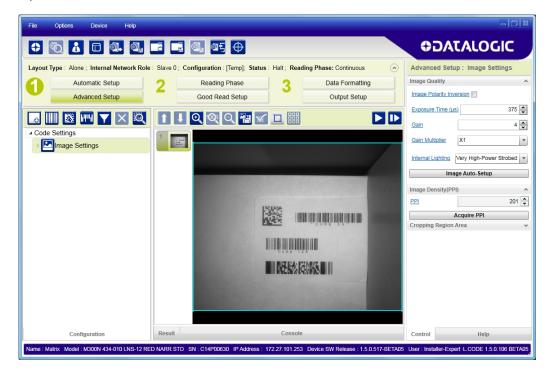

By dragging the edges with the mouse (resizing) you can crop the image to a specific location where codes are present. The numbers in the blue boxes refer to pixel references.

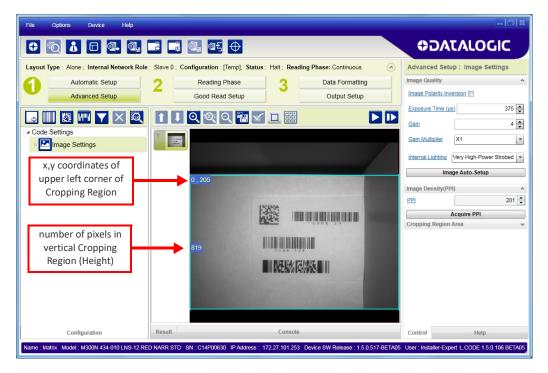

The cropped area can be moved by dragging the center.

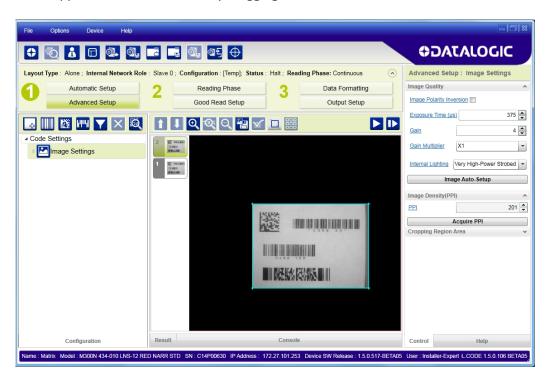

You can also set the cropped image size and position through the Cropping Region Area group of parameters; size = **Width** and **Height**, position = **Left**, **Top** (x,y) coordinates.

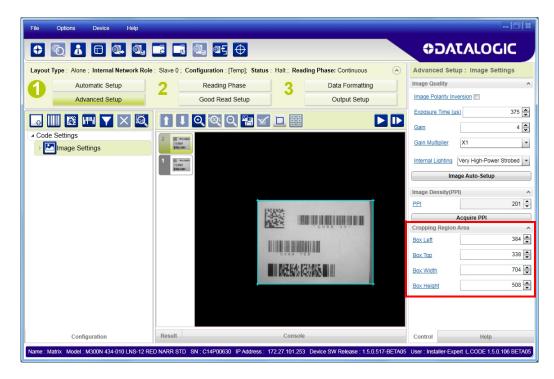

#### DIRECT PART MARKING APPLICATIONS

For Data Matrix family codes the Decoding Complexity parameter is available when Processing Mode is set to Standard and selects the decoding algorithm according to the printing/marking technique used to create the symbol and on the overall printing/ marking quality.

The possible selections progress from Low to Very High where Low can improve decoding time for good print/mark quality and/or relatively normal size codes. This is the default setting. Very High can improve the decode rate for low print/mark quality and/ or small size codes. This algorithm is much more aggressive but in general it may have longer decoding times than the lower complexity algorithms. To minimize decoding time it is better to select the lowest value that still guarantees good decoding.

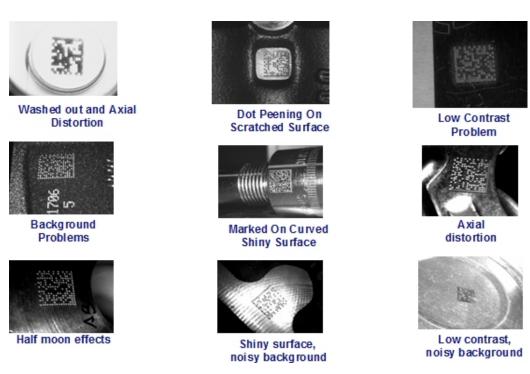

Figure 85 - Problematic Direct Part Marking Examples

For QR code the Decoding Method parameter allows the Dot Peen Decoding algorithm to be selected which improves the decode rate for low quality Direct Part Mark codes and in general for Direct Part Mark codes with dot peening type module shapes.

# **Image Filter**

Sets the filter to be applied to the image before being processed. This parameter can be used to successfully decode particular ink-spread printed codes (e.g. direct part mark codes).

Different filters can be applied to a single code or group of codes in one or more *Image Settings*. See the DL.CODE User's Manual for examples of Image Filter application.

The *Erode* Filter enlarges the image dark zones to increase readability.

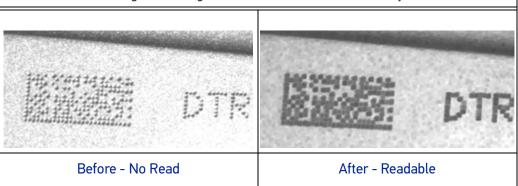

The **Dilate** Filter enlarges the image white zones to increase readability.

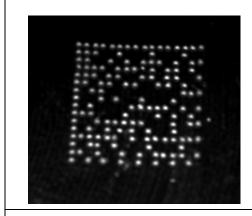

Before - No Read

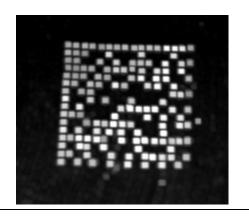

After - Readable

The *Close* filter eliminates dark areas (defects) in the white zones of the image.

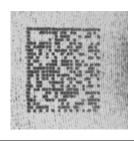

Before - No Read

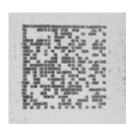

After - Readable

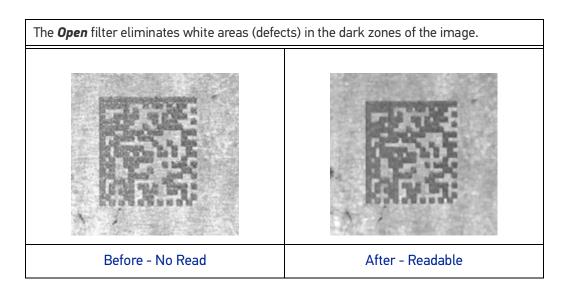

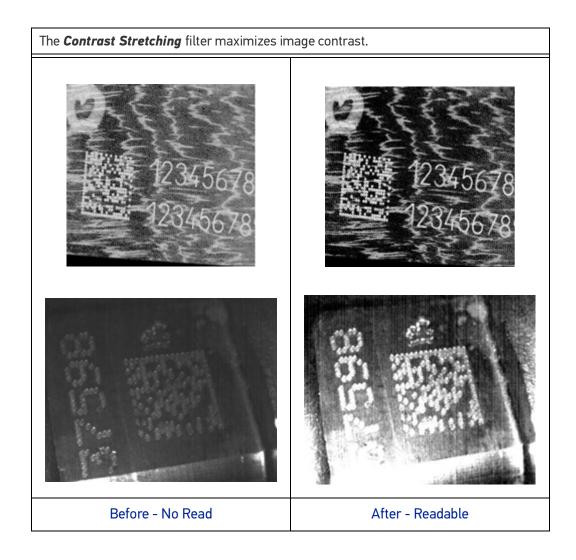

The *Histogram Equalization* filter makes the gray level distribution uniform.

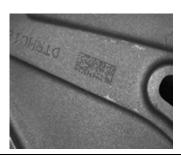

Before - No Read

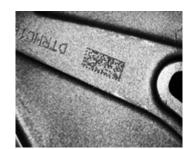

After - Readable

The **Smoothing** filter deletes small (insignificant) details in the center of the image.

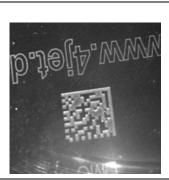

Before - No Read

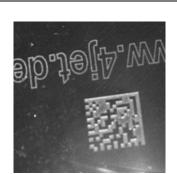

After - Readable

The **Sharpening** filter improves out of focus images.

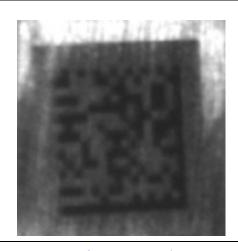

Before - No Read

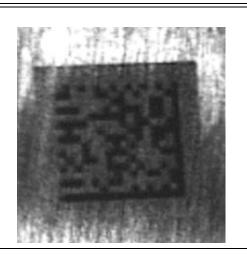

After - Readable

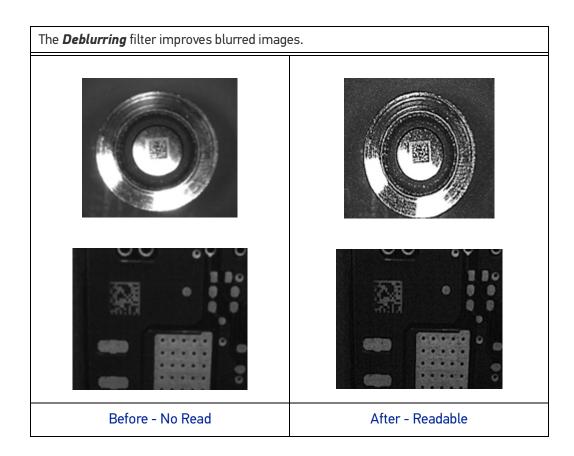

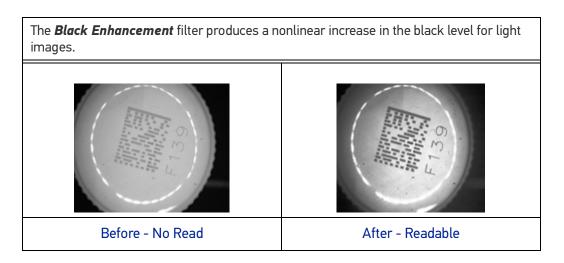

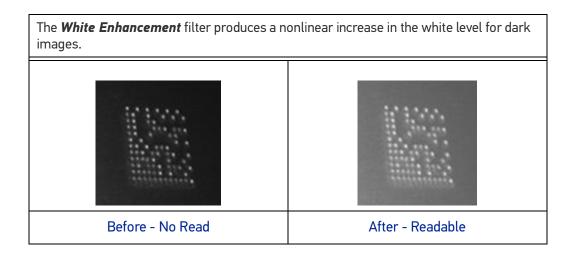

#### PASS-THROUGH CONFIGURATIONS

Starting from software version 1.3.0, DL.CODE and Matrix N familiy readers support pass-through multi device configurations.

The pass-through configuration allows individually working devices (Alone), to collect data from other devices (also working Alone), and pass this data to a third device through a different communication channel.

The following screenshots show the pass-through configuration settings for the three devices in the example in "Pass-Through" on page 88.

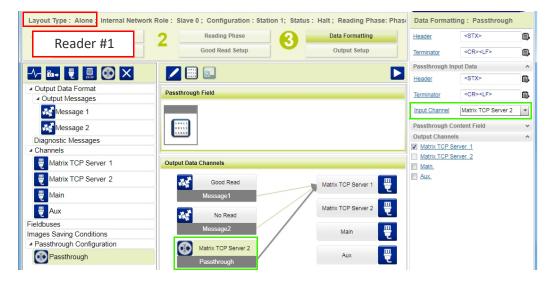

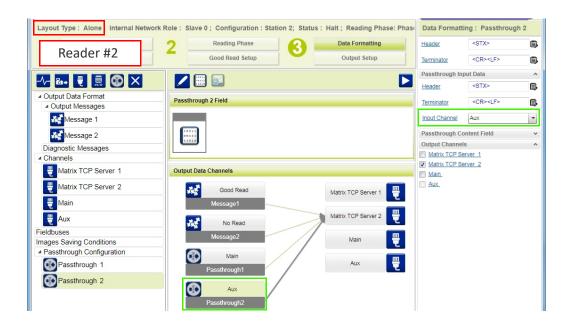

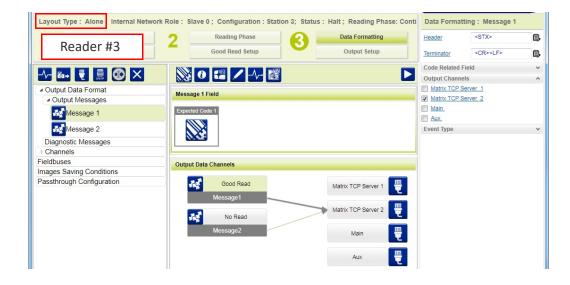

## INTERNAL NETWORK CONFIGURATIONS

Internal Network configurations (also called Master/Slave configurations), are designed to collect data from several devices connected together in an ID-NET™ network and send data output to the Host system.

DL.CODE has a Net Autoset feature for the Internal ID-NET Network which automatically recognizes and assigns addresses to all connected Slave readers.

In order to automatically recognize the ID-NET Slaves, all devices must be physically installed and electrically connected (including ID-NET network wiring).

The general procedure (also detailed in the following paragraphs) is to:

- 1. Mount all the readers mechanically (refer to "Mechanical Dimensions" on page 56 and "Mounting And Positioning Matrix 410N" on page 58) and electrically (refer to "ID-NET Interface" on page 65) with factory default settings (Layout Type = Alone, Internal Network Role = Slave).
- 2. Run DL.CODE and verify that all the devices are discovered and shown in the device list area.
- Connect to the designated Master device in DL.CODE and open the Setup Internal Network Configuration. You will be prompted to change the device to Master. Click OK. The Slave units will automatically be recognized. See "Master Configuration" on page 133.
- 4. Depending on the application, select Set Default Multidata Configuration or Set Default Synchronized Phase Mode Configuration.
- 5. Connect to each Slave reader via Ethernet and set the Slave specific parameters depending on the application type. Save each Slave specific configuration. See "Multidata ID-NET Network Configurations" on page 135 or "Synchronized ID-NET Network Configurations" on page 140.
- 6. For Synchronized networks Verify/Test network performance. See "Verify Master/ Slave Synchronized Configuration" on page 144.
- 7. Perform the **Backup current Internal Network configurations** procedure. See "Backup" on page 148.

## **Master Configuration**

First start with the desired device to assign as ID-NET Master (current default setting is Slave). Click on Setup Internal Network Configuration from the Task area.

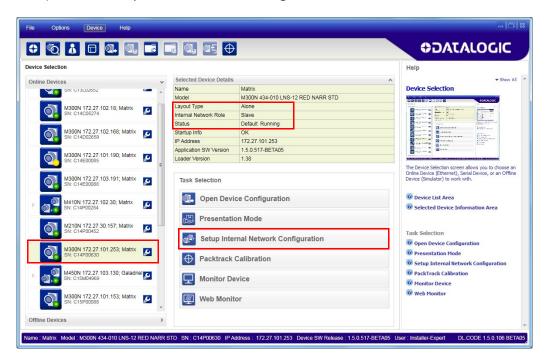

You will be advised that the device role will be changed to Master.

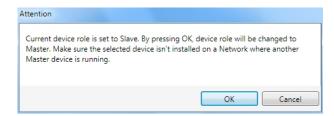

Click OK. The Net Autoset feature automatically starts to find Slave devices connected to the ID-NET network of the Master.

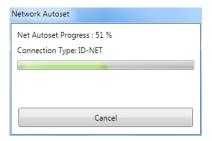

When finished, all the Slaves should have been correctly recognized. If not, verify all device connections and power and then repeat the operation by clicking on the Start Net Autoset button.

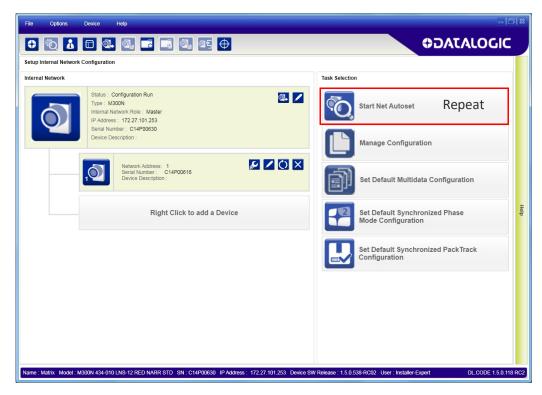

Depending on the application, select one of the Default Internal Network Configurations: **Multidata**, **Synchronized Phase Mode** or **Synchronized PackTrack**.

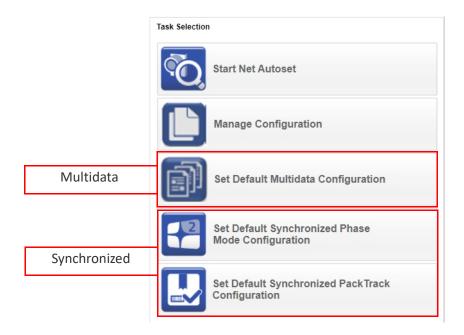

This selection will open a pre-configured job for the Master reader according to the selection. Follow the specific application instructions in the following paragraphs.

## **Multidata ID-NET Network Configurations**

The Multidata ID-NET network communications between Master and Slave are managed by the application job (configuration) using the pass-through feature. A pre-configured job is loaded with the correct pass-through settings for both the Master and Slaves when the Default Multidata Configuration is selected from the Internal Network Setting feature.

1. Complete the configuration of <u>all the application parameters</u> (including Image Settings) and save them to the Master with an application specific name.

Optionally, checking the **Save on Slave Device** box can be helpful to save all the current individual Slave configurations with the new configuration *name*. This does not clone any parameters. If not checked, Slave configurations will remain as *Temp* configurations and you will be warned that changes to the Master have not been saved to the Cluster.

For Multidata configurations, the option to Clone Master configuration on Slaves must not be checked.

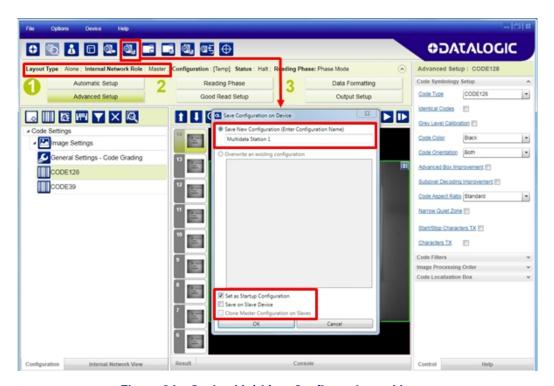

Figure 86 - Saving Multidata Configuration to Master

The jobs must not be cloned because the Master and Slaves have different input/output communication channels. The readers are also working independently from each other, often on separate stations with different code reading requirements, different operating modes, etc.

2. Connect to each Slave reader via Ethernet (see note below), and set all the configuration parameters of each Slave device.

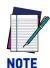

If necessary, Slave device photometric (Image Settings) parameters must be configured separately through DL.CODE. This is preferably done through each device's Ethernet TCP/IP channel. If Slave devices are not connected to Ethernet you must temporarily (manually) connect them one by one to perform Image Settings.

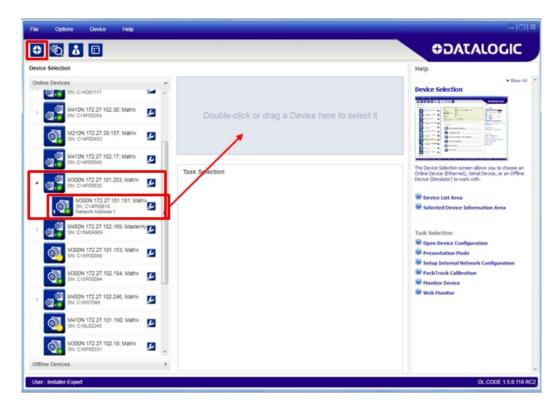

Open the Slave specific application job, (it will either have the new name saved from the Master or Temp depending on the **Save on Slave Device** selection).

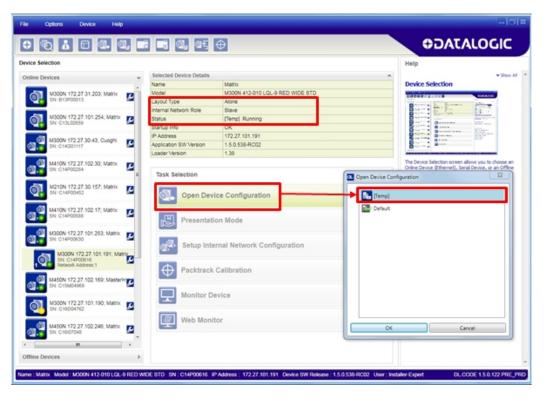

When the configuration opens, pause run mode and set all the application specific configuration parameters (including Image Settings).

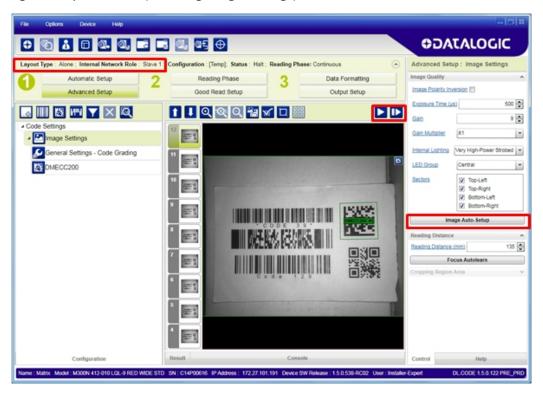

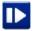

Verify the focus and decoding with the capture image button.

3. Now save them to a <u>new Slave specific application job</u> $^{1}$ .

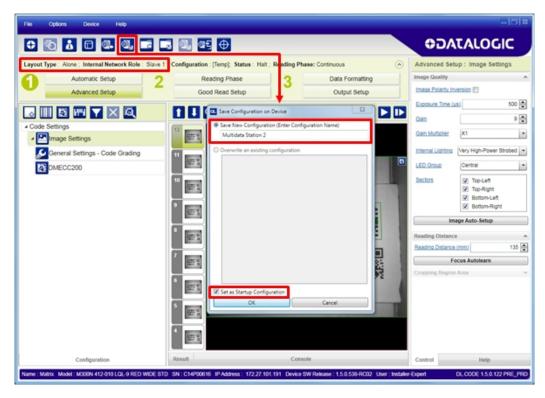

Figure 87 - Saving Multidata Configuration to Slave 1

Repeat this procedure for each Slave device until the entire network is configured.

The following screenshots show the pass-through configuration settings.

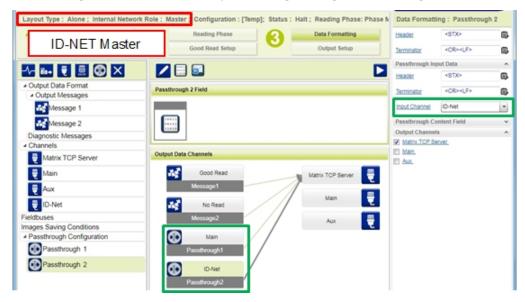

If Save on Slave Device was selected when saving the Master configuration, an application
job with the same name (but with all Slave specific configuration parameters), has been saved
to the Slaves. No parameters have been cloned from the Master. There are no common parameters managed by the Master for Multidata configurations.

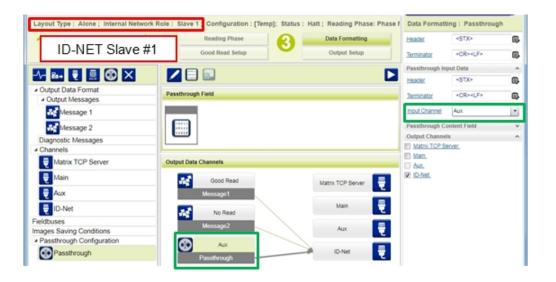

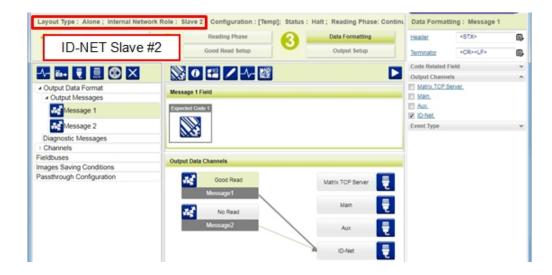

## Synchronized ID-NET Network Configurations

The Synchronized ID-NET network communications between Master and Slave are internally managed by the application software. A pre-configured job is loaded with the Synchronized Layout Type and the correct Operating Mode for both the Master and Slaves when either the Phase Mode or PackTrack Configuration is selected from the Internal Network Setting feature.

1. Complete the configuration of <u>all the application parameters</u> (including Image Settings) and save them to the Master with an application relative name and **with** the option to **Clone Master configuration on Slaves**.

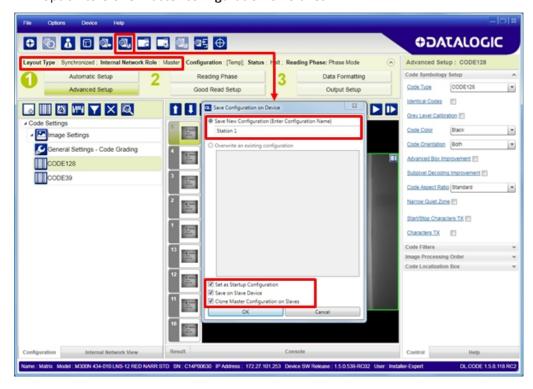

Figure 88 - Saving Synchronized Phase Mode Configuration to Master

2. Connect to each Slave reader via Ethernet (see note below), and set the Slave specific parameters.

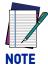

If necessary, Slave device photometric (Image Settings) parameters must be configured separately through DL.CODE. This is preferably done through each device's Ethernet TCP/IP channel. If Slave devices are not connected to Ethernet you must temporarily (manually) connect them one by one to perform Image Settings.

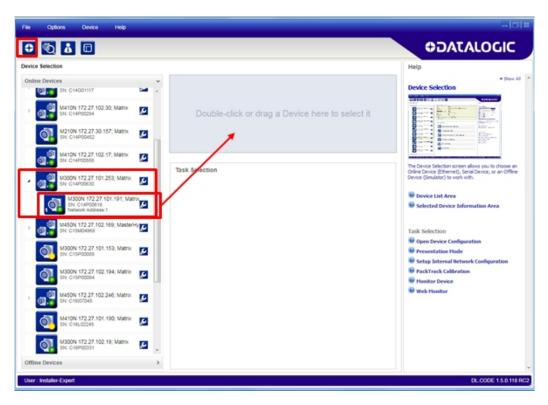

Open the cloned application job.

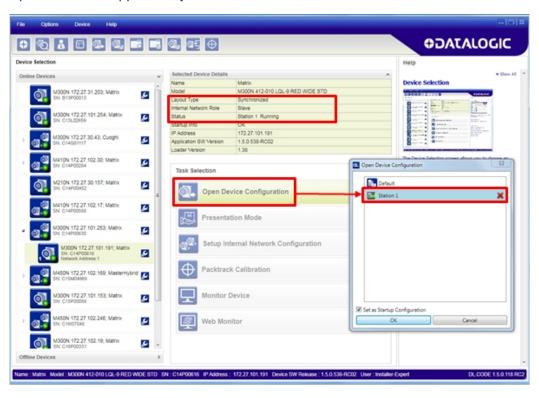

When the job opens, pause run mode and configure the Slave specific parameters. These depend on the application and include the following:

- photometric parameters (Image Auto-Setup feature in the Advanced Setup Image Settings step)
- Acquisition Trigger Delays necessary to avoid lighting interference between adjacent or oppositely positioned readers (Reading Phase step)
- Images Saving if used (Data Formatting step)
- Encoder Sensor: if used, (for all Slaves, the Encoder Type must be set to Internal)

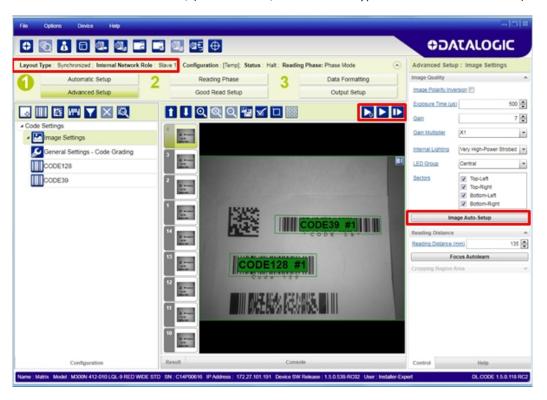

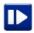

Verify the focus and decoding with the capture image button.

**ODATALOGIC** Image Polarity Inversion IIII 500 @ Save Confi 7 🖨 E Stat CODE128 CODE39 ... F ----135 🚭

3. Now save them, overwriting the cloned application job $^1$ .

Figure 89 - Saving Synchronized Phase Mode Configuration to Slave

Repeat this procedure for each Slave device until the entire network is configured.

See "ID-NET Synchronized Network" on page 90 for an example.

<sup>1.</sup> An application job with the same name as the Master's has been cloned to the Slaves. Each Slave can have its own Image Settings parameters saved in its own copy of the application job. Common parameters managed by the Master such as Operating Mode cannot be modified in the Slave jobs and are shown in dark gray.

## Verify Master/Slave Synchronized Configuration

From the Master configuration, run the application and monitor the output data from the DL.CODE Console or a configured channel terminal.

If necessary, as a troubleshooting tip, you can temporarily apply the **Reading Mask** field in place of each Code Content field to verify if all devices are reading. To do this:

1. Connect to the Master device via Ethernet and from the Data Formatting step, change each Expected Code Field Type from Code Content to Reading Mask.

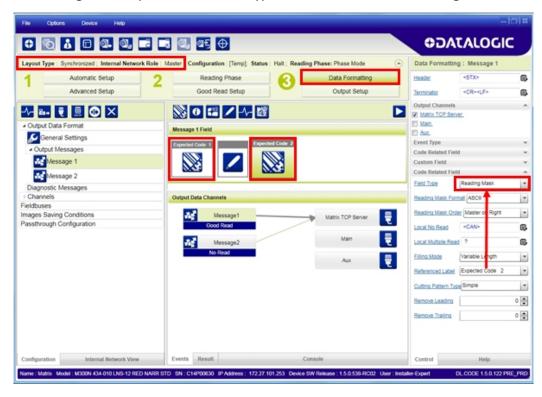

2. Run the application and monitor the output data from the DL.CODE Console or a configured channel terminal.

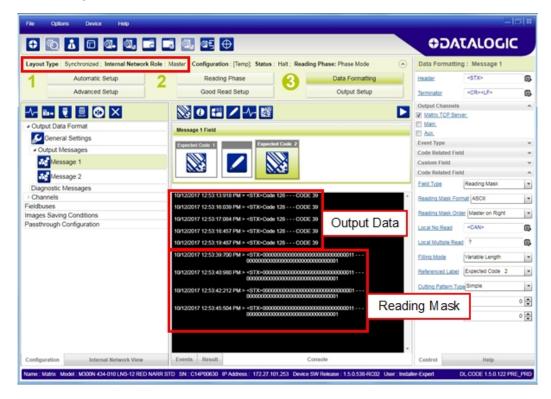

The Reading Mask shows which device reads which Expected Code. The mask is composed of a fixed 32-character string (0=No Read or 1=Read) representing the 32 possible readers in an ID-NET network. By default the Master is the last character in the string (**Master on Right**) but this can be changed. The Slaves are shown adjacent to the Master in order (1 to 31), by default from right to left.

The figure above shows that both the Master and Slave 1 are reading Code 128 while only the Master is reading Code 39.

- 3. After verifying correct functioning of the reading devices, return the Expected Code fields from Reading Mask to Code Content.
- 4. If you haven't made any other changes you can exit without saving. Otherwise, save the Master device configuration overwriting its previous one, making sure to save without Clone Master Configuration on Slaves, otherwise the Slave configurations will be overwritten.

To view the connected Slave configurations:

- 1. Click on the Internal Network View tab at the bottom of the screen.
- 2. Open the Master branch by clicking on the arrow to the left of the Master icon.
- 3. Select any slave. Wait for the configuration to load.
- 4. Click The Configuration tab at the bottom of the screen.

By selecting the various configuration steps above you can visualize the slave configuration.

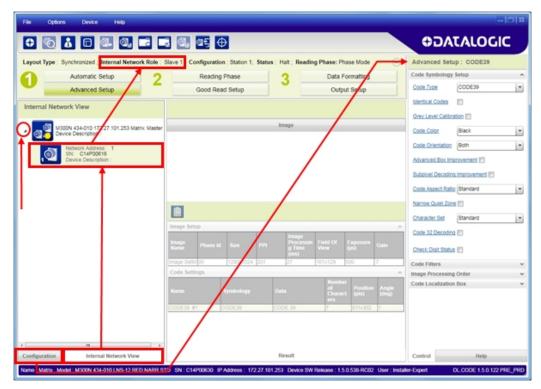

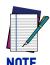

You can modify some Slave Synchronized parameters from this view but you cannot save them here.

To save changed slave parameters here, you must click on the Master and Save the configuration overwriting it, making sure to select Save on Slave Device but without Clone Master Configuration on Slaves, otherwise <u>all</u> the Slave configuration parameters will be overwritten by the Master configuration.

### BACKUP AND RESTORE THROUGH DL.CODE

DL.CODE allows Backup and Restore to be performed to/from the configuration PC via file or to an external storage device such as BM100/BM150.

DL.CODE provides complete backup and restore functions (Configuration and Environmental parameters) with the following difference:

For Single Readers or individual ID-NET Slaves:

- Backup and Restore functions provide parameter storage including <u>all configuration jobs present on the reader.</u>
  - For Master Readers in ID-NET Master/Slave networks:
- Backup and Restore functions provide parameter storage of <u>only the Startup Configuration</u> for the Master and all Slaves present in the network.

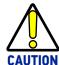

For Master/Slave networks any other configurations (jobs) stored in the device memory will not be backed up. Therefore, all jobs other than the startup configuration will be overwritten (erased) upon a restore. It is strongly recommended to save all configurations to backup files.

Slave devices must always be configured with the same network baudrate as the Master device for correct functioning including performing Backup and Restore procedures.

When performing Backup and Restore to/from file, device firmware can be included.

Regardless of the reader network configuration, Backup to and Restore from external device is supported by DL.CODE for all reading devices when connected to:

- CBX + BM100
- QLM-Series Gateways

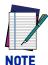

Before executing a Backup to a BM100 backup module make sure the Write Protection switch is set to Unlocked.

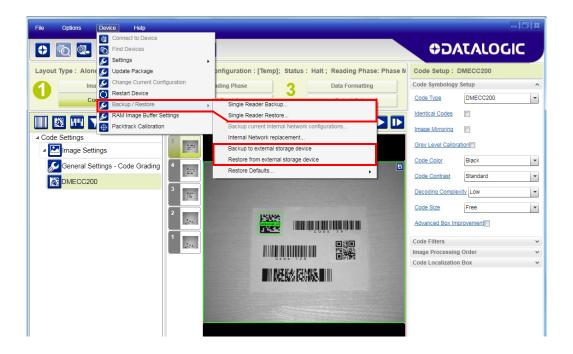

## **Backup**

#### To perform a Backup:

1. From the DL.CODE Device menu, select either **Single Reader Backup** (to file on PC); or **Backup to external storage device**.

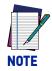

For ID-NET network Backup, select the Backup current Internal Network configurations selection.

You will be reminded that configuration in temporary memory will not be saved so you should save the configuration to the reader before performing Backup.

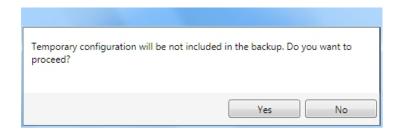

If you are performing a backup to a file you will be asked whether to include the firmware or not.

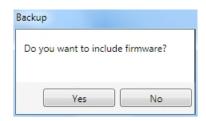

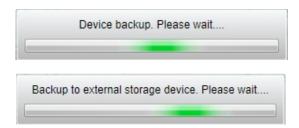

At the end of the backup, DL.CODE shows a message indicating successful completion.

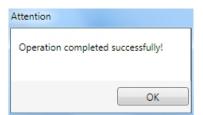

#### Restore

#### To perform a **Restore**:

1. From the DL.CODE Device menu, select either **Single Reader Restore** (from file on PC); or **Restore from external storage device**.

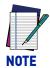

For ID-NET network Restore, select the Internal Network replacement selection.

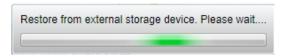

If restoring an ID-NET network though the Master, this may take a few minutes.

At the end of the restore, DL.CODE shows a message indicating successful completion.

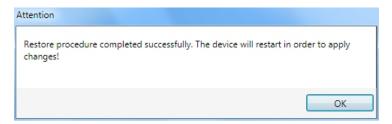

## Replacement

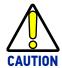

The replacement device must be the exact same model as the device it is replacing.

The **Restore** function also provides easy and secure Single Device Replacement:

- 1. Remove the device to be replaced.
- 2. Connect the new device (make sure the new device has been previously set to factory default).
- 3. Run the Restore procedure by selecting either **Single Reader Restore** (from file on PC) or **Restore from external storage device** item (see: Restore procedure).

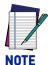

In case of Backup or Restore operation failures, error messages will be displayed in the Monitor Diagnostic page.

### **RESTORE DEFAULTS**

The device parameters are divided into two main classes, <u>Configuration</u> and <u>Environment</u> which are affected differently by the Restore Defaults commands.

- The Configuration parameters are the ones set in the various steps of the configuration process and are specific to each application. When multiple configurations (jobs) are saved on a single device, these parameters can be different from one configuration to the next.
- Environment parameters regard the device Identity and Position in a Network (Ethernet, ID-NET, etc.) and are not influenced by the Default (or any other) Configuration present in memory.

## **Restore Default Startup Configuration**

The Default configuration is always present on the reader and in fact it is not modifiable and cannot be deleted. It can always be restored by simply selecting it from the Open from Device configuration list.

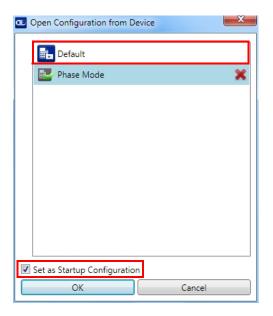

The same action can be performed from the Device menu >Backup/Restore > Restore Defaults > Restore Default Startup Configuration. The Default Configuration will be set to run at startup and the reader will be reset.

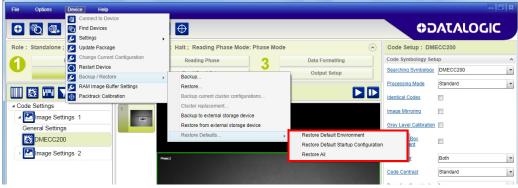

Any previously saved configurations on the device will remain in memory, but the Default configuration is set as the startup configuration.

#### **Restore Default Environment**

**Restore Default Environment** returns all Environment parameters to their factory default settings. The default IP address will be restored as well as all the parameters managed in the Device Environment Configuration window.

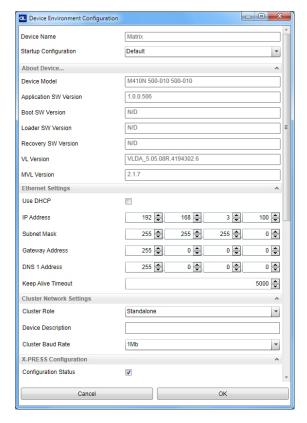

The Factory Default static IP address for all Matrix N Family readers is:

IP Address = 192.168.3.100

Any previously saved configurations on the device will remain in memory, but the Default configuration is set as the startup configuration.

## **Restore Factory Defaults**

In order to return a device to its absolute Factory default parameters (for example device replacement) it is necessary to use the **Restore Factory Defaults** command. You will be prompted to confirm.

All Environment parameters will be restored to Factory default values **and any existing configurations stored on the device will be erased**. The device will be reset and therefore start in run mode with the factory default configuration.

## **DIAGNOSTIC ALARMS**

By using the **DL.CODE Monitor** functions from the File menu (or Monitor icon), you can get information about diagnostic alarms. Any alarms will show up as warning lights on the alarm panel.

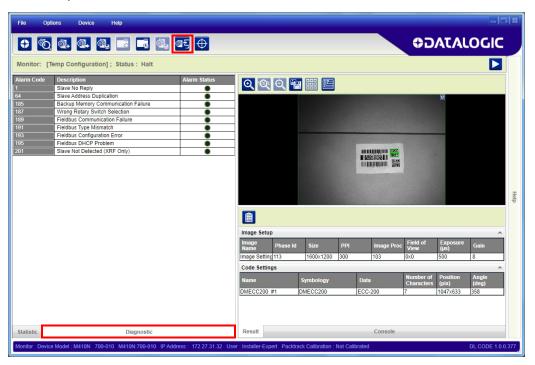

Figure 90 - Diagnostic Alarms

## **STATISTICS**

Statistics on the reading performance can be viewed by enabling the Statistics panel from the **DL.CODE Monitor** item selected from the File menu (or Monitor icon).

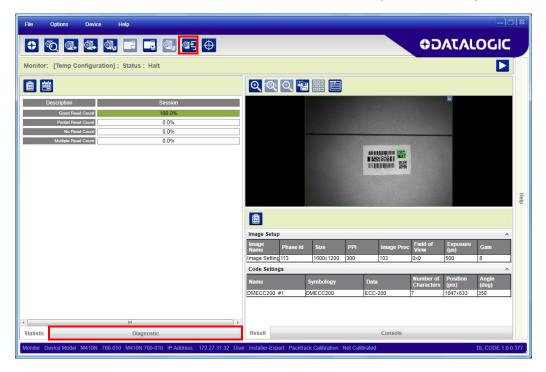

Figure 91 - Reading Statistics

The enabled Statistical Counters can be selected from the Device>Settings>Configuration Settings menu.

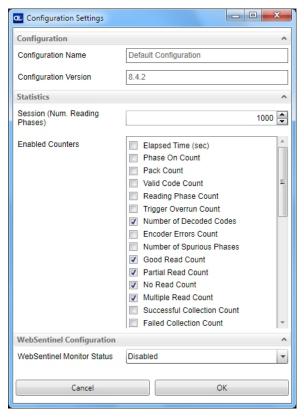

## **BM150 DISPLAY MODULE CONFIGURATION AND MESSAGES**

The BM150 display module is an optional accessory for the CBX500 connection box. Although independent, it is an extension of the reader's HMI Interface, so through its keypad it provides execution of HMI features such as Test, Focus/Locate, Calibration and Code Setting. It also displays device status information, reading results, diagnostic and network messages. Since it connects through the BM100 backup memory module, it provides access to Backup and Restore features through its Extended menu.

## **Configuration Through DL.CODE**

BM150 must be detected through the BM100 backup memory module at power-up/reset and this is done through a command setting in DL.CODE. By connecting the reader to DL.CODE the following parameters can be managed.

In the Device>Settings>Settings>Maintenance window:

#### Enable BM100 Detection

Checked (Enabled): the BM100 backup memory module will be detected on power-up/reset; therefore the BM150 display module (if present), will also be enabled

Unchecked (Disabled): the BM100 backup memory module will **not** be detected on power-up/reset; therefore the BM150 display module (if present), will also **not** be enabled.

#### • BM150 Display Layout (Master Only)

Reading Mask Only: the Reading Mask screen is sent to the BM150 display. Reading Mask/Device State: the Reading Mask/Device State screen is sent to the BM150 display.

## Accessing the HMI Interface Through Keypad and Display Menu

Through its keypad and display, the BM150 provides a remote extension of the reader's HMI Interface. The HMI default menu items can be accessed as well as the View menu for Master devices and the Extended menu for Backup and Restore functions.

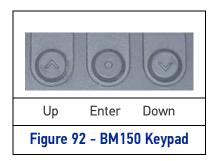

To enter the Main Menu press the **Up** and **Down** buttons simultaneously.

The menu structure is shown below.

#### Main Menu

- [Exit] (exits HMI Interface menu)
- **Test Mode** (performs Test mode)
- Focus/Locate (performs Focus function: turns on LED pointers)
- Calibration (performs Setup function)
- Code Setting (performs Learn function)
- Match Code Tra... (Training: allows to read a code and store it as the Match code)

#### View Menu (Master Only)

- [Exit] (returns to Main menu)
- Standard (displays the Standard Reading Results screen during run mode)
- Reading Mask (displays the Reading Mask or Reading Mask/Device State screen during run mode) depends on the selection in DL.CODE see par. Configuration Through DL.CODE.
- Network State (displays the Network State screen during run mode)

#### **Extended Menu**

- [Exit] (returns to Main menu)
- Backup (performs Backup uninterruptible)
- **Restore** (performs Restore uninterruptible)
- **Erase** (erases the backup configuration in external memory uninterruptible)

To move through the list press and release the **Up** or **Down** key.

To select an item or enter a submenu, press and release the **Enter** key. After executing an HMI function the display shows a result message and then automatically exits from the menu structure.

To exit a menu manually, press and release the **Enter** key at the [Exit] item or press the **Up** and **Down** buttons simultaneously.

To exit from a running HMI function, press the **Up** and **Down** buttons simultaneously. These functions will also exit upon their configured timeout.

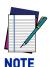

When the HMI Interface is entered from either the Local Device (reader) or Remote Device (BM150), the key(s) on the other device are disabled.

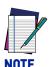

When the reader is connected to DL.CODE, access to the BM150 HMI Interface is disabled.

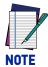

The "Reset Reader to Factory Default Environment" function of the HMI Interface is only available on the local device (reader), and not on the BM150.

## **Display Messages**

The following examples of Remote Display messages are given to help interpret the information reported. The content of these messages depends on the connected reader.

#### Welcome Message

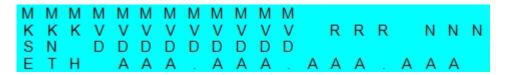

M = scanner model

K = software - STD=Standard, SS = Special

V = software version

R = Device Network Type - MUL=Multidata, SYN=Synchronized, ALN=Alone

N = Device Network Setting - M00=ID-NET Network Master, Sxx= ID-NET Network Slave address, Null string= Alone (no network)

D = device serial number

A = Ethernet IP Address

#### **Test Mode Results**

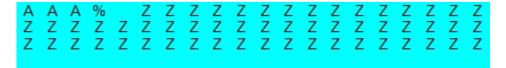

A = reading percentage from 000 to 100%.

Z = code content.

#### Calibration (Setup) Results

```
G
 а
     n
        G
          G
С
          а
            tion
        ermanent)
```

X =exposure value (in  $\mu$ s).

G = gain value

**COLONIA STATE OF THE PROPERTY OF THE PROPERTY** 

#### Code Setting (Learn) Results

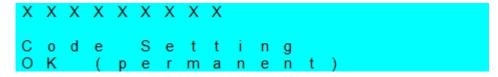

X = recognized code symbology.

#### **Diagnostic Alarms**

Diagnostic error messages are sent to the BM150 display as numeric Alarm Codes (even if Failure Messages are selected for data transmission the numeric Alarm Code is sent to the display).

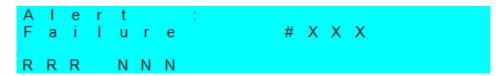

X = numeric Alarm Code (see below for the list of Alarm Codes)

R = Device Network Type - MUL=Multidata, SYN=Synchronized, ALN=Alone

N = Device Network Setting – M00=ID-NET Network Master, Sxx= ID-NET Network Slave address, Null string= Alone (no network)

| Alarm Code | Description                         |
|------------|-------------------------------------|
| 1          | Slave No Reply                      |
| 64         | Slave Address Duplication           |
| 171        | Protocol Index Failure              |
| 185        | Backup Memory Communication Failure |
| 187        | Wrong Rotary Switch Selection       |
| 189        | Fieldbus Communication Failure      |
| 191        | Fieldbus Type Mismatch              |
| 193        | Fieldbus Configuration Error        |
| 195        | Fieldbus DHCP Problem               |
| 201        | No XRF Slave(s) Detected            |

#### Slave Node Alarms (Master only)

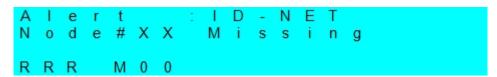

X =slave node number (1-31)

R = Device Network Type - MUL=Multidata, SYN=Synchronized

#### **Network State (Master only)**

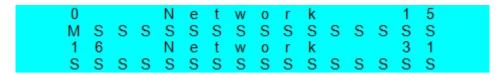

M = Master diagnostic condition; S = Slave diagnostic condition:

\* = scanner OK

- =scanner not detected at startup

? =scanner detected at startup but not responding to diagnostic polling

! = scanner diagnostic error

#### **Standard Reading Results**

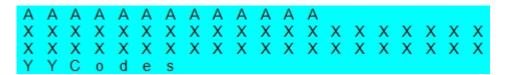

A = reading result – Good Read, Partial Read, Multiple Read

X = code content

Y = number of codes read

#### Reading Mask Only (Master Only)

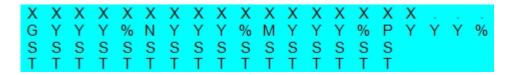

X = code content (or "No Read" or "Multiple Read")

Y = Good Read, No Read, Multiple Read and Partial Read counters on the last 100 codes read (%)

S = Reading Mask for Stand Alone or Master plus Slave readers 1 - 15

(0 = No Read, 1 = Good Read, M = Multiple Read)

T = Reading Mask for Slave readers 16 - 31

(0 = No Read, 1 = Good Read, M = Multiple Read)

#### Reading Mask/Device State (Master Only)

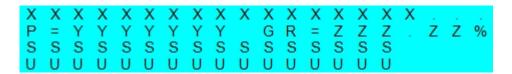

X = Recognized code label data (or "No Read" or "Multiple Read")

Y = Phase Counter (range: 0000000 to 9999999)

Z = Good Read or Multiple Read counters (%)

S = Reading Mask for Stand Alone or Master plus Slave readers 1 - 15

(0 = No Read, 1 = Good Read, M = Multiple Read)

U = Diagnostic condition for Stand Alone or Master plus Slave readers 1 - 15:

\* = reader OK

- = reader not detected at startup

? = reader detected at startup but not responding to diagnostic polling

! = reader diagnostic error

## **BM150 Backup and Restore Procedure**

The Backup and Restore functions are valid for any application layout type (point-to-point, network, etc.) using CBX500 connection boxes through the BM100 Backup module (required accessory for BM150 installation).

The Backup and Restore functions are managed through the BM150 display and keypad and therefore are disabled at the BM100 Backup/Restore button.

If it ever becomes necessary to replace the reading device, it can be quickly configured through the restore procedure.

BM150 provides complete backup and restore functions (Configuration and Environmental parameters) with the following difference:

#### For Single Readers or individual ID-NET Slaves:

• Backup and Restore functions provide parameter storage including <u>all configuration</u> jobs present on the reader.

For Master Readers in ID-NET Master/Slave networks:

• Backup and Restore functions provide parameter storage of <u>only the Startup Configuration</u> for the Master and all Slaves present in the network.

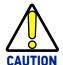

For Master/Slave networks any other configurations (jobs) stored in the device memory will not be backed up. Therefore upon a restore, all jobs other than the startup configuration will be overwritten (erased). It is strongly recommended to save all configurations to backup files.

The Slaves must always be configured with the same network baudrate as the Master for correct functioning including performing Backup and Restore procedures.

Backup and Restore functions cannot be interrupted once started.

#### To perform Backup

- 1. Make sure the Write Protection switch on the BM100 is unlocked.
- 2. Select the **Backup** item from the Extended menu and press the Enter key.
- 3. When the procedure is complete a message appears on the display showing the results (Backup OK 1 File Saved or an error message).
- 4. Set the Write Protection switch to locked.

#### To perform Restore

- 1. Select the **Restore** item from the Extended menu and press the Enter key.
- 2. When the procedure is complete a message appears on the display showing the results (**Restore OK 1 File Restored** or an error message).

# CHAPTER 8 MAINTENANCE

## **CLEANING**

Clean the lens cover periodically for continued correct operation of the reader. See "General View" on page xiv.

Dust, dirt, etc. on the lens cover may alter the reading performance.

Repeat the operation frequently in particularly dirty environments.

Use soft material and alcohol to clean the lens cover and avoid any abrasive substances.

## CHAPTER 9 TROUBLESHOOTING

## **GENERAL GUIDELINES**

- When wiring the device, pay careful attention to the signal name (acronym) on the CBX100/500 spring clamp connectors (Chapter 4, CBX Electrical Connections). If you are connecting directly to the Matrix 410N M12 17-pin connector, pay attention to the pin number of the signals (Appendix A, ).
- If you need information about a certain reader parameter you can refer to the DL.CODE help on line. Connect the device and click on the link to the parameter you're interested in.
- If you're unable to fix the problem and you're going to contact your local Datalogic
  office or Datalogic Partner or ARC, we suggest providing (if possible): Application
  Program version, Parameter Configuration file, Serial Number and Order Number
  of your reader. You can get most of this information while DL.CODE is connected to
  the reader.

| Troubleshooting Guide                                  |                                                                                                    |  |
|--------------------------------------------------------|----------------------------------------------------------------------------------------------------|--|
| Problem                                                | Suggestion                                                                                                    |  |
| DL.CODE Installation: Autorun or Start.hta doesn't run | Check Windows settings to see if Autorun is disabled. Associate the file type .hta with the Microsoft HTML Application host <b>mshta.exe</b> in Windows\System32.                                                                                                    |  |
| Power ON:<br>the "POWER" LED is<br>not lit.            | Is power connected?  If using a power adapter (like PG6000), is it connected to wall outlet?  If using rail power, does rail have power?  If using CBX, does it have power (check switch and LED)?  Check if you are referring to the M12 17-pin connector or to the CBX spring clamp connectors.  Measure Voltage either at pin 1 and pin 2 (for 17-pin connector) or at spring clamp Vdc and GND (for CBX). |  |

| Troubleshooting Guide                                                                                                    |                                                                                                    |  |
|----------------------------------------------------------------------------------------------------|----------------------------------------------------------------------------------------------------|--|
| Problem                                                                                                    | Suggestion                                                                                                    |  |
| One Shot or Phase<br>Mode using the<br>Input 1 (External<br>Trigger) or Input 2:<br>the "TRIGGER" LED is<br>not blinking while the<br>External Trigger is<br>switching. | Check if you are referring to the 17-pin connector or to the CBX spring clamp connectors.  Is the sensor connected to Input 1 or Input 2? Is power supplied to the photo sensor?  For NPN configuration, is power supplied to one of the two I1 or I2 signals (A or B)?  For PNP configuration, is one of the two I1 or I2 signals grounded (A or B)?  Are the photo sensor LEDS (if any) working correctly? Is the sensor/reflector system aligned (if present)?  On the Reading Phase step check the Input 1 or Input 2 Debouncing Time parameter setting.  On the Reading Phase step check the settings for Acquisition Trigger, Reading Phase-ON, and Reading Phase-OFF parameters. |  |
| One Shot or Phase<br>Mode using serial<br>trigger source:<br>the "TRIGGER" LED is<br>not blinking.                                                                      | On the Reading Phase step check the settings for Acquisition Trigger, Reading Phase-ON, and Reading Phase-OFF parameters.  Are the COM port parameters (Baud Rate, Parity, Data Bits, Stop Bits) correctly assigned?  On the Reading Phase step check the settings of Acquisition Trigger String, Reading Phase-ON String, and Reading Phase-OFF String parameters.  Is the serial trigger source correctly connected?                                                                                                    |  |
| Phase Mode:<br>the "TRIGGER" LED is<br>correctly blinking but<br>no image is displayed<br>in the DL.CODE win-<br>dow.                                                   | Is the Phase frequency lower than the maximum frame rate?                                                                                                    |  |
| Continuous Mode:<br>the "TRIGGER" LED is<br>not blinking.                                                                                                    | Verify the correct software configuration settings.                                                                                                    |  |
| Any Operating Mode: the "TRIGGER" LED is correctly blinking but no result is transmit- ted by the reader at the end of the reading phase collection.                    | Check the Code Collection parameters on the Reading Phase step and the Data Formatting parameters on the Data Formatting step.                                                                                                    |  |
| Image not clear:                                                                                                    | verify the Focus procedure                                                                                                    |  |
| Image focused but not decoded:                                                                                                    | verify the Calibrate Image Density procedure.                                                                                                    |  |

| Troubleshooting Guide                                                                                           |                                                                                                    |  |
|----------------------------------------------------------------------------------------------------|----------------------------------------------------------------------------------------------------|--|
| Problem                                                                                                    | Suggestion                                                                                                    |  |
| Reading: the reader always transmits the No Read Message                                                        | Run the Rapid Configuration procedure in Chapter 1, Rapid Configuration.  Position the reader as described in "Mounting And Positioning Matrix 410N" on page 58 and through DL.CODE:  Tune the Acquisition Delay on Trigger, if the moving code is out of the reader field of view;  Set the Continuous Operating Mode if no external trigger source is available;  Tune the Image Settings to improve the code image quality;  Check the parameter settings in the Advanced Setup step:  2D Codes, 1D Codes, and Postal Codes;  View the full resolution code image to check the printing or marking quality. |  |
| Communication:<br>reader is not trans-<br>mitting anything to<br>the host.                                      | Is the serial cable wiring correct?  If using CBX, be sure the RS422 termination switch is OFF.  Are the host serial port settings the same as the reader serial port settings?  In DL.CODE Device menu > Settings > Settings > LED Configuration, the COM LED Function can be configured to indicate Main Serial Port TX or Main Serial Port RX.                                                                                                    |  |
| Communication:<br>data transferred to the<br>host are incorrect,<br>corrupted or incom-<br>plete.               | Are the host serial port settings the same as the reader serial port settings?  In the DL.CODE Data Formatting step check the settings of Header and Terminator String parameters.  In the DL.CODE Data Formatting step, check the various Message Field parameter settings.                                                                                                    |  |
| Configuration: cannot access envi- ronment parameters in DL.CODE (Device>Settings>Set- tings menu item is gray) | Are you using the Installer - Expert User level? If not change it in the Options>Change User menu.                                                                                                    |  |
| How do I obtain my<br>reader Serial Num-<br>ber?                                                                | The reader Serial Number consists of 9 characters: one letter, 2 numbers, another letter followed by 5 numbers.  The reader Serial Number is printed on a label that is affixed to the case or connector block of the reader.  The Serial Number is also visible from the DL.CODE Device List Area.                                                                                                    |  |
| How do I obtain my<br>reader Order Num-<br>ber?                                                                 | The reader Order Number consists of 9 numbers.  The reader Order Number can be obtained by comparing the Device Model (in DL.CODE Device Menu > Settings > Settings > About Device) with the product models page on the Datalogic website.                                                                                                    |  |

## **APPENDIX A TECHNICAL FEATURES**

| ELECTRICAL FEATURES                        |                                                        |  |
|--------------------------------------------|--------------------------------------------------------|--|
| Power                                      | Standard Models                                        |  |
| Supply Voltage                             | 10 to 30 Vdc                                           |  |
| Consumption                                | 0.8 - 0.27 A, 8 W max.;                                |  |
| (including accessory internal illuminator) | 0.5 to 0.17 A, 5 W typical                             |  |
| Communication Interfaces                   |                                                        |  |
| Main: RS232, RS422 Full-duplex             | 2400 to 115200 bit/s                                   |  |
| Auxiliary: RS232                           | 2400 to 115200 bit/s                                   |  |
| ID-NET                                     | Up to 1 Mbaud                                          |  |
| Ethernet (Built-in)                        | 10/100 Mbit/s                                          |  |
| supported application protocols            | TCP/IP, UDP, FTP, EtherNet/IP, Modbus TCP, PROFINET-IO |  |
| Inputs                                     |                                                        |  |
| Input 1(External Trigger) and Input 2      | Opto-isolated and polarity insensitive                 |  |
| Max. Voltage                               | 30 Vdc                                                 |  |
| Max. Input Current                         | 10 mA                                                  |  |
| Outputs <sup>a</sup>                       |                                                        |  |
| Output 1, 2 and 3                          | NPN or PNP short circuit protected;                    |  |
| $V_{OUT}$ ( $I_{LOAD} = 0$ mA) Max.        | 30 Vdc                                                 |  |
| $V_{OUT}$ ( $I_{LOAD}$ = 100 mA) Max.      | 3 Vdc                                                  |  |
| I <sub>LOAD</sub> Max.                     | 100 mA                                                 |  |

a. when connected to the CBX connection boxes the electrical features for Output 1 and 2 become the following:

Opto-isolated;  $V_{CE}$  = 30 Vdc max.;  $I_{CE}$  = 40 mA continuous max.; 130 mA pulsed max.;  $V_{CE\ saturation}$  = 1 Vdc max. @ 10 mA;  $P_D$  = 90 mW Max. @ 50 °C ambient temp.

| OPTICAL FEATURES |                                                |             |
|------------------|------------------------------------------------|-------------|
|                  | 5xx-0x0                                        | 7xx-0x0     |
| Image Sensor     | CMOS                                           | CMOS        |
| Image Format     | 1.3 Mpixel                                     | 2.0 Mpixel  |
| Frame Rate       | 60 frames/s                                    | 43 frames/s |
| Pitch            | ± 35°                                          |             |
| Tilt             | 0° -                                           | 360°        |
| LED Safety       | to EN 62471                                    |             |
| Lenses           | LNS (accessories)                              |             |
| Lighting System  | Internal or External Illuminator (accessories) |             |

| ENVIRONMENTAL FEATURES                    |                                           |  |
|-------------------------------------------|-------------------------------------------|--|
| Operating Temperature <sup>a</sup>        | 0 to 50 °C (32 to 122 °F)                 |  |
| Storage Temperature                       | -20 to 70 °C (-4 to 158 °F)               |  |
| Max. Humidity                             | 90% non condensing                        |  |
| Vibration Resistance                      | 14 mm @ 2 to 10 Hz; 1.5 mm @ 13 to 55 Hz; |  |
| EN 60068-2-6                              | 2 g @ 70 to 500 Hz; 2 hours on each axis  |  |
| Bump Resistance                           | 30g; 6 ms;                                |  |
| EN 60068-2-29                             | 5000 shocks on each axis                  |  |
| Shock Resistance                          | 30g; 11 ms;                               |  |
| EN 60068-2-27                             | 3 shocks on each axis                     |  |
| Protection Class <sup>b</sup><br>EN 60529 | IP65 and IP67                             |  |

- a. high ambient temperature applications should use metal mounting bracket for heat dissipation
- b. when correctly connected to IP67 cables with seals and the Lens Cover is correctly mounted.

| PHYSICAL FEATURES                           |                                       |  |
|---------------------------------------------|---------------------------------------|--|
| Dimensions                                  | HxWxL                                 |  |
| (with lens cover)                           | 125 x 65 x 87 mm (4.9 x 2.6 x 3.4 in) |  |
| Weight (with lens and internal illuminator) | 482 g (17 oz)                         |  |
| Material                                    | Aluminum                              |  |

| SOFTWARE FEATURES                                                                                                    |                                                                                                    |                                                                                                    |  |  |  |
|----------------------------------------------------------------------------------------------------|----------------------------------------------------------------------------------------------------|----------------------------------------------------------------------------------------------------|--|--|--|
| Readable Code Symbologies                                                                                                    | Readable Code Symbologies                                                                                                    |                                                                                                    |  |  |  |
| 1D and Stacked                                                                                                    | 2D <sup>a</sup>                                                                                                    | Postal                                                                                                    |  |  |  |
| PDF417 Standard and Micro PDF417 Code 128 (GS1-128) Code 39 (Standard and Full ASCII) Code 32 MSI Standard 2 of 5 Matrix 2 of 5 Interleaved 2 of 5 Codabar Code 93 Pharmacode EAN-8/13 - UPC-A/E (including Addon 2 and Addon 5) GS1 DataBar Family Composite Symbologies | Data Matrix ECC 200 (Standard, GS1 and Direct Marking) QR Code (Standard and Direct Marking) Micro QR Code MAXICODE Aztec Code | Australia Post Royal Mail 4 State Customer Kix Code Japan Post PLANET POSTNET POSTNET (+BB) Intelligent Mail Swedish Post |  |  |  |
| Operating Mode                                                                                                    | Continuous, One Shot, Phase Mode, PackTrack                                                                                    |                                                                                                    |  |  |  |
| Configuration Methods                                                                                                    | X-PRESS Human Machine Interface Windows-based SW (DL.CODE) via Ethernet link Serial Host Mode Programming sequences            |                                                                                                    |  |  |  |
| Parameter Storage                                                                                                    | Permanent memory (Flash)                                                                                                    |                                                                                                    |  |  |  |

a. VeriCode® licenced models available.

| CODE QUALITY METRICS                                                                     |                              |  |
|------------------------------------------------------------------------------------------|------------------------------|--|
| Standard                                                                                 | Supported Symbologies        |  |
| ISO/IEC 16022 (always enabled)                                                           | Data Matrix ECC 200          |  |
| ISO/IEC 18004 (always enabled) QR Code                                                   |                              |  |
| AIM DPM                                                                                  | Data Matrix ECC 200, QR Code |  |
| ISO/IEC 15416 Code 128, Code 39, Interleaved 2 of 5, Codabar, Code 93, EAN-8-13, UPC-A/E |                              |  |

| USER INTERFACE |                                                                                         |  |
|----------------|-----------------------------------------------------------------------------------------|--|
| LED Indicators | Power, Ready, Good; Trigger; Com, Status, (Ethernet Network);<br>Good Read (Green Spot) |  |
| Keypad Button  | Configurable via DL.CODE                                                                |  |

**ODATALOGIC** 

# APPENDIX B ALTERNATIVE CONNECTIONS

The connector pinouts and notes given in this appendix are for custom cabling applications.

# POWER, COM AND I/O CONNECTOR FOR STANDARD MODELS

The Matrix 410N reader is equipped with an M12 17-pin male connector for connection to the power supply, serial interfaces, and input/output signals. The details of the connector pins are indicated in the following table:

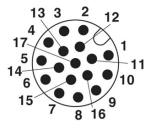

Figure 1 - M12 17-pin male Power, COM and I/O Connector

| POWER, COM AND I/O CONNECTOR PINOUT |         |                                     |                                                              |  |  |
|-------------------------------------|---------|-------------------------------------|--------------------------------------------------------------|--|--|
| PIN                                 | NAME    | DESCRIPTION                         |                                                              |  |  |
| 1                                   | Vdc     | Power supply input volta            | ge +                                                         |  |  |
| 2                                   | GND     | Power supply input volta            | ge -                                                         |  |  |
| Connector case                      | CHASSIS | Connector case provides the chassis | Connector case provides electrical connection to the chassis |  |  |
| 6                                   | I1A     | External Trigger A (polari          | ty insensitive)                                              |  |  |
| 5                                   | I1B     | External Trigger B (polari          | External Trigger B (polarity insensitive)                    |  |  |
| 13                                  | I2A     | Input 2 A (polarity insensi         | Input 2 A (polarity insensitive)                             |  |  |
| 3                                   | I2B     | Input 2 B (polarity insensitive)    |                                                              |  |  |
| 9                                   | 01      | Output 1                            | (NPN or PNP short cir-                                       |  |  |
| 8                                   | 02      | Output 2                            | cuit protected and soft-                                     |  |  |
| 16                                  | 03      | Output 3                            | ware programmable)                                           |  |  |
| 14                                  | RX      | Auxiliary RS232 RX                  | Auxiliary RS232 RX                                           |  |  |
| 4                                   | TX      | Auxiliary RS232 TX                  |                                                              |  |  |
| 7                                   | ID+     | ID-NET network data +               |                                                              |  |  |
| 15                                  | ID-     | ID-NET network data -               |                                                              |  |  |

| POWER, COM AND I/O CONNECTOR PINOUT |                   |       |                   |  |
|-------------------------------------|-------------------|-------|-------------------|--|
| PIN NAME DESCRIPTION                |                   |       |                   |  |
|                                     |                   | RS232 | RS422 Full-Duplex |  |
| 17                                  | Main Interface    | TX    | TX+               |  |
| 11                                  | (SW Selectable)   | RX    | *RX+              |  |
| 12                                  | (OVI Settettable) | -     | TX-               |  |
| 10                                  |                   | -     | *RX-              |  |

<sup>\*</sup> Do not leave floating, see "RS422 Full Duplex Interface" on page 64 for connection details.

In order to meet EMC requirements:

- connect the reader chassis to the plant earth ground by means of a flat copper braid shorter than 100 mm;
- connect your cable shield to the locking ring nut of the connector.

# **ON-BOARD ETHERNET CONNECTOR**

A Standard M12 D-Coded female connector is provided for the on-board Ethernet connection. This interface is IEEE 802.3 10 BaseT and IEEE 802.3u 100 BaseTx compliant..

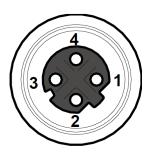

Figure 2 - M12 X-Coded Female Ethernet Network Connector

| ON-BOARD ETHERNET NETWORK CONNECTOR PINOUT |      |                 |  |
|--------------------------------------------|------|-----------------|--|
| PIN                                        | NAME | DESCRIPTION     |  |
| 1                                          | TX+  | Transmit data + |  |
| 2                                          | RX+  | Received data + |  |
| 3                                          | TX-  | Transmit data - |  |
| 4                                          | RX-  | Received data - |  |

# VHP ILLUMINATOR POWER CONNECTOR

Matrix 410N x5x-xxx and x6x-xxx models require 24 Vdc. Power must be supplied to both the reader (17-pin connector) and the Very High Power internal illuminator (M12 5-pin male connector). The details of the VHP connector pins are indicated in the following table:

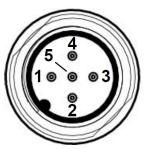

Figure 3 - M12 X-Coded Female Ethernet Network Connector

| VHP ILLUMINATOR POWER CONNECTOR PINOUT |     |                              |  |  |
|----------------------------------------|-----|------------------------------|--|--|
| PIN NAME DESCRIPTION                   |     |                              |  |  |
| 1                                      | Vdc | Power supply input voltage + |  |  |
| 2                                      |     | Reserved                     |  |  |
| 3                                      | GND | Power supply input voltage - |  |  |
| 4                                      |     | Reserved                     |  |  |
| 5                                      |     | Reserved                     |  |  |

# **ID-NET NETWORK TERMINATION**

The network must be properly terminated by a 120 Ohm resistor at the first and last reader of the network.

# **INPUTS**

There are two optocoupled polarity insensitive inputs available on the M12 17-pin connector of the reader: Input 1 (External Trigger) and Input 2, a generic input. See "Inputs" on page 71 for more details.

The electrical features of both inputs are:

| INPUT  | V <sub>AB</sub>   MIN. | V <sub>AB</sub>   MAX. | I <sub>IN</sub> MAX <sub>.</sub> |
|--------|------------------------|------------------------|----------------------------------|
| Open   | 0 V                    | 2 V                    | 0 mA                             |
| Closed | 4.5 V                  | 30 V                   | 10 mA                            |

The relative pins on the M12 17-pin connector are:

| INPUT PINOUT |      |                                           |  |
|--------------|------|-------------------------------------------|--|
| PIN          | NAME | DESCRIPTION                               |  |
| 1            | Vdc  | Power Supply input voltage +              |  |
| 6            | I1A  | External Trigger A (polarity insensitive) |  |
| 5            | I1B  | External Trigger B (polarity insensitive) |  |
| 13           | I2A  | Input 2 A (polarity insensitive)          |  |
| 3            | I2B  | Input 2 B (polarity insensitive)          |  |
| 2            | GND  | Power Supply input voltage -              |  |

# **OUTPUTS**

Three general purpose non opto-isolated but short circuit protected outputs are available on the M12 17-pin connector.

The pinout is the following:

| OUTPUT PINOUT |      |                               |  |
|---------------|------|-------------------------------|--|
| PIN           | NAME | DESCRIPTION                   |  |
| 9             | 01   | Configurable digital output 1 |  |
| 8             | 02   | Configurable digital output 2 |  |
| 16            | 03   | Configurable digital output 3 |  |
| 2             | GND  | Ouptut reference signal       |  |

The electrical features of the three outputs are the following:

Reverse-Polarity and Short-Circuit Protected

 $V_{OUT}$  ( $I_{LOAD} = 0$  mA) max = 30 Vdc

 $V_{OUT}$  ( $I_{LOAD} = 100 \text{ mA}$ ) max = 3 Vdc

 $I_{LOAD}$  max = 100 mA

The output signals are fully programmable being determined by the configured Activation/Deactivation events, Deactivation Timeout or a combination of the two. For further details refer to the Help On Line page for the Output Setup step in DL.CODE.

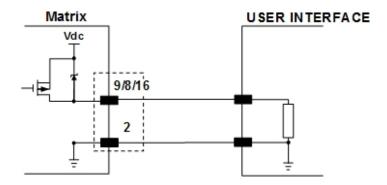

Figure 4 - PNP Output Connection

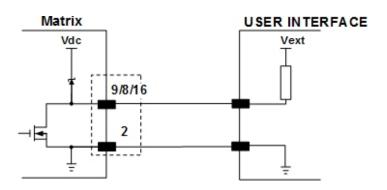

Figure 5 - NPN Output Connection

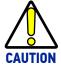

For NPN output connections, the external interface voltage (Vext) must not exceed the Matrix 410N power supply source voltage (Vdc) otherwise correct output functioning cannot be guaranteed.

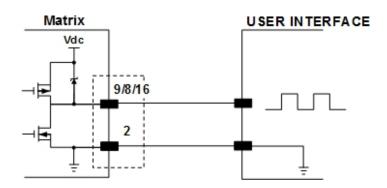

Figure 6 - Push-Pull Output Connection

# **USER INTERFACE - SERIAL HOST**

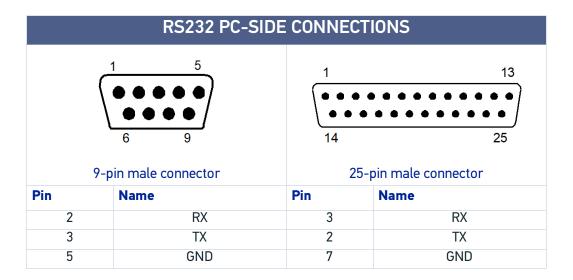

# How To Build A Simple Interface Test Cable

The following wiring diagram shows a simple test cable including power, external (push-button) trigger and PC RS232 COM port connections.

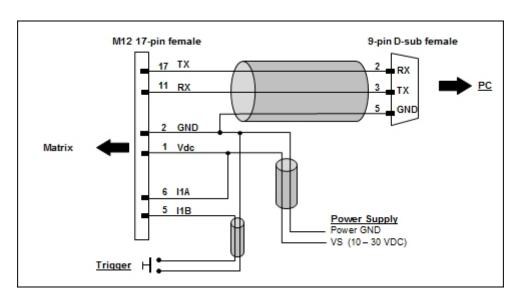

Figure 7 - Test Cable

# **GLOSSARY**

#### **AIM**

(Association for Automatic Identification and Mobility): AIM Global is the international trade association representing automatic identification and mobility technology solution providers.

## **AIM DPM Quality Guideline**

Standard applicable to the symbol quality assessment of direct part marking (DPM) performed in using two-dimensional bar code symbols. It defines modifications to the measurement and grading of several symbol quality parameters.

## Barcodes (1D Codes)

A pattern of variable-width bars and spaces which represents numeric or alphanumeric data in machine-readable form. The general format of a barcode symbol consists of a leading margin, start character, data or message character, check character (if any), stop character, and trailing margin. Within this framework, each recognizable symbology uses its own unique format.

# **BIOS**

Basic Input Output System. A collection of ROM-based code with a standard API used to interface with standard PC hardware.

#### Rit

Binary digit. One bit is the basic unit of binary information. Generally, eight consecutive bits compose one byte of data. The pattern of 0 and 1 values within the byte determines its meaning.

# Bits per Second (bps)

Number of bits transmitted or received per second.

## **Bright Field Illumination**

Lighting of surfaces at high (narrow) angles used to provide maximum reflection of the light to the reader's lens. This is effective on surfaces that absorb light or are not highly reflective and also on low contrast codes.

## Byte

On an addressable boundary, eight adjacent binary digits (0 and 1) combined in a pattern to represent a specific character or numeric value. Bits are numbered from the right, 0 through 7, with bit 0 the low-order bit. One byte in memory can be used to store one ASCII character.

# **Composite Symbologies**

Consist of a linear component, which encodes the item's primary data, and an adjacent 2D composite component, which encodes supplementary data to the linear component.

#### **Dark Field Illumination**

Lighting of surfaces at wide angles used to avoid direct reflection of the light into the reader's lens. Typically this type of lighting is used in DPM solutions to enhance reflectance of the uneven surface do to the symbol marking technique. It is also used with very reflective surfaces.

#### **Decode**

To recognize a barcode symbology (e.g., Codabar, Code 128, Code 3 of 9, UPC/EAN, etc.) and analyze the content of the barcode scanned.

## **Depth of Field**

The difference between the minimum and the maximum distance of the object in the field of view that appears to be in focus.

#### **Diffused Illumination**

Distributed soft lighting from a wide variety of angles used to eliminate shadows and direct reflection effects from highly reflective surfaces.

## **Direct Part Mark (DPM)**

A symbol marked on an object using specific techniques like dot peening, laser etching, chemical etching, etc.

#### **EEPROM**

Electrically Erasable Programmable Read-Only Memory. An on-board non-volatile memory chip.

#### **Element**

The basic unit of data encoding in a 1D or 2D symbol. A single bar, space, cell, dot.

#### **Exposure Time**

For digital cameras based on image sensors equipped with an electronic shutter, it defines the time during which the image will be exposed to the sensor to be acquired.

#### Flash

Non-volatile memory for storing application and configuration files.

#### Host

A computer that serves other terminals in a network, providing services such as network control, database access, special programs, supervisory programs, or programming languages.

## **Image Processing**

Any form of information processing for which the input is an image and the output is for instance a set of features of the image.

#### **Image Resolution**

The number of rows and columns of pixels in an image. The total number of pixels of an image sensor.

#### **Image Sensor**

Device converting a visual image to an electric signal. It is usually an array of CCD (Charge Coupled Devices) or CMOS (Complementary Metal Oxide Semiconductor) pixel sensors.

#### **IEC**

(International Electrotechnical Commission): Global organization that publishes international standards for electrical, electronic, and other technologies.

#### **IP Address**

The terminal's network address. Networks use IP addresses to determine where to send data that is being transmitted over a network. An IP address is a 32-bit number referred to as a series of 8-bit numbers in decimal dot notation (e.g., 130.24.34.03). The highest 8-bit number you can use is 254.

#### IS<sub>0</sub>

(International Organization for Standardization): A network of the national standards institutes of several countries producing world-wide industrial and commercial standards.

# **LED (Light Emitting Diode)**

A low power electronic light source commonly used as an indicator light. It uses less power than an incandescent light bulb but more than a Liquid Crystal Display (LCD).

#### **LED Illuminator**

LED technology used as an extended lighting source in which extra optics added to the chip allow it to emit a complex radiated light pattern.

## Matrix Symbologies (2D Codes)

An arrangement of regular polygon shaped cells where the center-to-center distance of adjacent elements is uniform. Matrix symbols may include recognition patterns which do not follow the same rules as the other elements within the symbol.

#### Multi-row (or Stacked) Symbologies

Symbologies where a long symbol is broken into sections and stacked one upon another similar to sentences in a paragraph.

#### **RAM**

Random Access Memory. Data in RAM can be accessed in random order, and quickly written and read.

## **Symbol Verification**

The act of processing a code to determine whether or not it meets specific requirements.

## Transmission Control Protocol/Internet Protocol (TCP/IP)

A suite of standard network protocols that were originally used in UNIX environments but are now used in many others. The TCP governs sequenced data; the IP governs packet forwarding. TCP/IP is the primary protocol that defines the Internet.

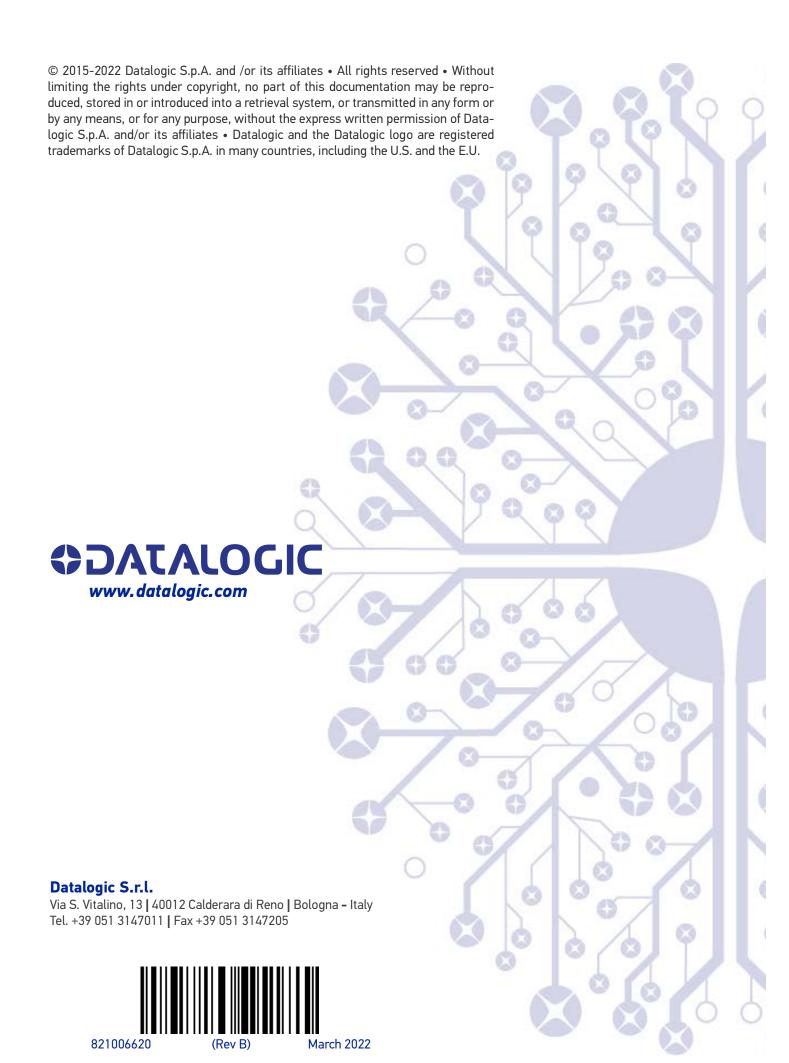